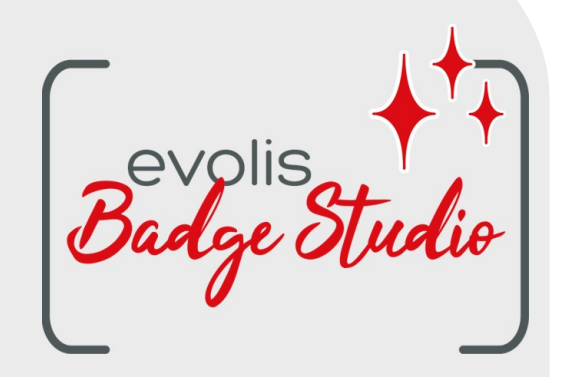

# *USER GUIDE BADGE STUDIO SOFTWARE*

For more information, please visit www.badgy.com

# **Table of Contents**

# 1. INTRODUCTION

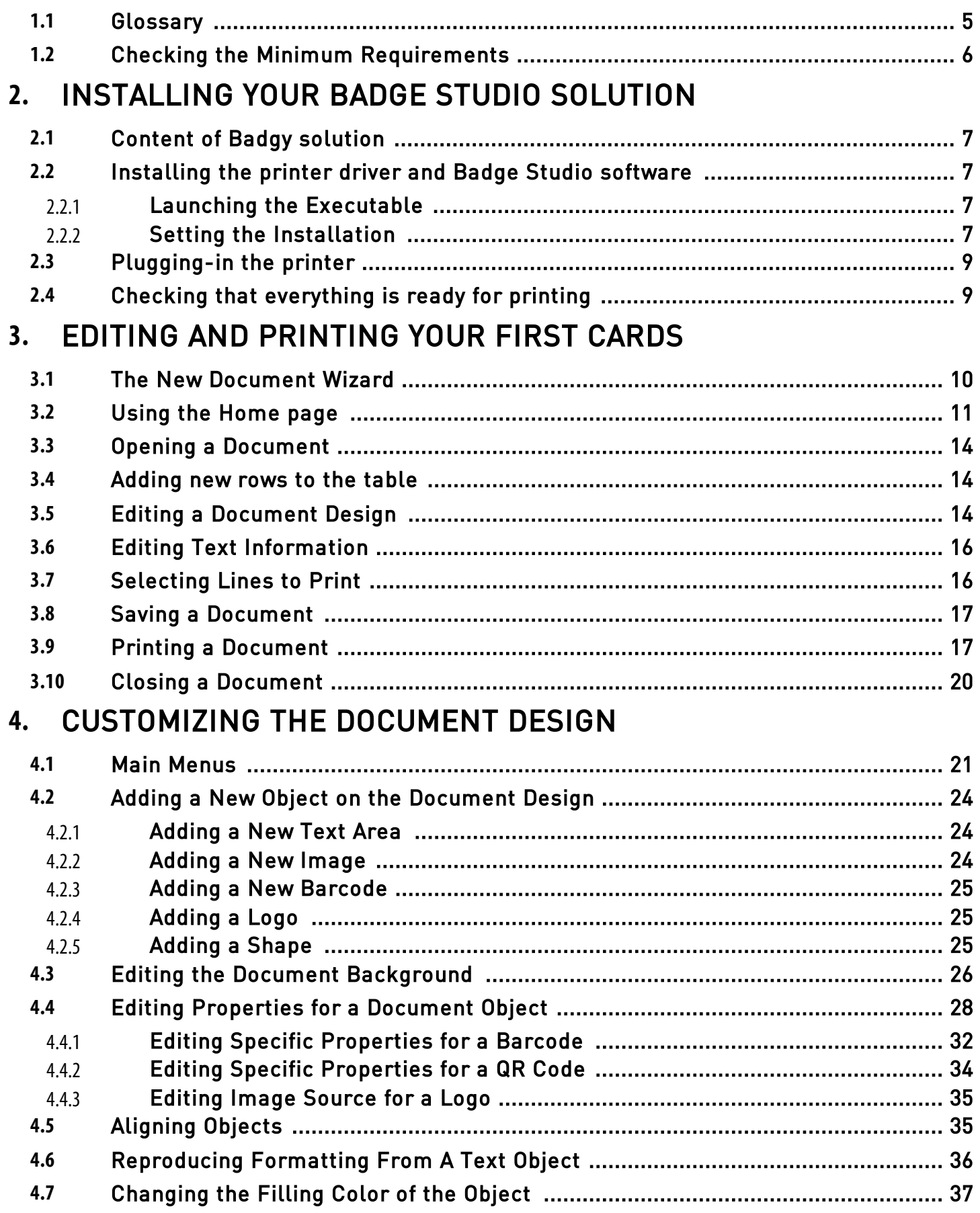

# *Table of Contents*

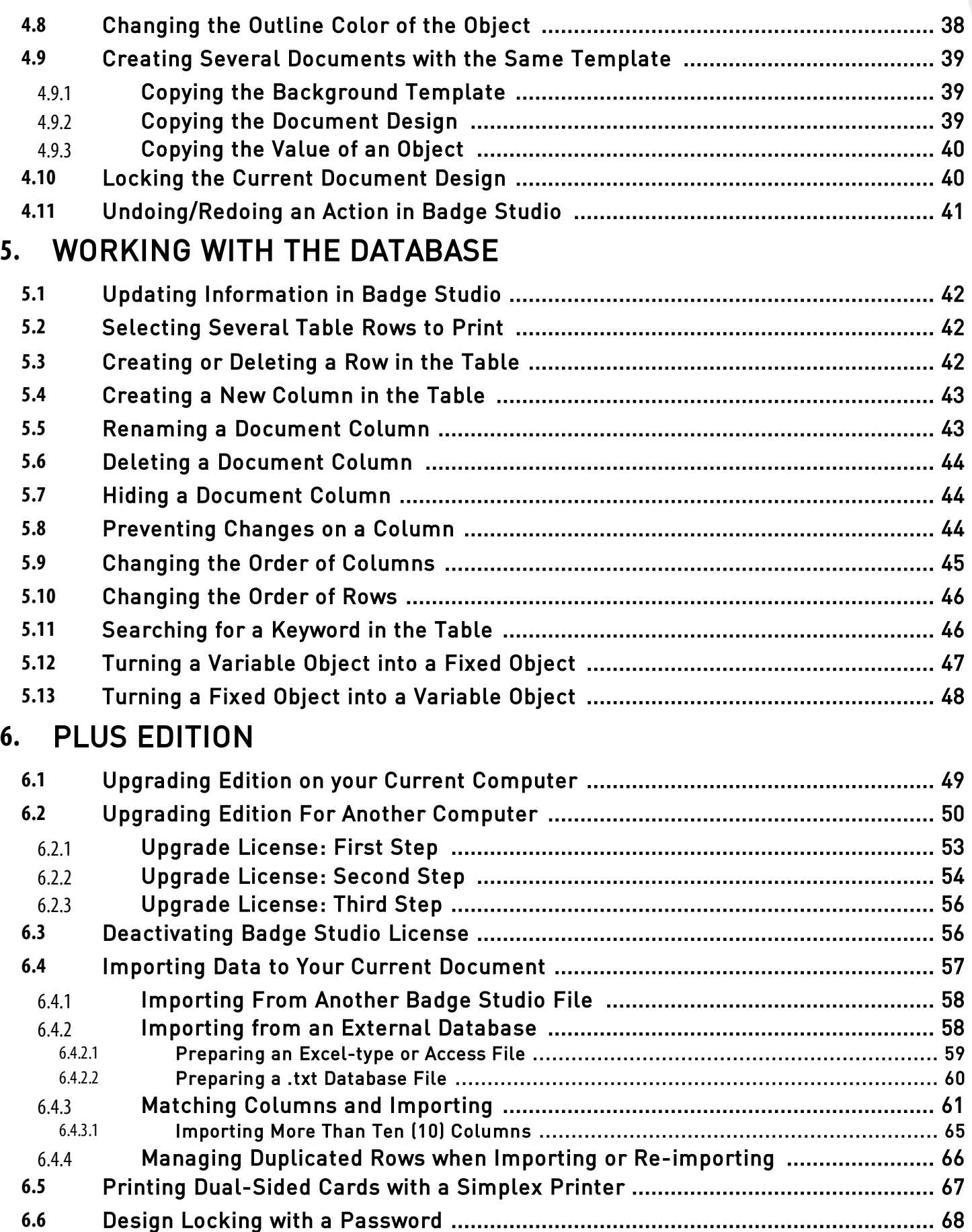

# *Table of Contents*

**7.** [UNINSTALLING BADGE STUDIO](#page-69-0)

# <span id="page-4-0"></span> *1. INTRODUCTION*

Badge Studio software is designed to create and print badges and other types of cards:

- employee badges,
- business cards,
- school ID cards,
- student cards,
- membership cards,
- loyalty cards,
- name tags,
- event cards,
- VIP cards.

## <span id="page-4-1"></span> *1.1 Glossary*

We invite the user to refer to the Glossary each time it feels necessary.

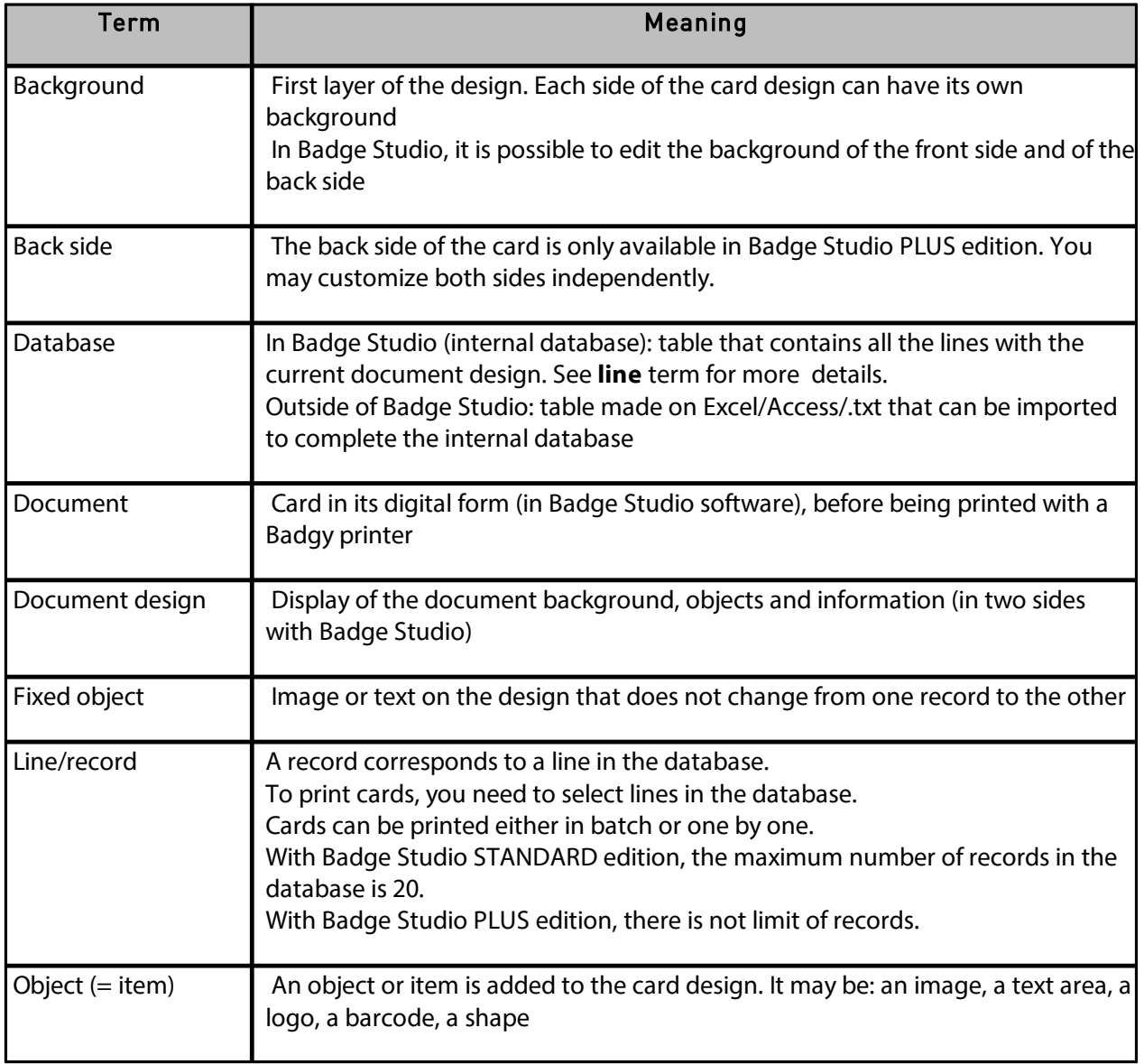

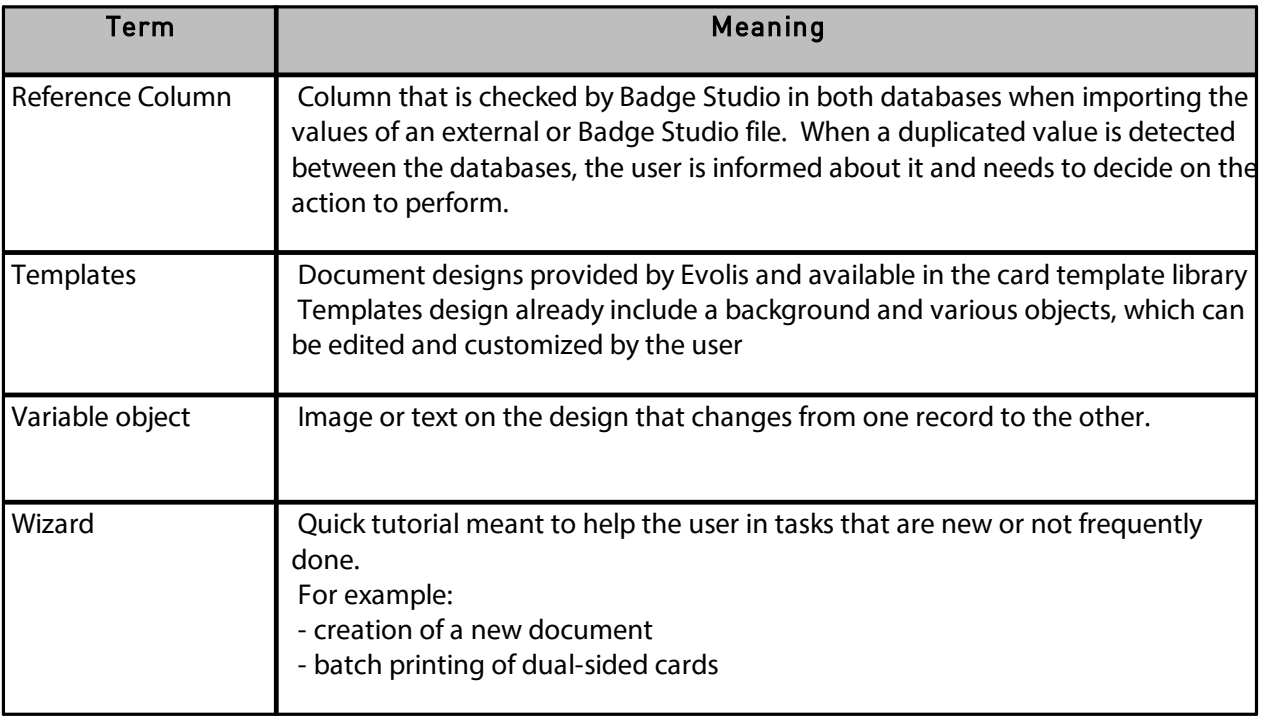

# <span id="page-5-0"></span> *1.2 Checking the Minimum Requirements*

Check the following elements for the installation of Badge Studio on your computer:

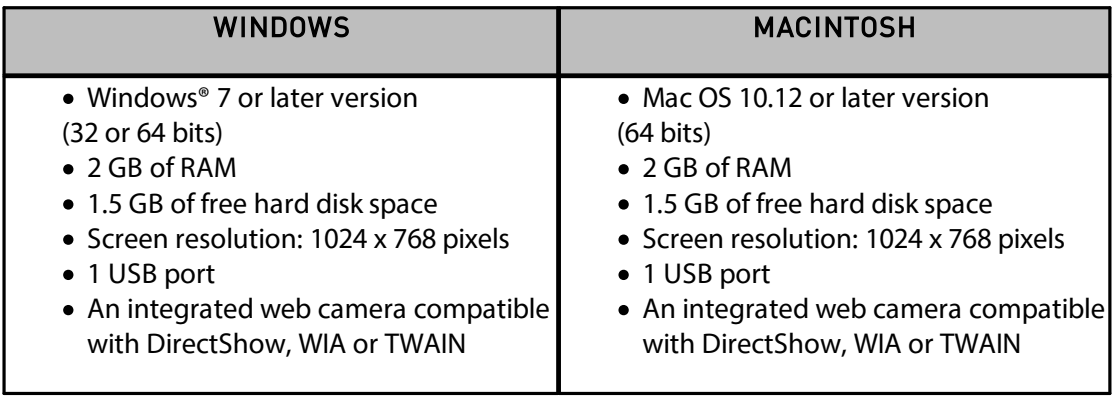

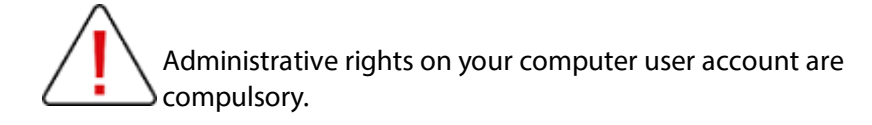

# <span id="page-6-0"></span> *2. INSTALLING YOUR BADGE STUDIO SOLUTION*

Badge Studio may be installed on as many computers as desired.

A license activation code for the PLUS edition can only be used on one computer at a time (for more details, refer to section <u>PLUS [EDITION](#page-48-0)</u>| 49)

Printing will be possible as long as the Badgy printer is plugged-in to the adequate computer via USB.

## <span id="page-6-1"></span> *2.1 Content of Badgy solution*

The Badgy solution consists of:

- o A card printer (Badgy100 or Badgy200),
- o A USB cable, a power supply and a power cord,
- o A USB key containing all files required to install Badge Studio,
- o A white printing ribbon and black cards.

### <span id="page-6-3"></span><span id="page-6-2"></span> *2.2 Installing the printer driver and Badge Studio software*

#### *2.2.1. Launching the Executable*

There are two ways to access Badge Studio:

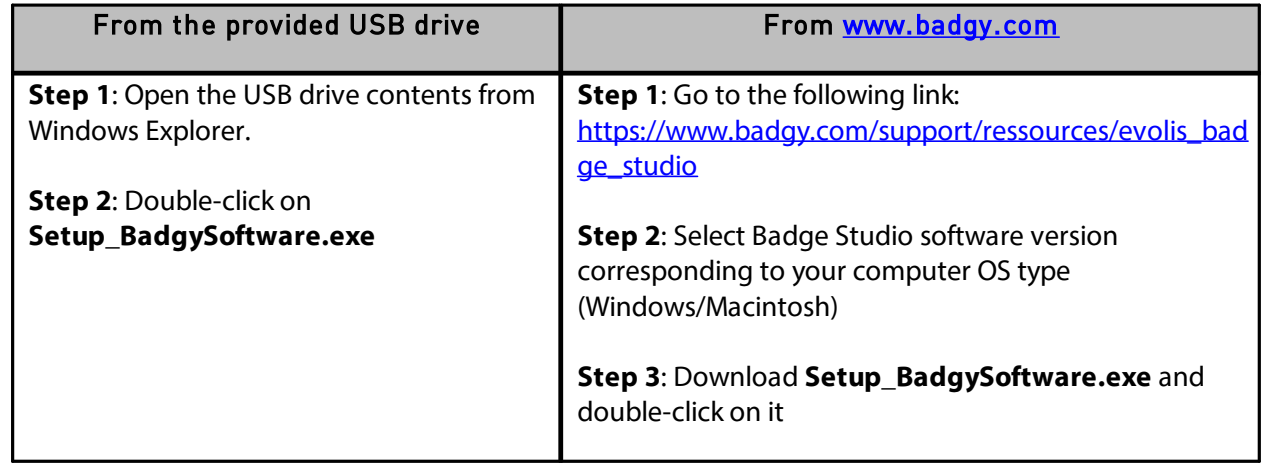

#### *2.2.2. Setting the Installation*

**Step 1:** Launch the installer and select the language.

**Step 2**: Click on **Next** to install both the printer driver (Badgy Premium Suite & Badgy Print Center) and Badge Studio software.

<span id="page-6-4"></span>

Click on **More Options** if you want to:

select another installation folder than the default one (C:\Program Files (x86)\Evolis\Badge Studio\)

- check the minimum requirements for the installation of the solution

**Step 3:** After viewing the license terms and conditions, tick I agree and click on INSTALL.

**NOTE** Please note that administrative rights are compulsory to install both the driver and Badge Studiosoftware.

Follow the installation process until it is complete.

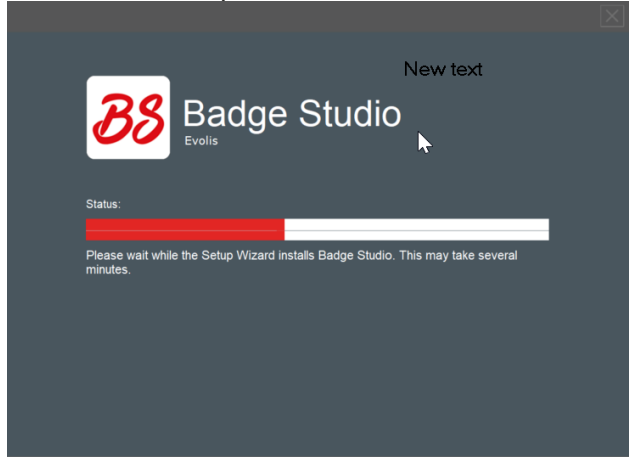

**Step 4**: Once the installation process is complete, click on **Run application after finishing**.

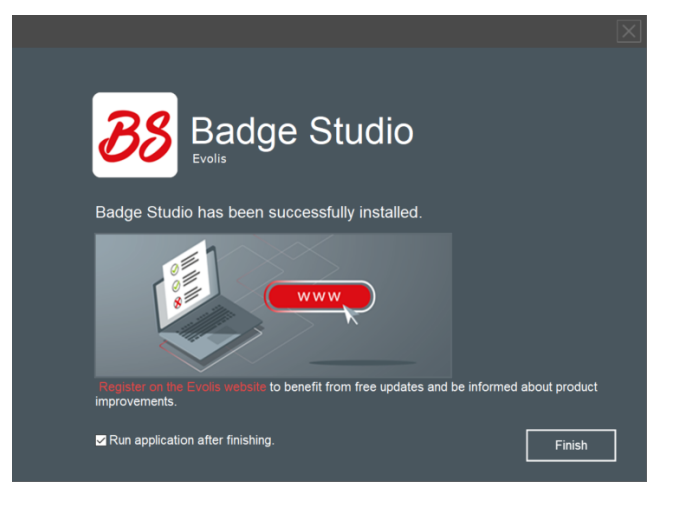

Badge Studio software is launched. The guided tour video is launched.

Step 5: Follow next steps: [Plugging-in](#page-8-0) the printer and Checking that [everything](#page-8-1) is ready for 9 [printing](#page-8-1) . 9

# <span id="page-8-0"></span> *2.3 Plugging-in the printer*

**Step 1**: Plug-in the printer:

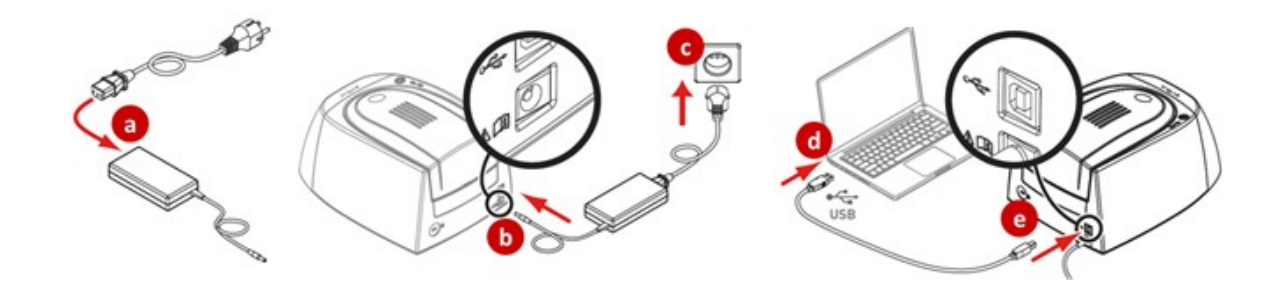

**Step 2**: Insert the consumables:

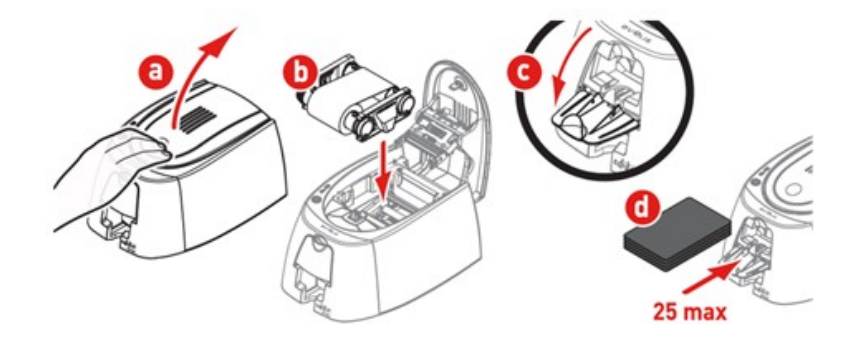

# <span id="page-8-1"></span> *2.4 Checking that everything is ready for printing*

**Step 1**: To make sure the solution is ready for print, open the Badgy Print Center:

- from Windows **Start** menu

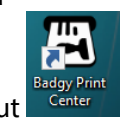

- or from the desktop shortcut

**Step 2**: In the Badgy Print Center, check that the printer status is **Ready**.

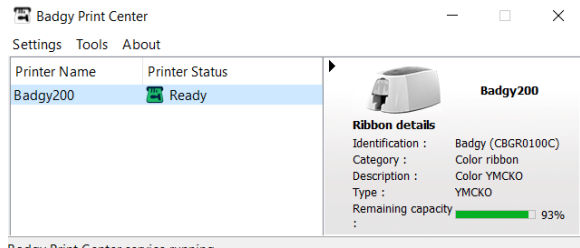

**Badgy Print Center service running** 

# <span id="page-9-0"></span> *3. EDITING AND PRINTING YOUR FIRST CARDS*

At the first launch of the software, a guided tour video starts: it presents the main software interface ergonomics and features.

Close the video window to access the **New Document** wizard.

### <span id="page-9-1"></span> *3.1 The New Document Wizard*

At the end of the guided tour video, the wizard called **Create a New Document** is displayed.

It will help you to create your card designs.

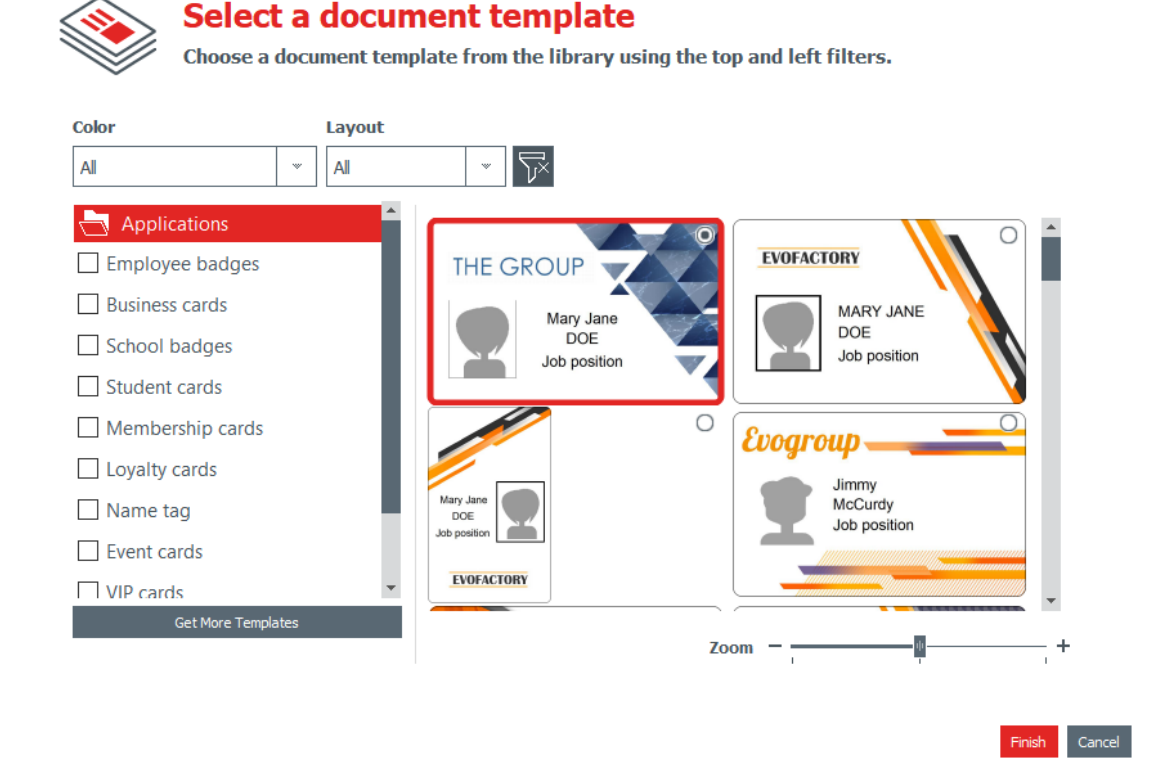

**Step 1**: Select one of the provided templates:

- by sliding the bar on the right side,
- or by ticking the categories on the left side.

Use the zoom in/zoom out feature to change the size of the document icons.

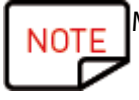

More templates are available on Badgy website. You can click on Get more [Templates](https://www.badgy.com/products/card-template-library.html) button. Select the template according to the filters and download the file on your computer to use it afterwards.

**Step 2**: Change the settings at the top of the wizard:

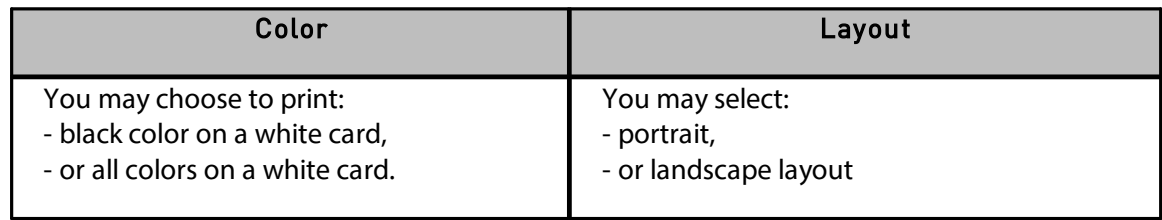

To reset filters, click on the grey button available on the right.

**Step 3**: Click on **Finish** to continue the edition of the document, or **Cancel** to quit the wizard and access the **Home** page.

# <span id="page-10-0"></span> *3.2 Using the Home page*

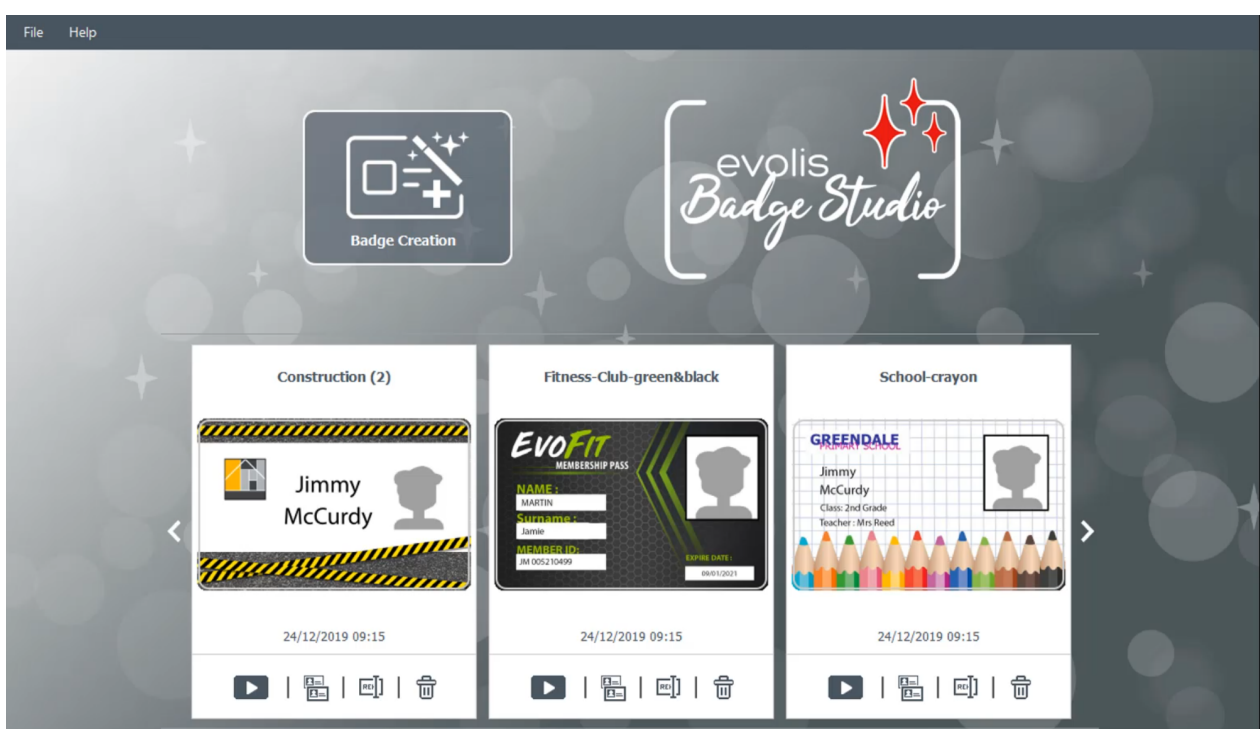

The following features are possible from the **Home** Page:

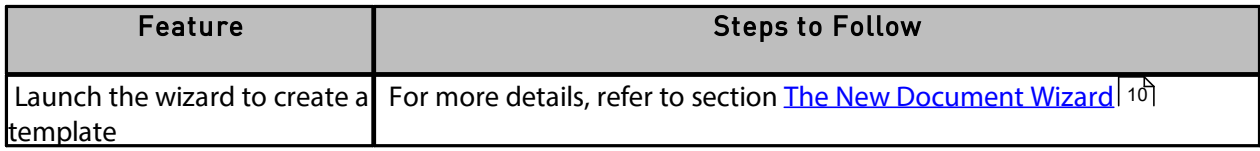

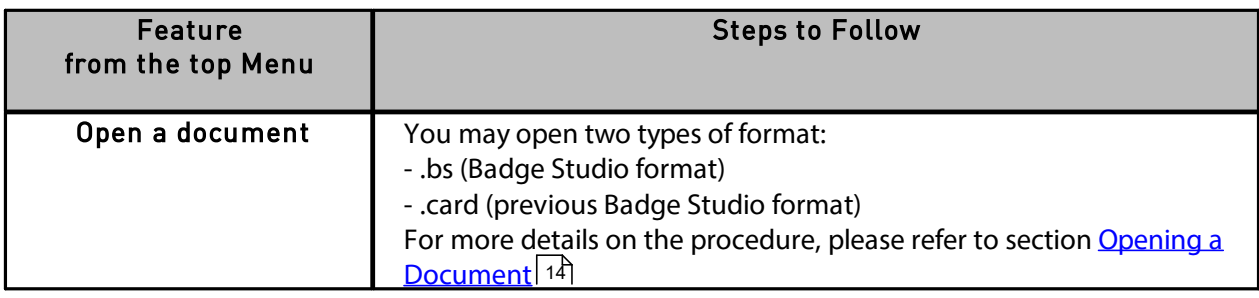

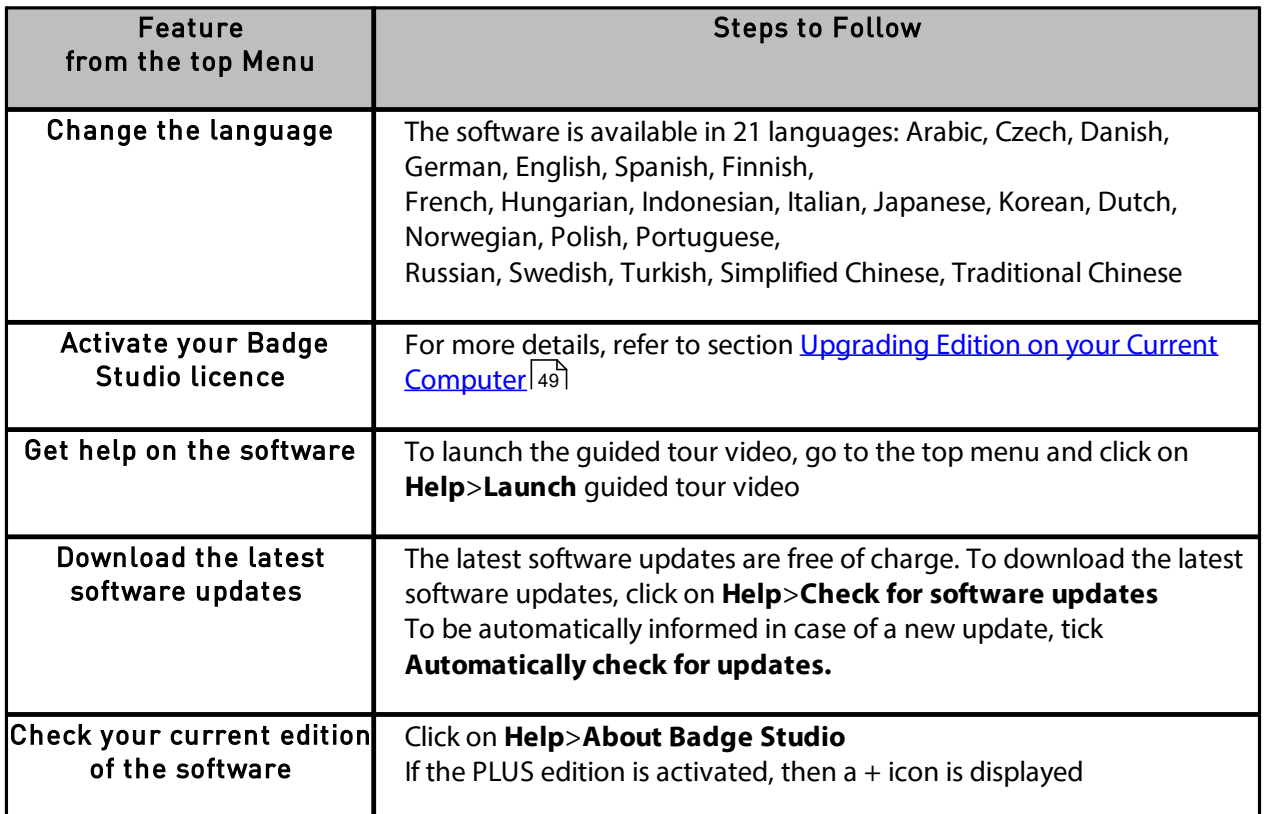

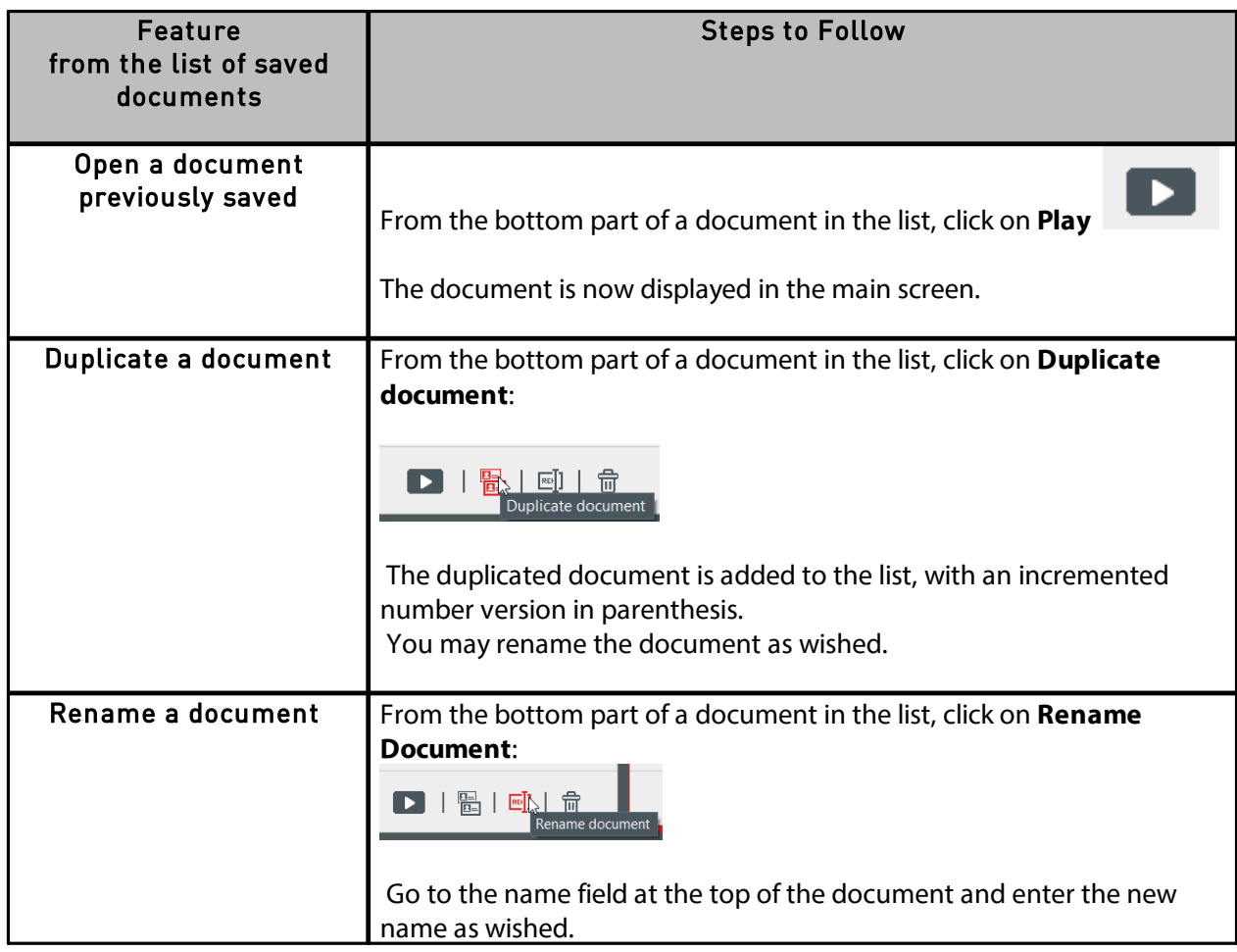

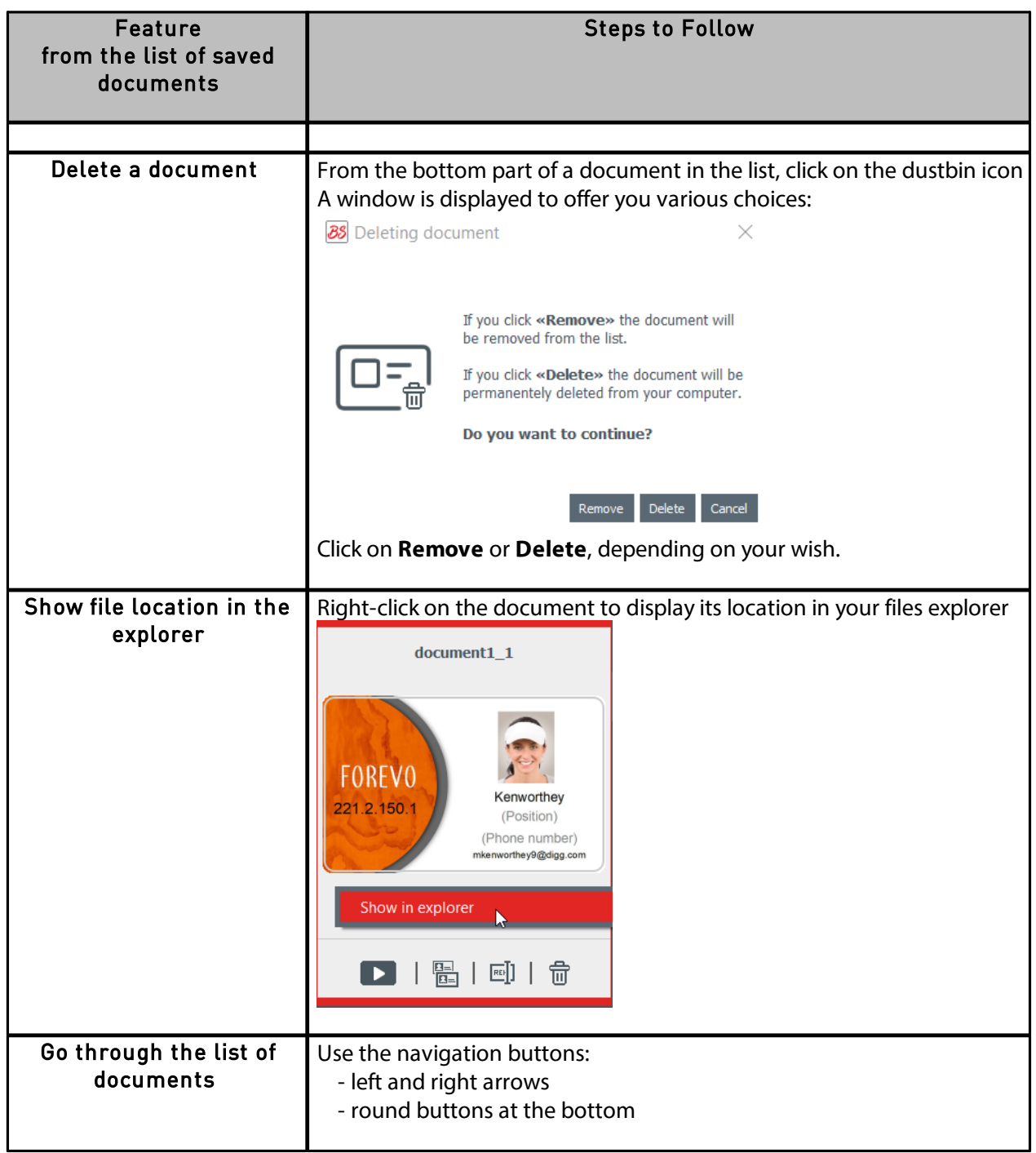

### <span id="page-13-0"></span> *3.3 Opening a Document*

**Step 1**: From the first screen displayed after the launch of the software, go to **File**>**Open a document**.

**Step 2**: From the files explorer, search for the .bs or .card file and click on Open.

**Step 3**: Edit the document as explained in the next sections.

## <span id="page-13-1"></span> *3.4 Adding new rows to the table*

Adding new rows will enable you to create new cards using the same template.

Add new rows to the database table using the + button located at the bottom of the screen:

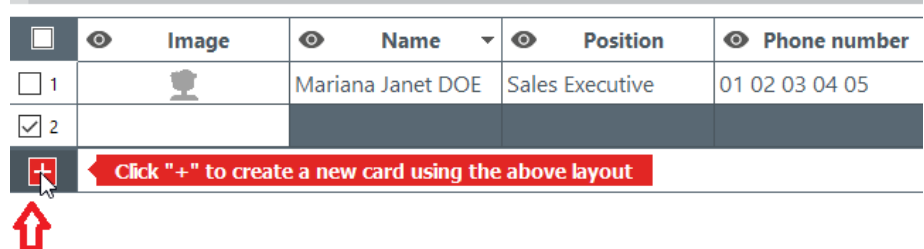

# <span id="page-13-2"></span> *3.5 Editing a Document Design*

After creating a new document from the wizard or opening a previous document, the main screen appears.

It offers multiple possibilities to customize and print cards.

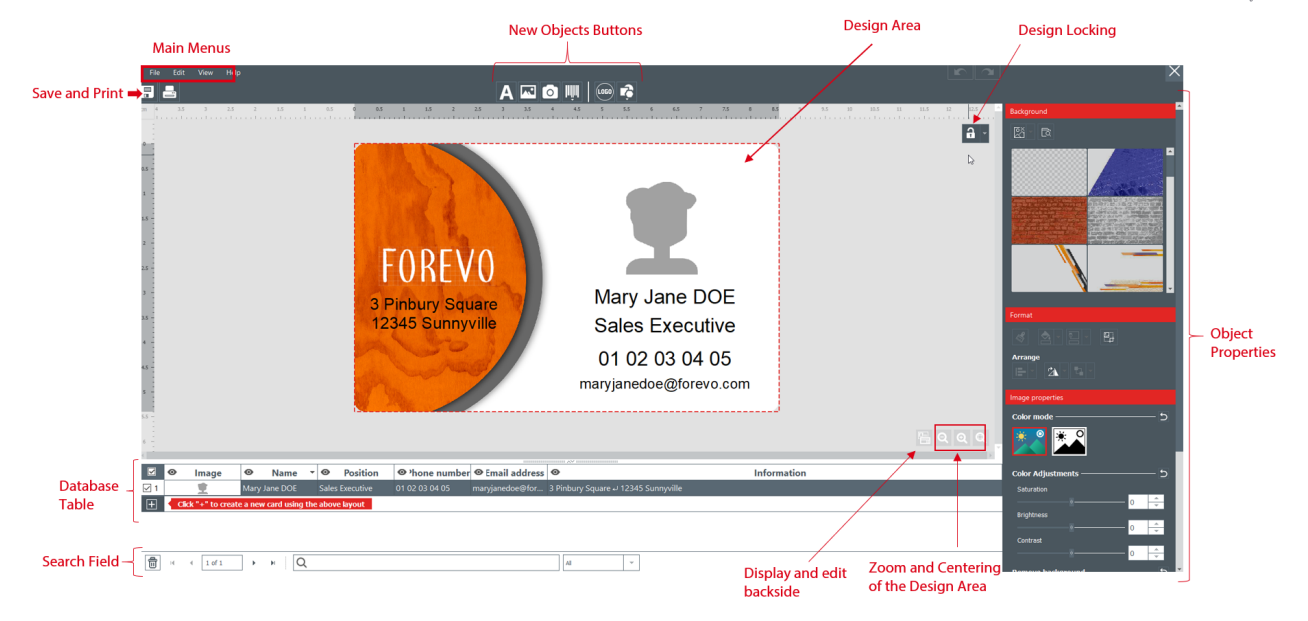

The interface is organized as follows:

**Step 1**: On top of the screen, use the following buttons:

**1**: the **Main Menus** (File / Edit / View) are used to manage general settings (for more details, please refer to section <u>Main [Menus\)](#page-20-1)</u>|21ी.

**2**: the **New Objects** buttons are used to add text, images and shapes to the card (for more details, please refer to section <u>Adding a New Object on the [Document](#page-23-0) Design</u>|24][24].

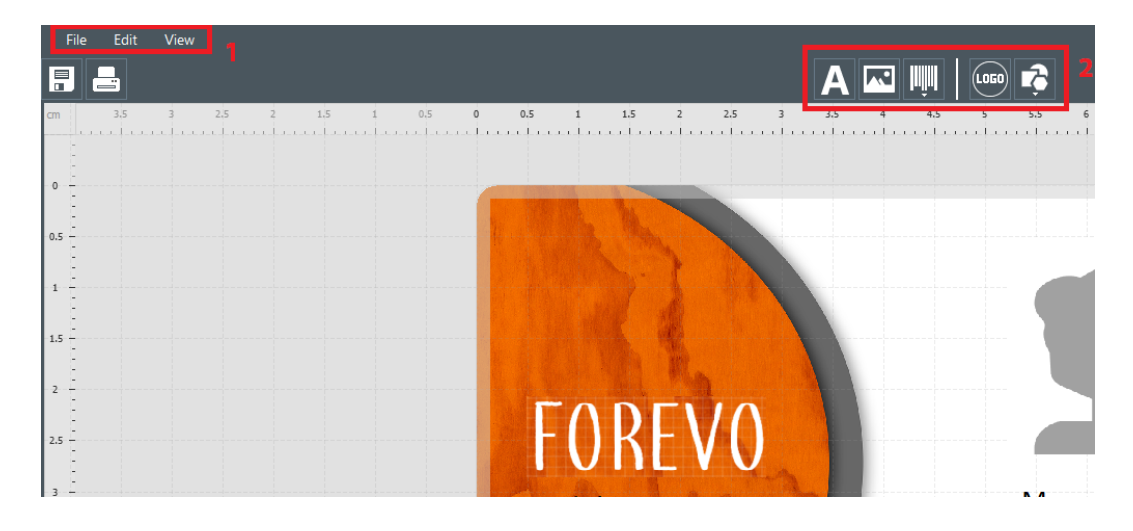

**Step 2**: Use the design area to set your document template.

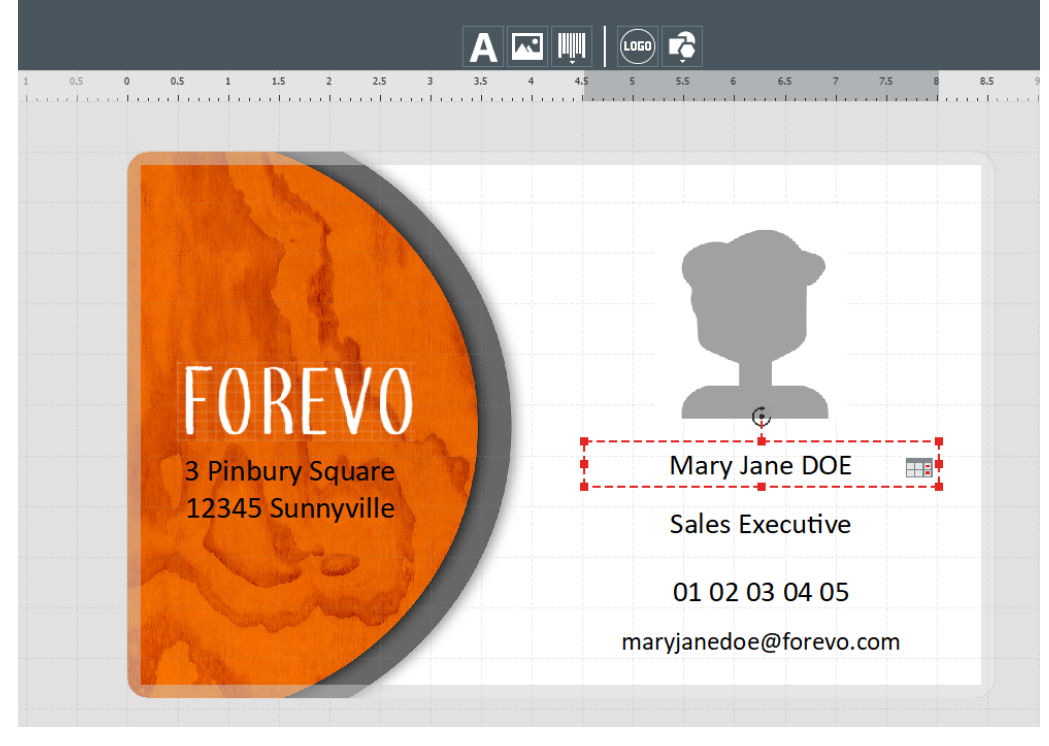

**Step 3**: Select an object on the template to display the **Properties** pane on the right side of the screen and edit them.

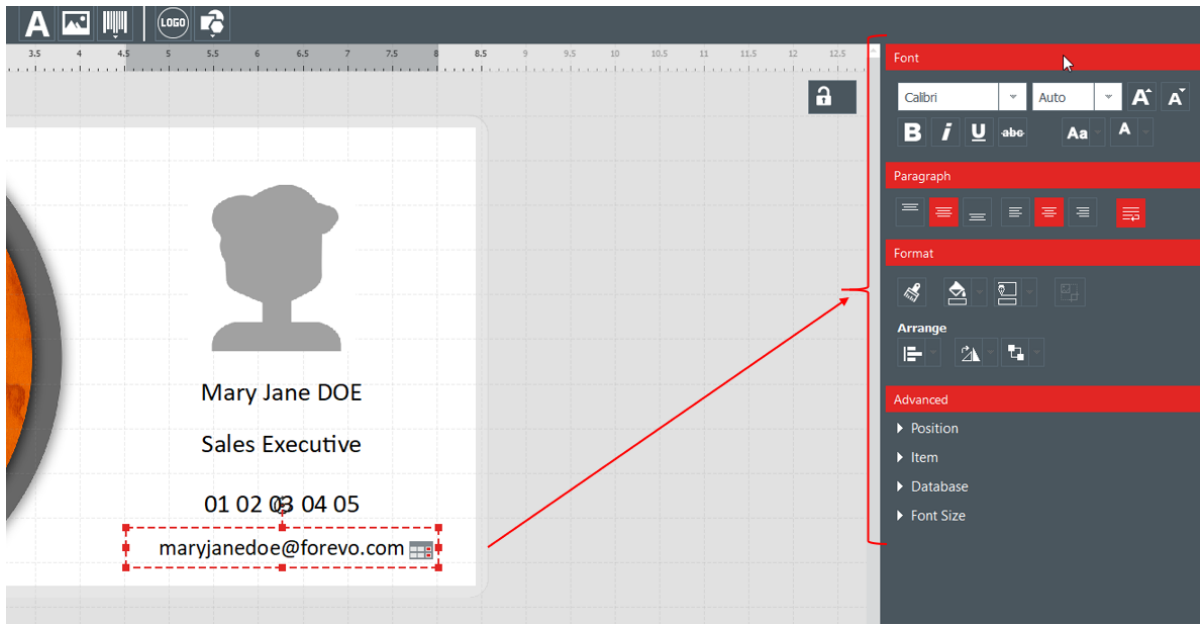

# <span id="page-15-0"></span> *3.6 Editing Text Information*

The information contained in the objects can be edited in two different ways:

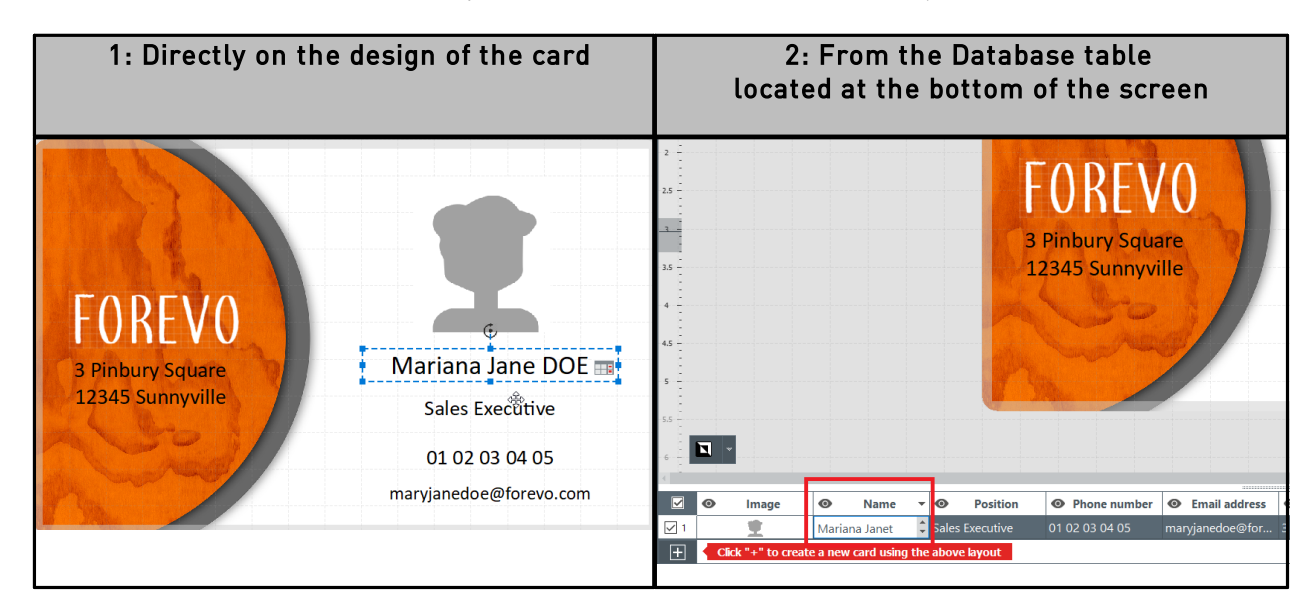

# <span id="page-15-1"></span> *3.7 Selecting Lines to Print*

**Step 1**: At the bottom of the screen: tick the checkboxes located on the left of each line to select the lines you wish to print.

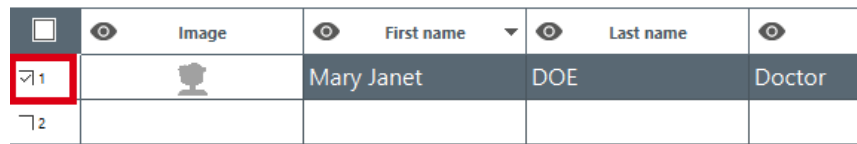

**Step 2**: At the top of the screen: click on the **Print** button located at the left of Badge Studio screen.

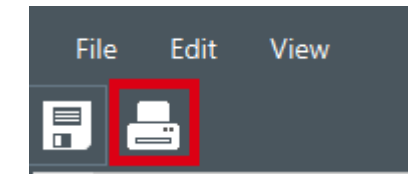

## <span id="page-16-0"></span> *3.8 Saving a Document*

To save changes made to a document, use the **Save document** icon located at the top left:

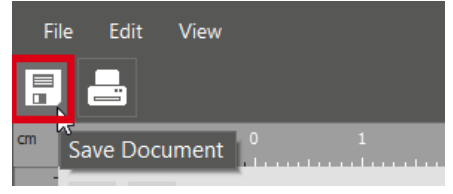

To save the document on your computer, click on **File**>**Save Document** as and select a repository to store the document.

The document is now saved with a .bs extension.

### <span id="page-16-1"></span> *3.9 Printing a Document*

**Step 1**: Click on the **Print** button **Fig. 1 Click on the Print Document**.

The printing window is divided in two parts:

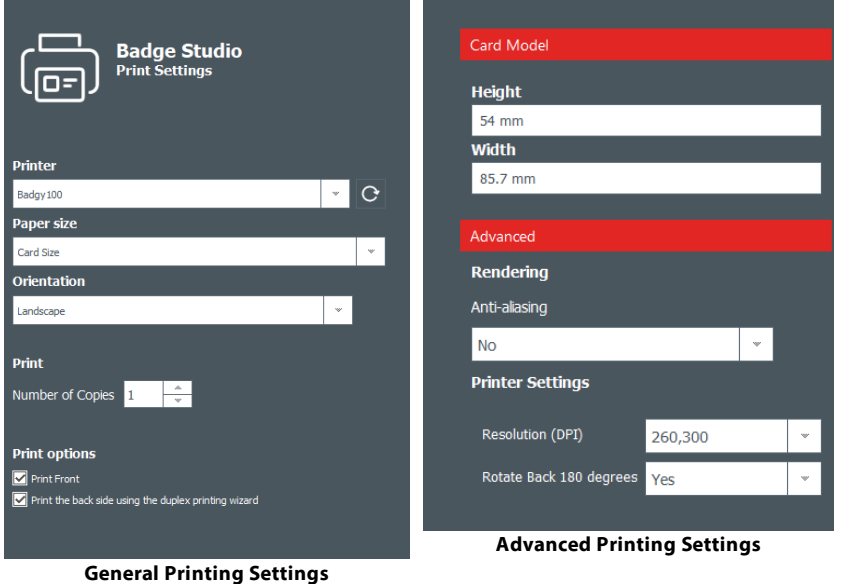

File Edit View

**Step 2**: Change the settings as wished.

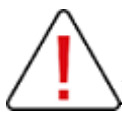

Please bear in mind that Printing settings you modify will be changed also for the next printing jobs of the same card design.

For each card design, it is recommended to check the settings.

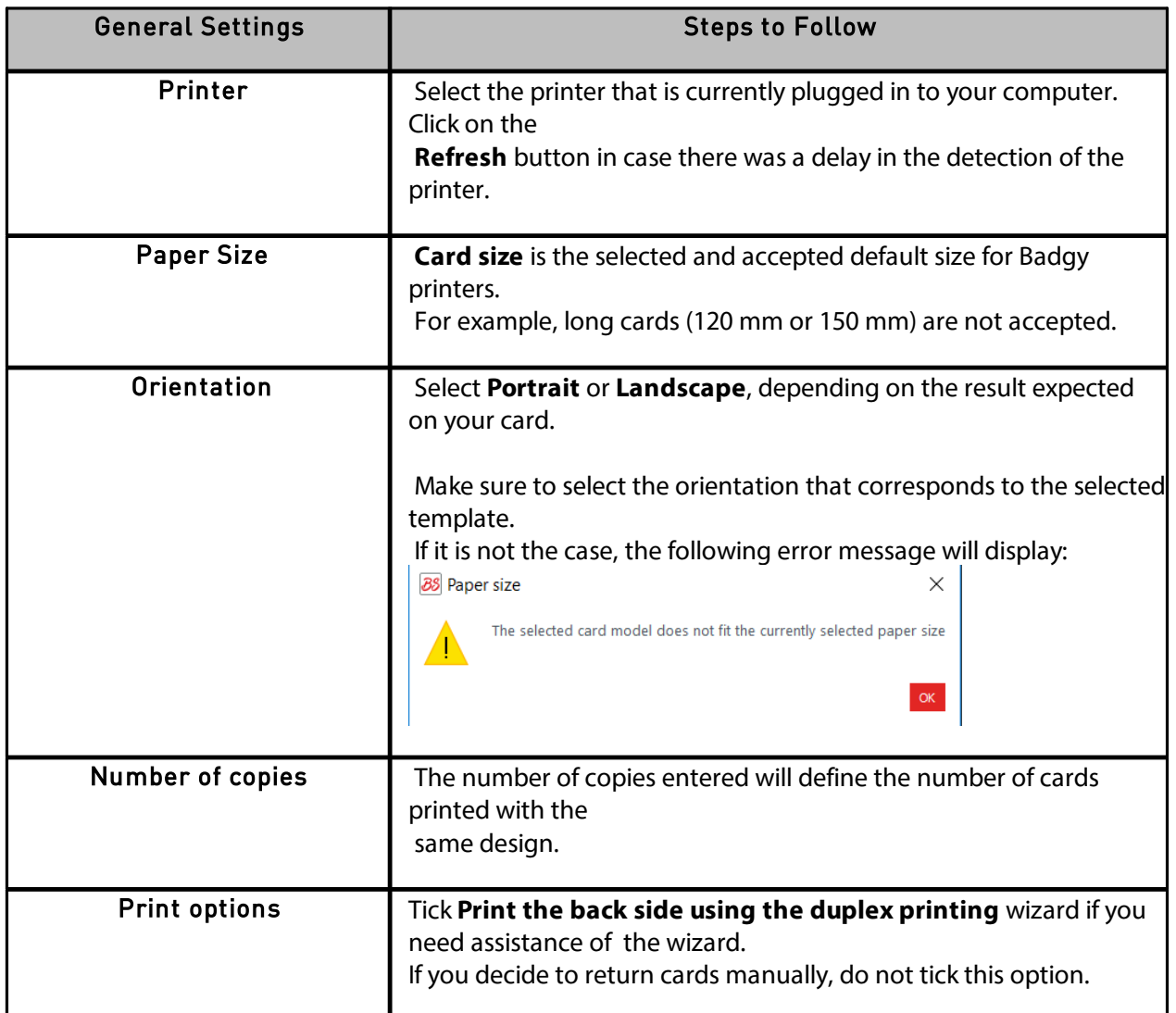

Double-click on the **Advanced** tab to unfold it.

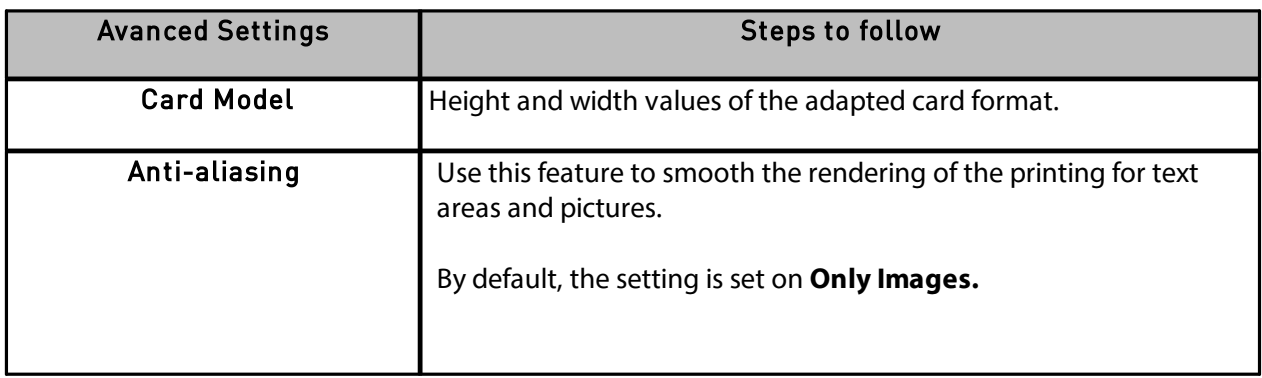

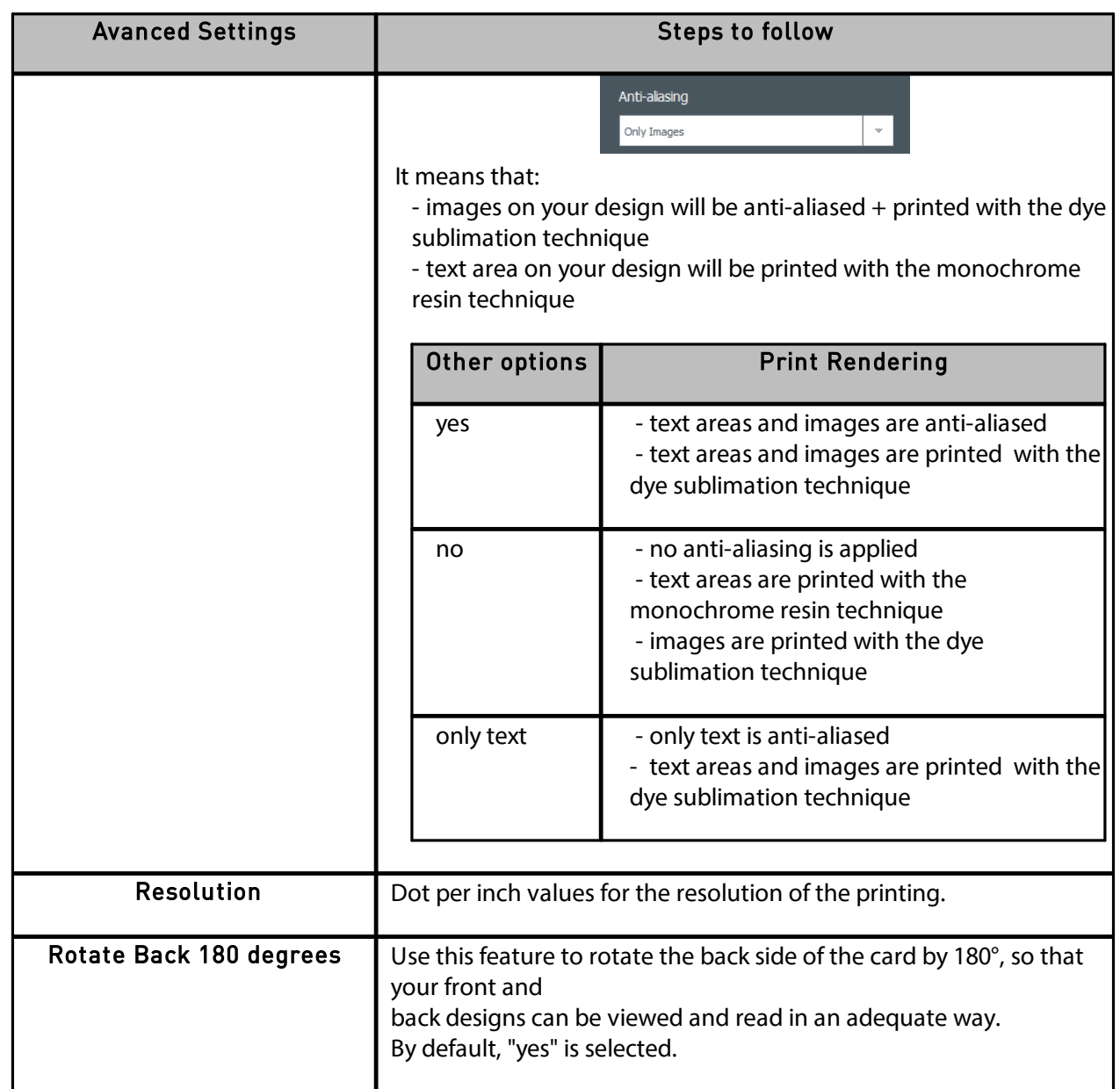

#### **Step 3**: Click on **Print**.

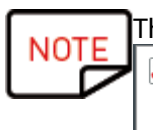

The maximum number of lines to be printed is 25.

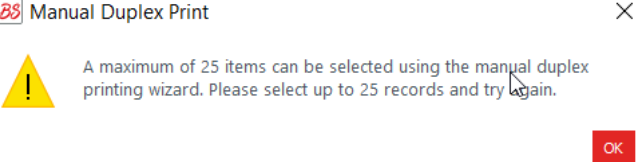

If you have selected more than 25 lines or if you have set more than 25 copies to print, close the printing window and unselect lines in the database table.

# <span id="page-19-0"></span> *3.10 Closing a Document*

Click on **File**>**Close Document** or on the **Close** button located in the upper right corner to close the document and return to the software **Home** page.

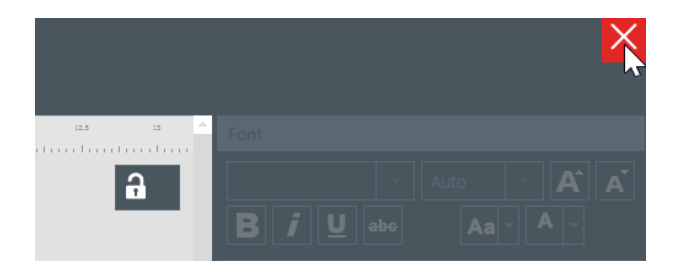

#### The **Home** page is now displayed.

All documents previously saved are displayed in the list of documents:

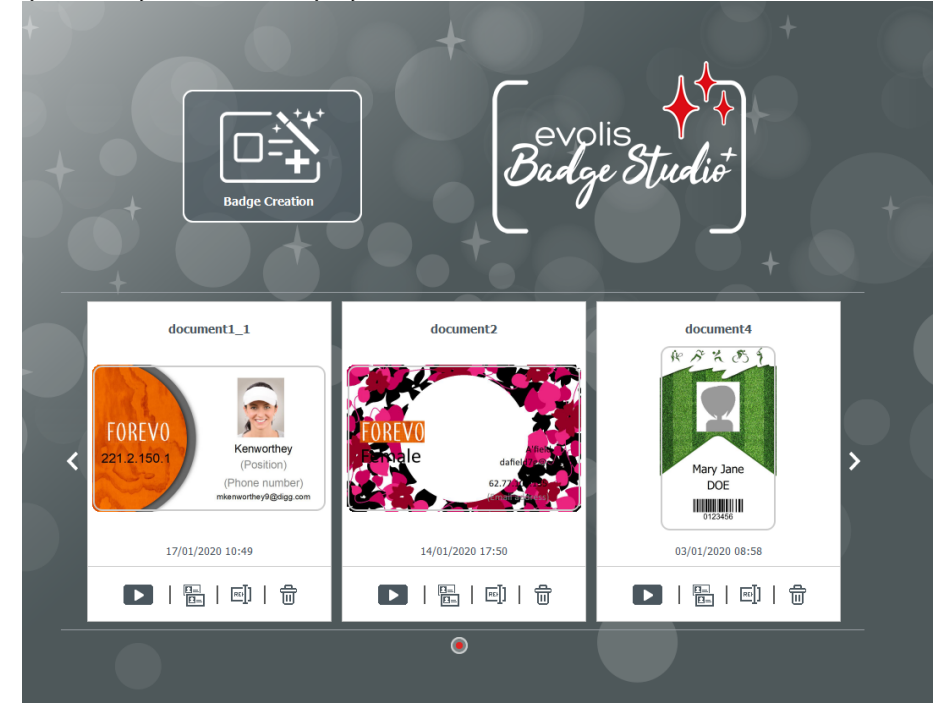

# <span id="page-20-0"></span> *4. CUSTOMIZING THE DOCUMENT DESIGN*

You may edit the document design on both sides independently: front and/or back.

Editing the backside of the document is a PLUS edition feature.

To activate the backside of your document, you need to:

- <u>[upgrade](#page-48-0) your edition to PLUS</u>|49
- click on the backside button that is available on the document screen

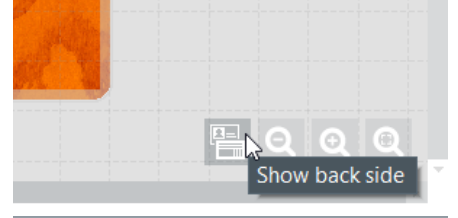

Once the display of the back side is activated, the customization of each side is performed the same way for both sides.

# <span id="page-20-1"></span> *4.1 Main Menus*

When a document is open, there are four main menus:

File

Edit

View

Help

From the File menu, you may do general actions on your document:

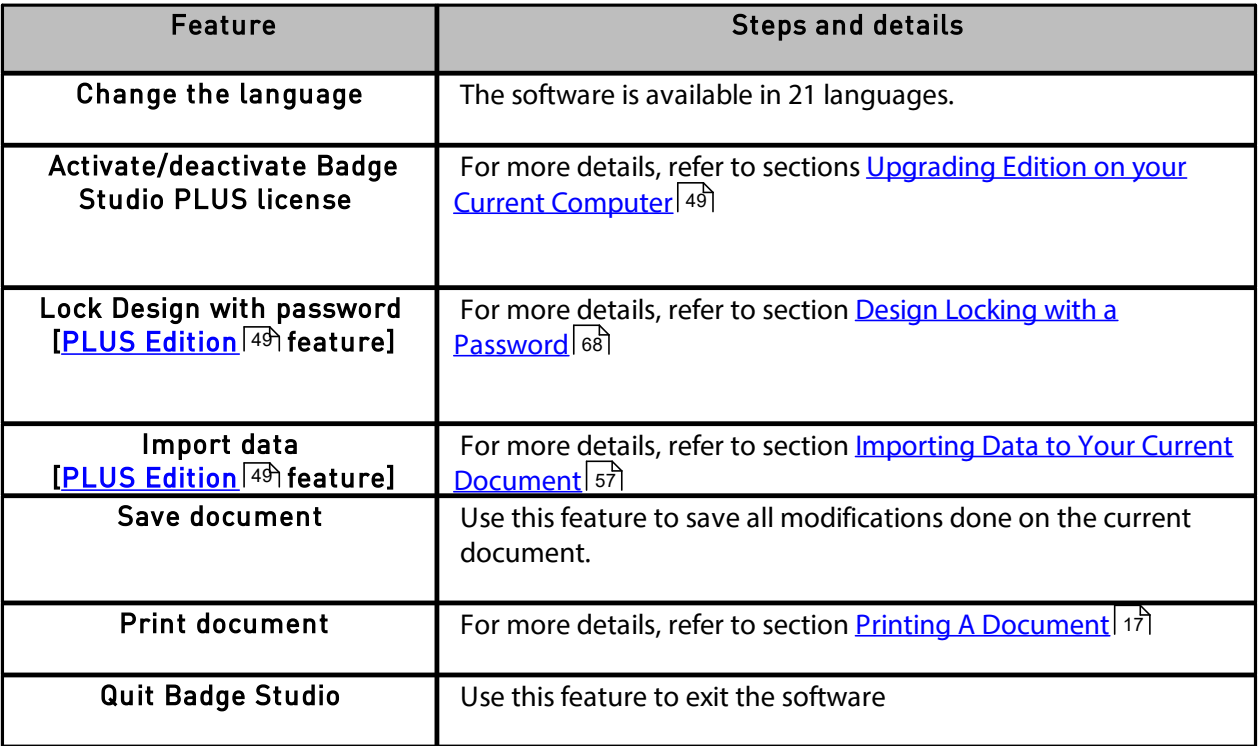

From the **Edit** menu, you may make changes to the objects that are added on the document design:

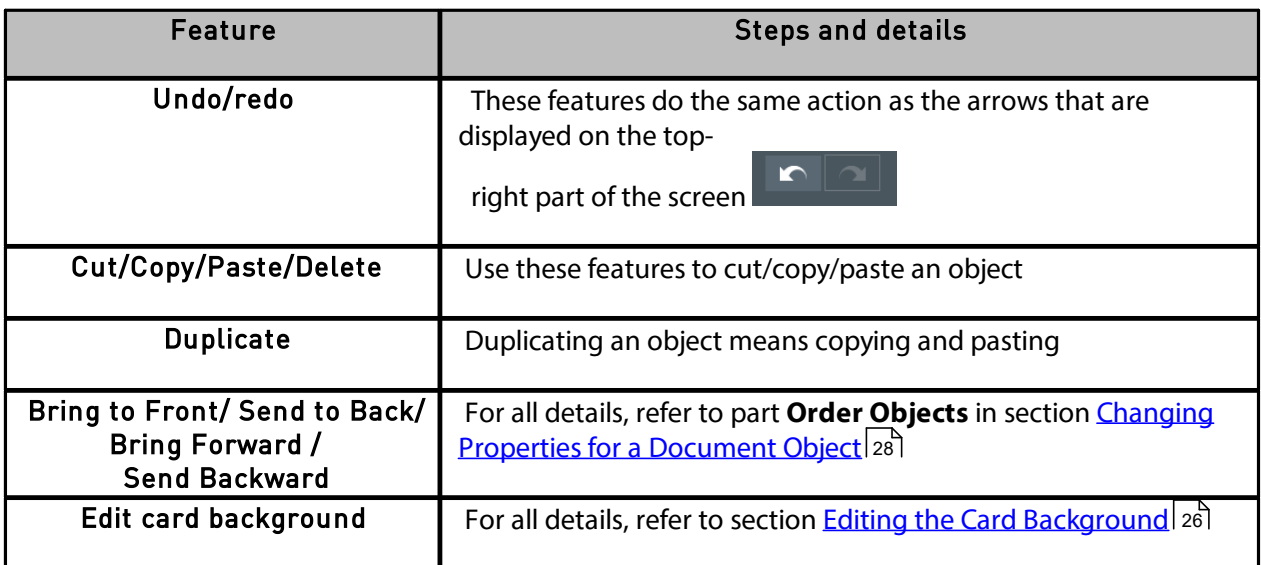

From the **View** menu, you may change the display of the design area:

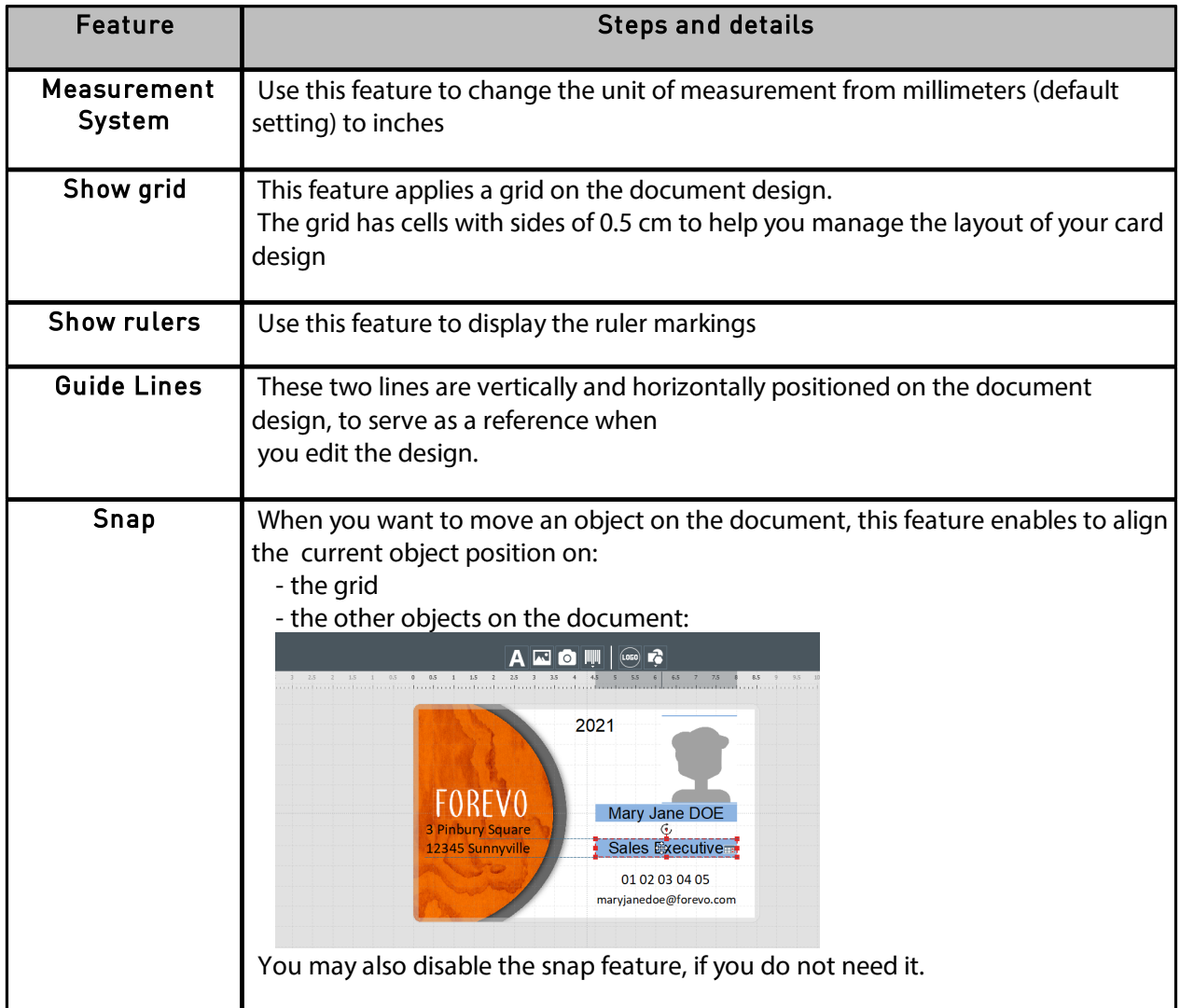

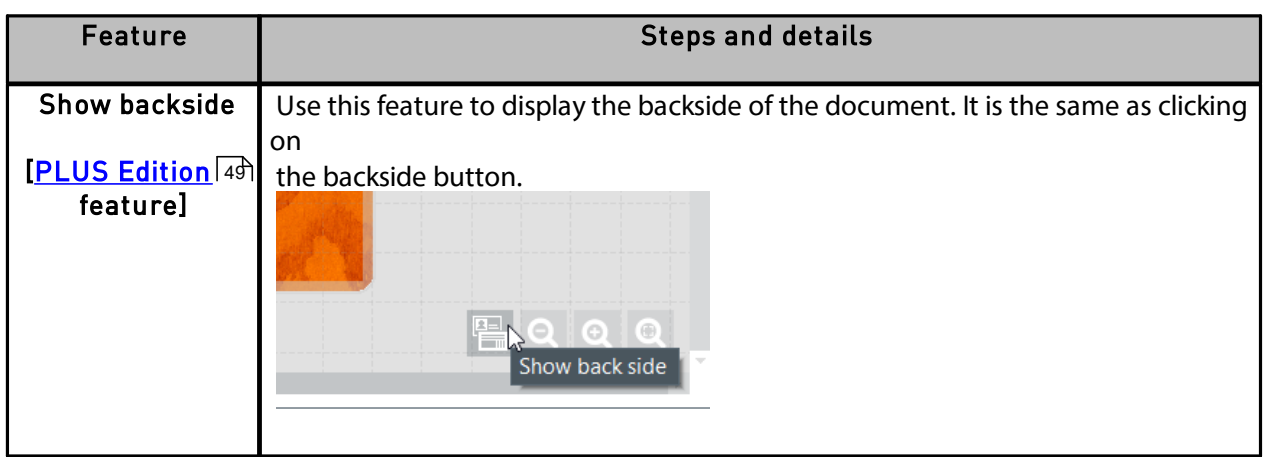

From the **Help** menu, you may do the following actions:

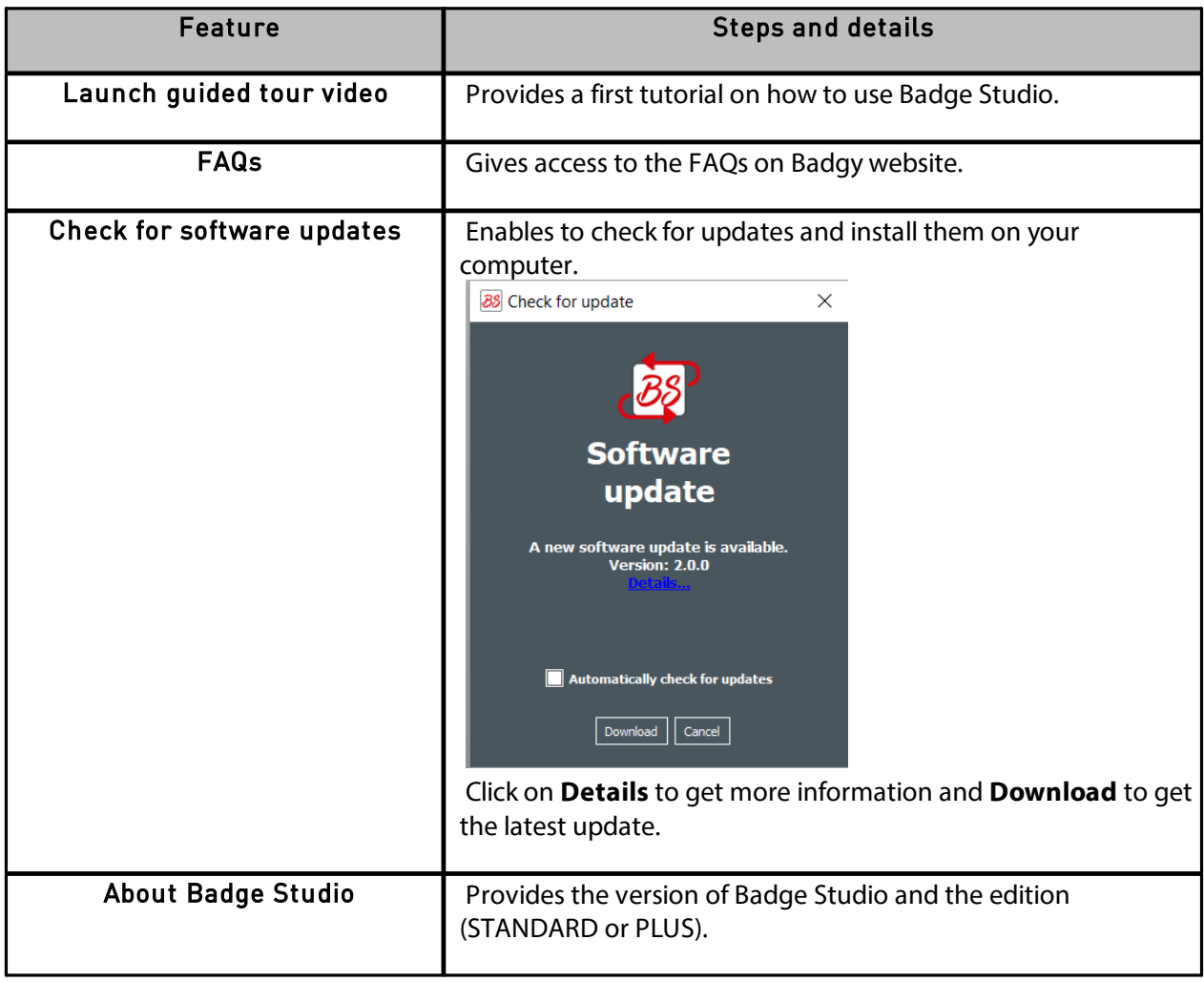

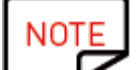

NOTE Keyboard shortcuts (whenever available) are displayed after the field name.

## <span id="page-23-0"></span> *4.2 Adding a New Object on the Document Design*

You may add the following objects: text area, image (from your computer disk or from an integrated webcam), barcode, logo and shape.

#### <span id="page-23-1"></span> *4.2.1. Adding a New Text Area*

**Step 1**: From the **New Objects** buttons, click on **Add text**.

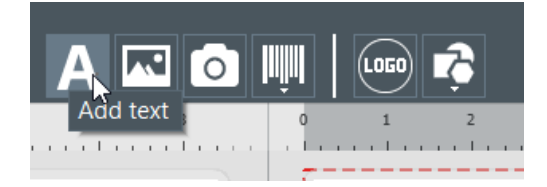

> A new text area is added at the center of the card,

> A new database table column is created.

**Step 2**: You may now edit the text area, from the document design or from the database table.

### <span id="page-23-2"></span> *4.2.2. Adding a New Image*

There are two types of images, depending on the source of your image: browsing from the disk or tacking a capture through the integrated webcam.

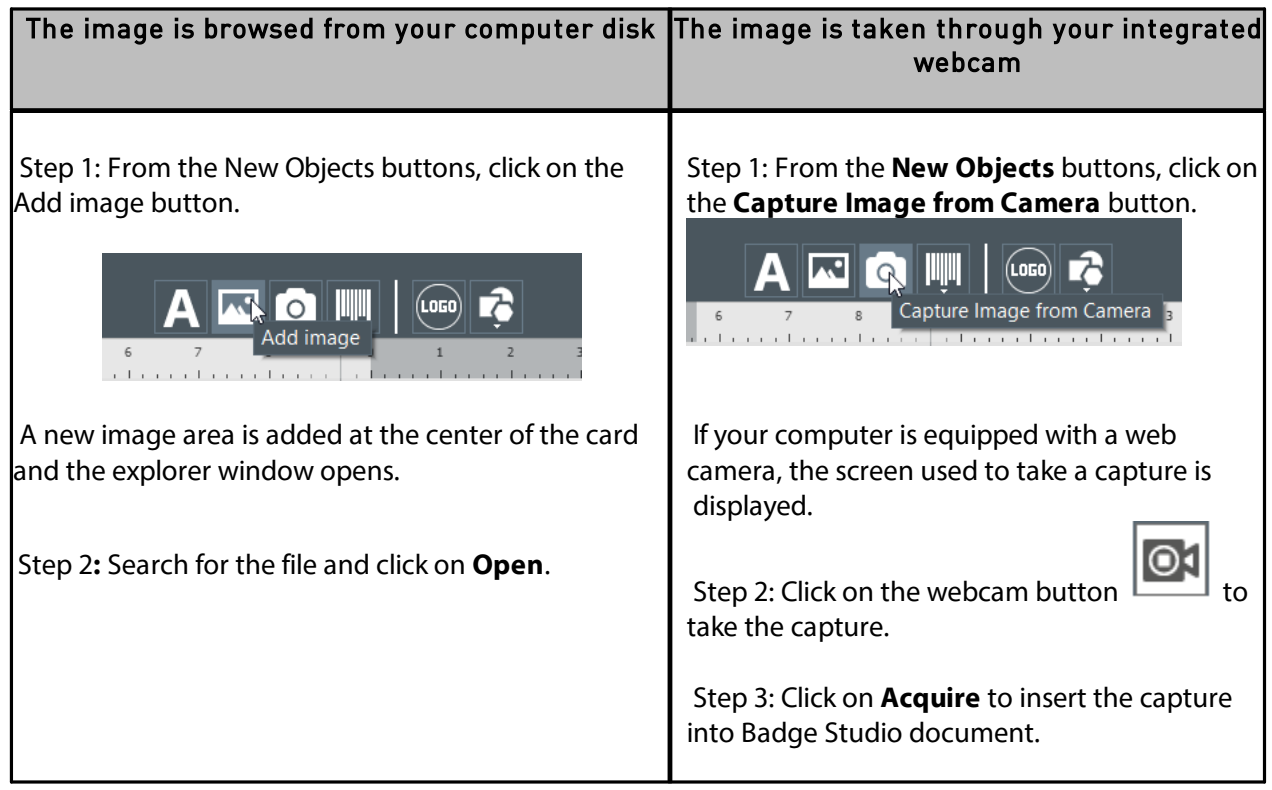

Once have finished searching for the image, a new database column is created and the image is inserted in your document design.

From the **Properties** window displayed on the right, you can edit the image as wished. For more information, refer to sections <u>Editing Properties for a [Document](#page-27-0) Object</u> 28].

#### <span id="page-24-0"></span> *4.2.3. Adding a New Barcode*

**Step 1**: From the New Objects buttons, click on **Add barcode**.

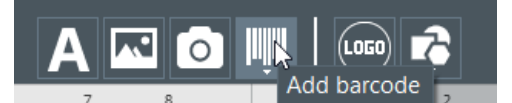

**Step 2**: Select the type of barcode: **1D** (Barcode) or **2D** (QR Code). A new barcode is added at the center of the card, and a new database table column is created.

**Step 3**: Edit the barcode/QR code basic properties as wished: text, size and location.

**Step 4**: To edit the advanced barcode/QR code properties, go to section Editing the [advanced](#page-31-0) barcode [properties](#page-31-0) 32 and <u>Editing Specific [Properties](#page-33-0) for a QR Code</u> 34 l

#### *4.2.4. Adding a Logo*

By default, a logo is a fixed image on your background. Fixed image means that the logo will be the same for all rows of the database

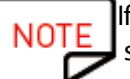

<span id="page-24-1"></span>

If you want to convert the logo into a variable image, refer to section Turning a [Variable](#page-46-0) Field into a Fixed Field . 47

**Step 1**: From the **New Objects** buttons, click on **Add logo**.

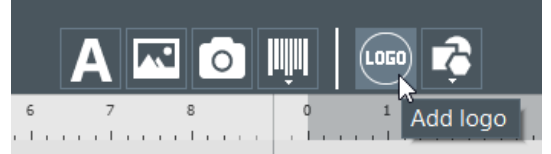

A new image is added at the center of the document and the OS explorer opens.

**Step 2**: Select a logo under a format accepted by the software and click on **Open** to add the logo to the document design.<br>Image Files (\*.bmp \*.cur \*.dds \*.gif \*.icns \*.ico \*.jpeg \*.jpg \*.pbm \*.pgm \*.png \*.ppm \*.svg \*.svgz \*.tga \*.tif \*.tiff \*.wbmp \*.webp \*.xbm \*.xpm)

**Step 3**: Edit the size and location of the logo as wished.

#### <span id="page-24-2"></span> *4.2.5. Adding a Shape*

**Step 1**: From the **New Objects** buttons, click on **Add shape.**

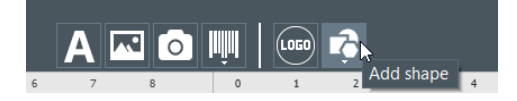

**Step 2**: From the list displayed, select the shape of your choice. The new shape is added at the center of the document design.

**Step 3**: Edit the size and location of the shape as wished.

## <span id="page-25-0"></span> *4.3 Editing the Document Background*

The card background is managed as any other object on the document.

**Step 1**: Select the background on the document.

The parameters linked to the background are displayed on the right of the screen.

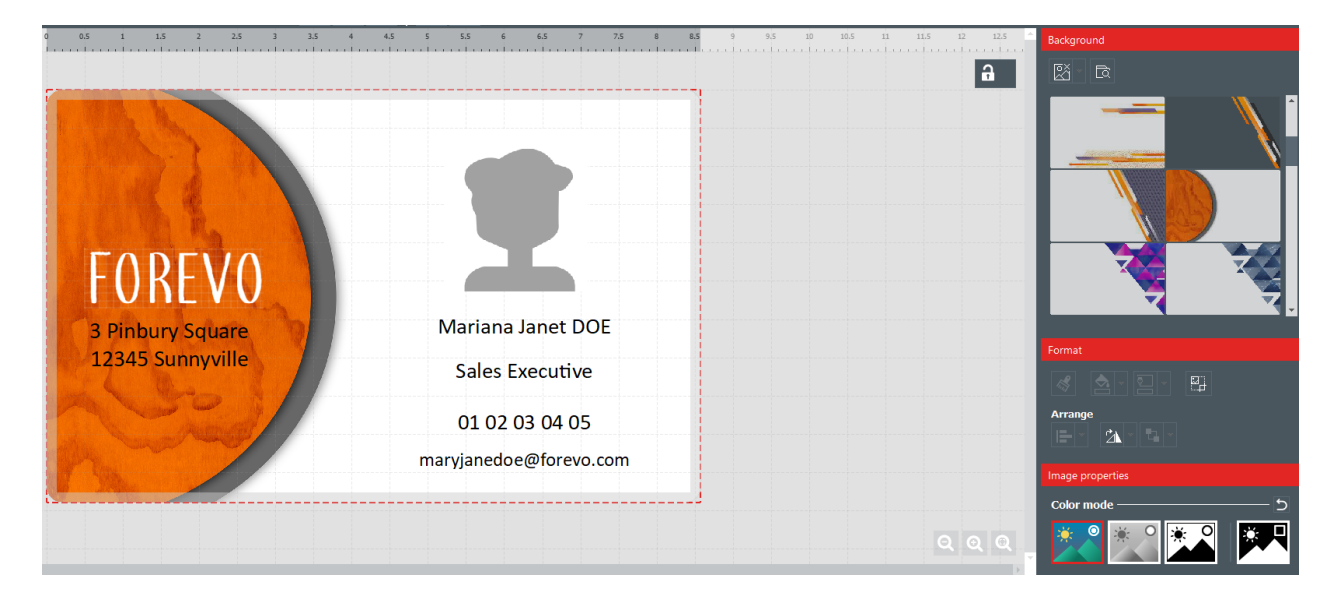

**Step 2**: The following actions are possible (formatting options and image properties):

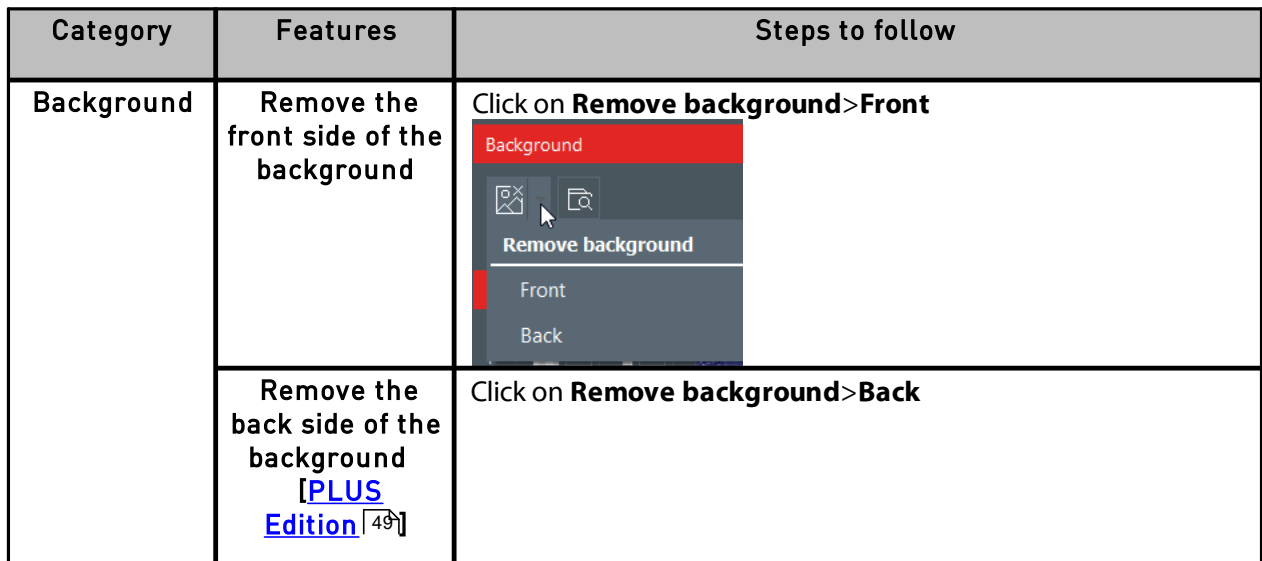

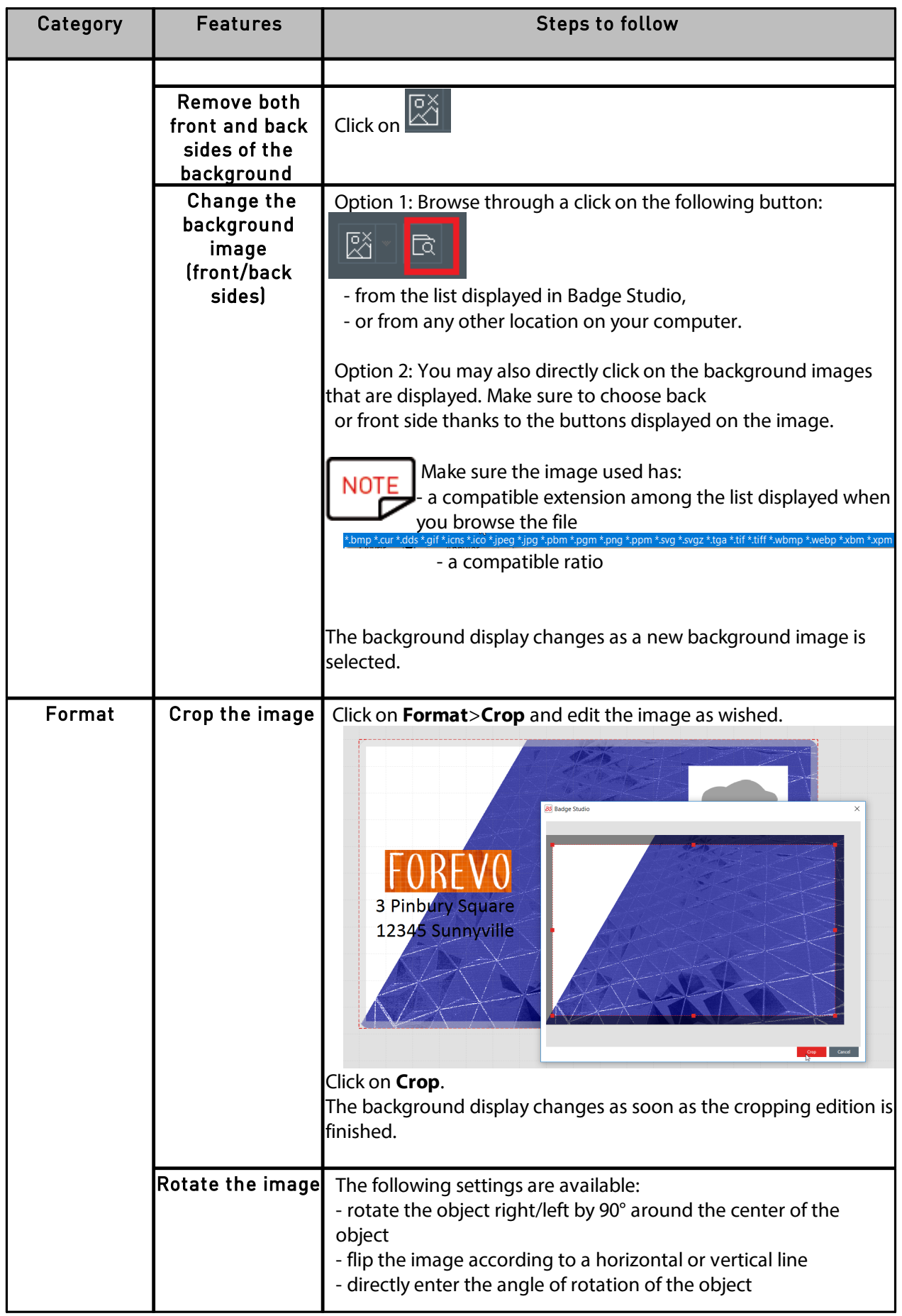

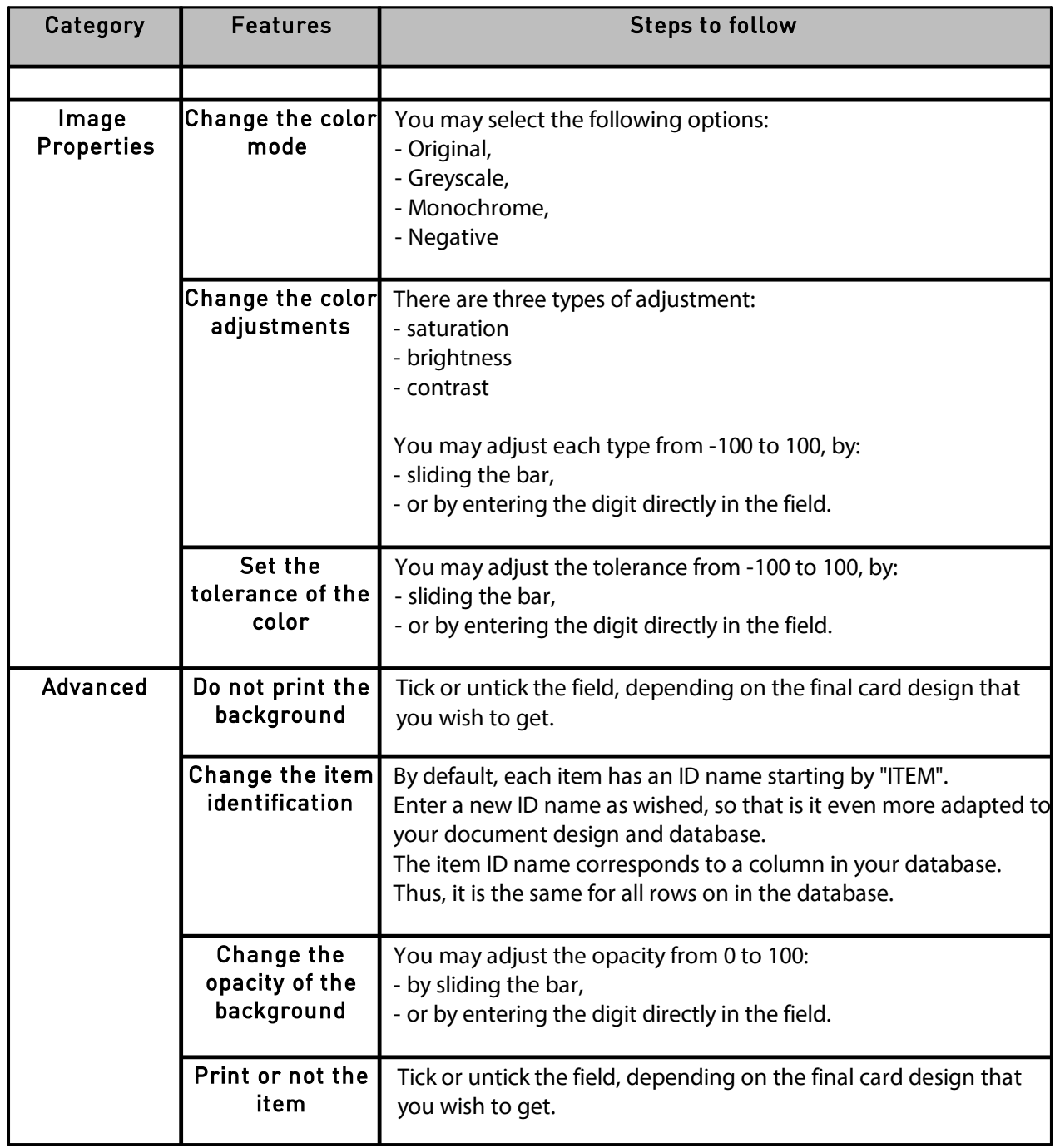

# <span id="page-27-0"></span> *4.4 Editing Properties for a Document Object*

This section describes the properties that are common to all types of objects. For specific properties on barcodes and QR codes, refer to the corresponding sections.

**Step 1**: Select an object on the document design. The properties are displayed on the right part of the screen.

**Properties** displayed on the right part differ on the type of object selected.

**NOT** 

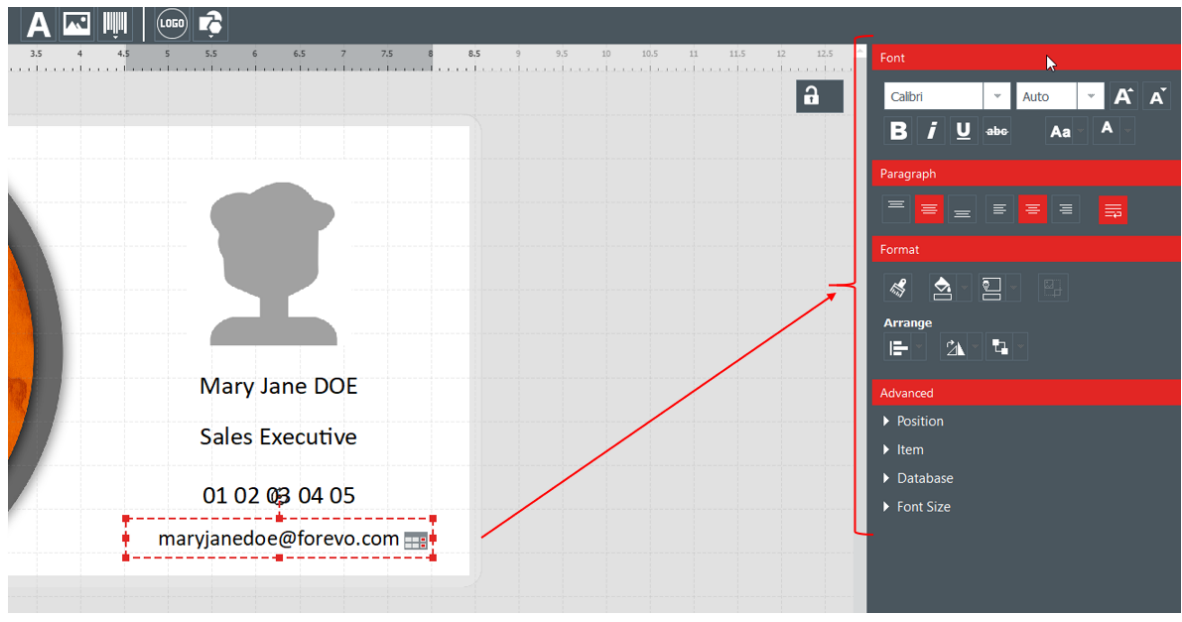

**Step 2**: From the right part, edit the properties as wished.

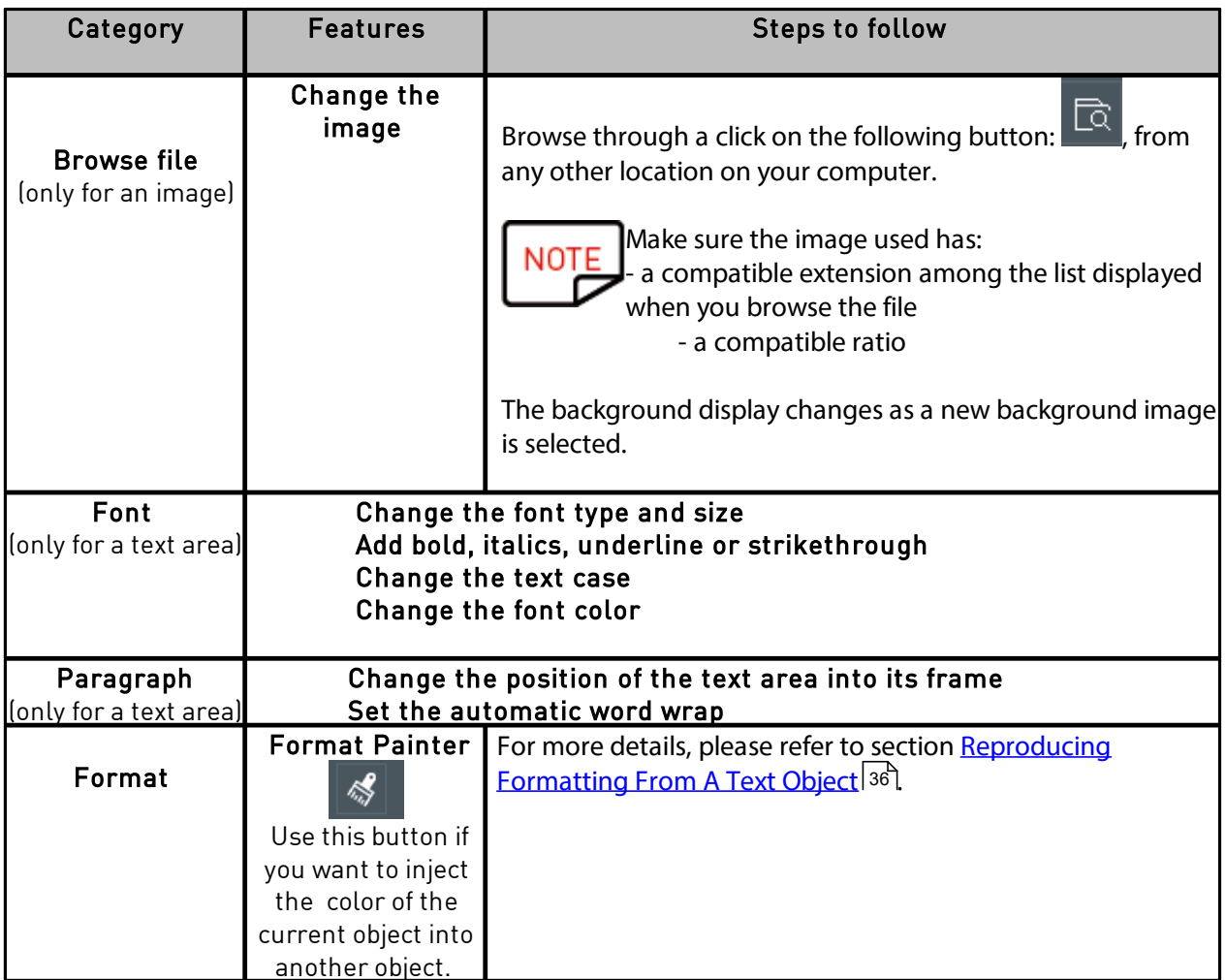

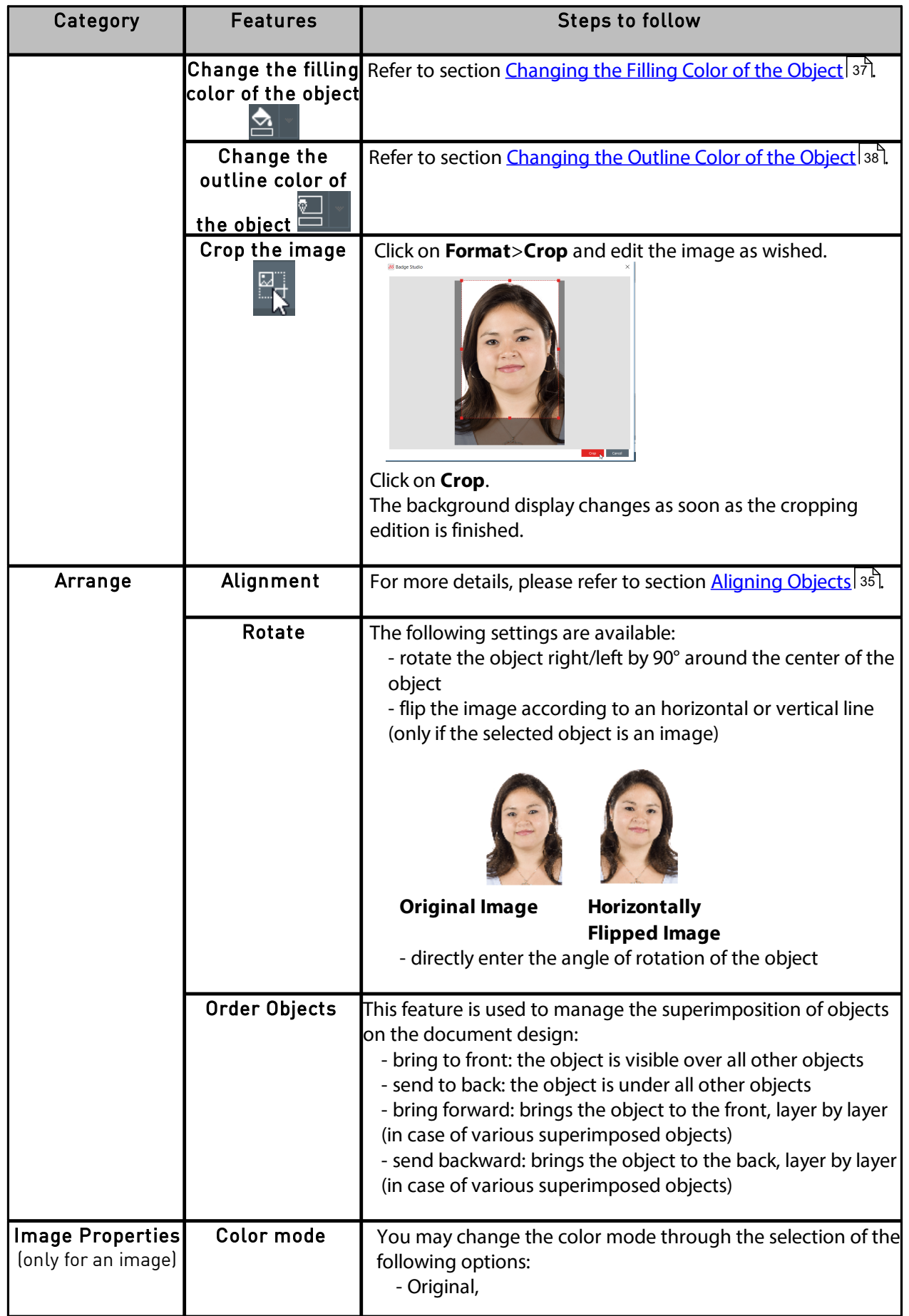

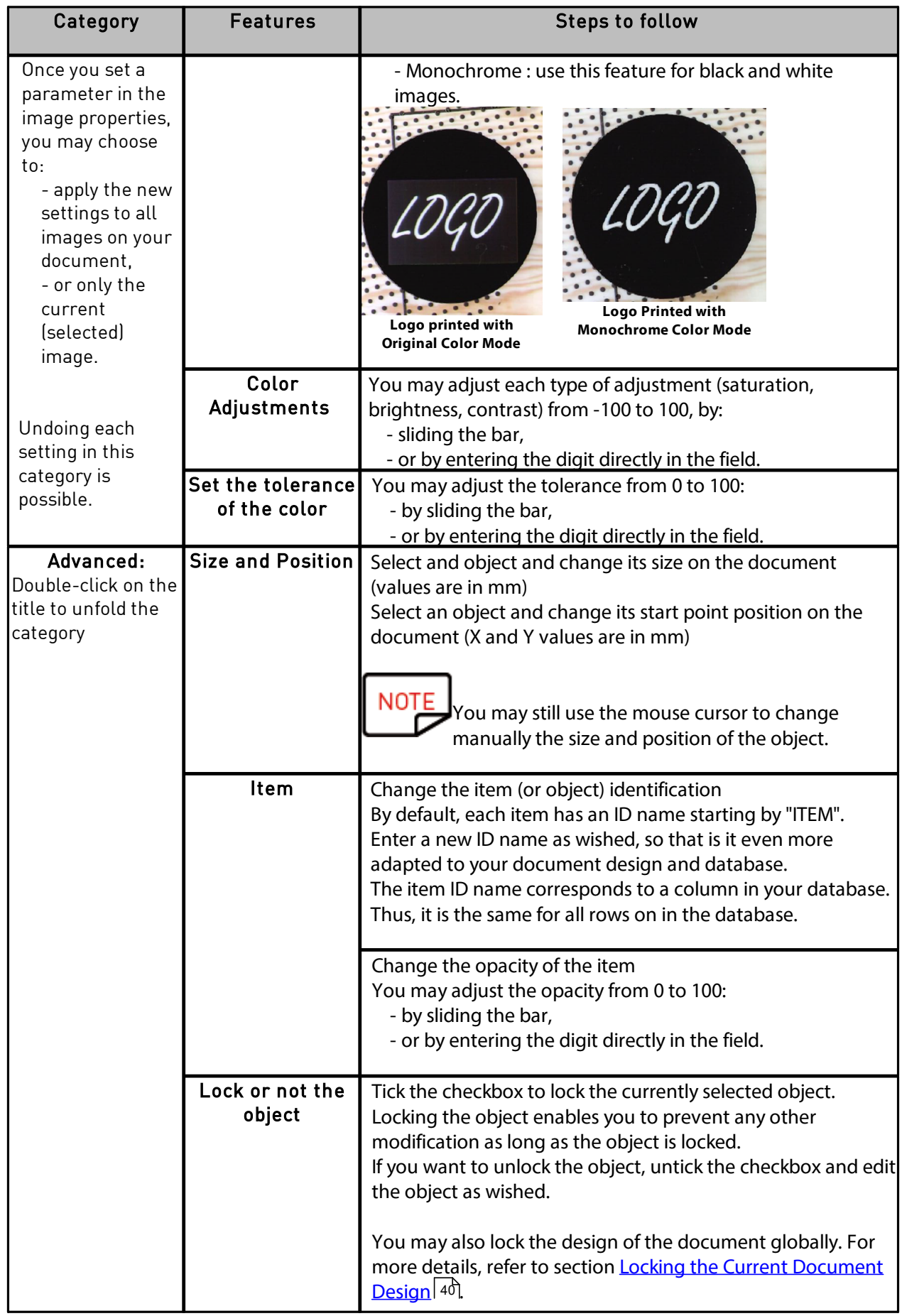

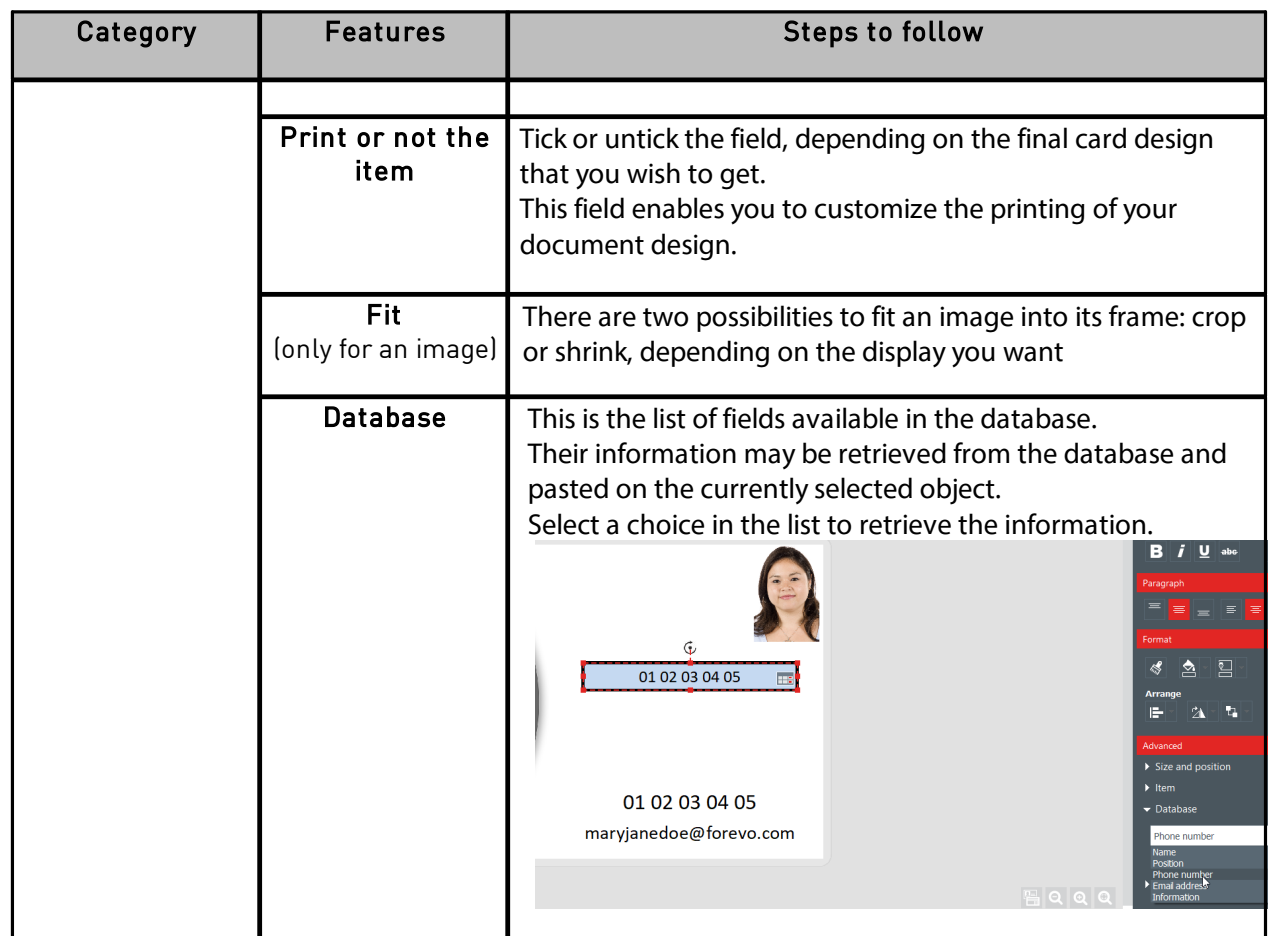

# <span id="page-31-0"></span> *4.4.1. Editing Specific Properties for a Barcode*

Step 1: Select a barcode object on the document design.

Step 2: From the **Properties** pane, double-click on **Barcode** to unfold the category.

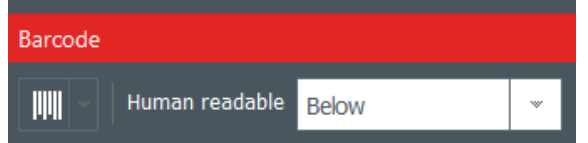

Step 3: You may now change the type of barcode.

Select the type of barcode or click on **More options** to display the other types.

From the **Human Readable** field, select the setting you wish for the text located underneath:

- no readable text underneath,
- underneath text located below the barcode
- underneath text located above the barcode

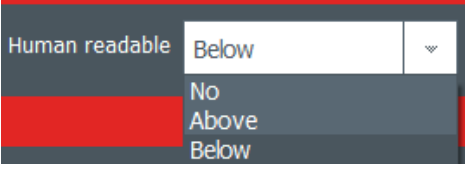

#### Step 4: From the **Properties** pane, go to **Advanced** and click on **Barcode** to unfold the category:

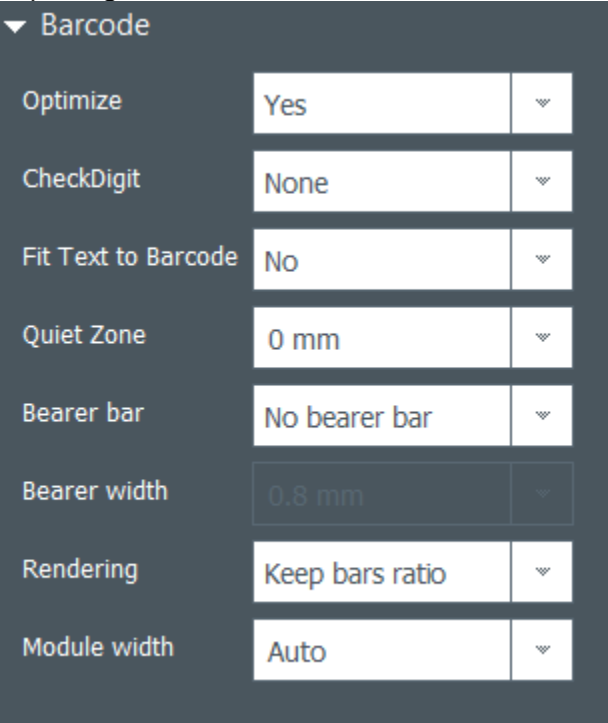

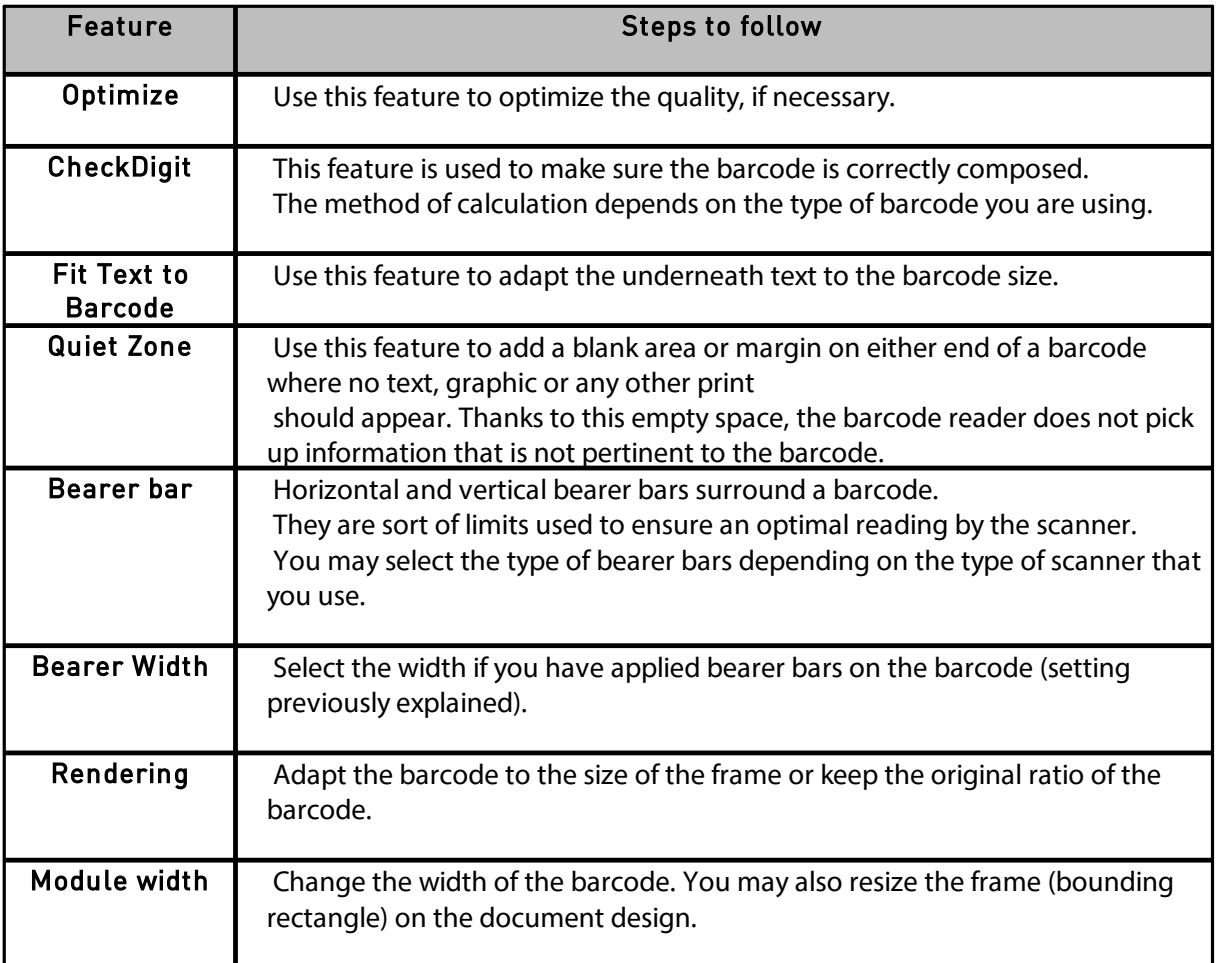

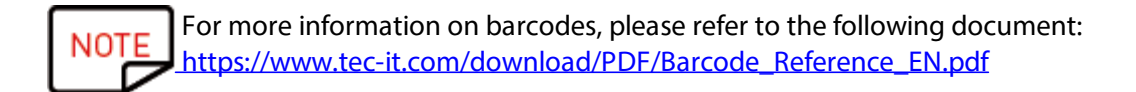

# <span id="page-33-0"></span> *4.4.2. Editing Specific Properties for a QR Code*

QR code (or Quick Response Code) is a type of 2D code that is computer-generated and includes black modules in a square pattern.

**Step 1**: Select a barcode object on the document design.

**Step 2**: From the **Properties** pane, go to **Advanced** and click on **Barcode** to unfold the category:

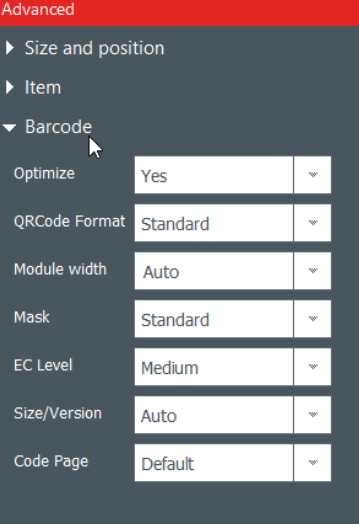

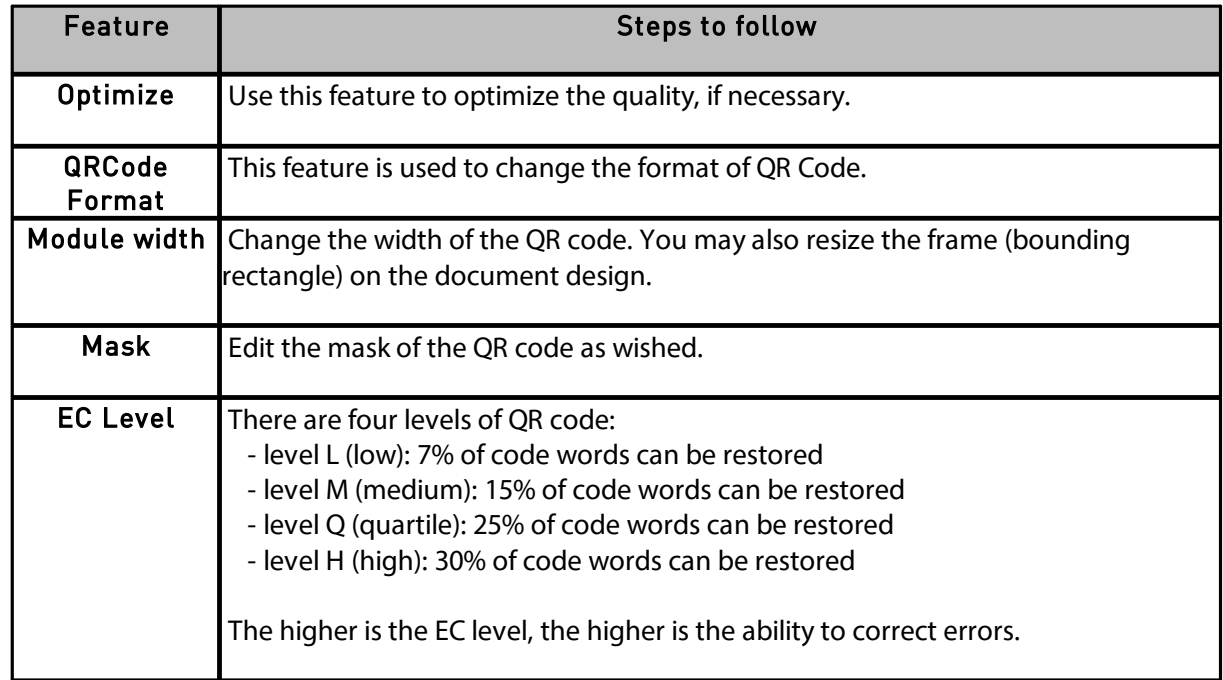

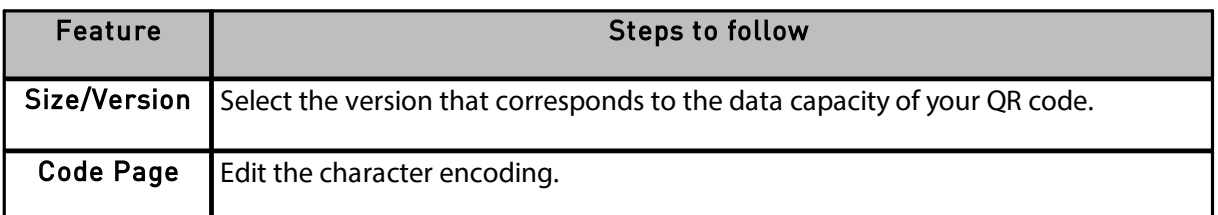

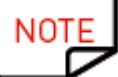

For more information on barcodes, please refer to the following document: [https://www.tec-it.com/download/PDF/Barcode\\_Reference\\_EN.pdf](https://eur02.safelinks.protection.outlook.com/?url=https://www.tec-it.com/download/PDF/Barcode_Reference_EN.pdf&data=02|01|acarchereux@evolis.com|c41d899d830247419f9c08d79a7ec194|57efc30213b04ef48a88958682c4c5d6|0|1|637147741512539652&sdata=8/e5c32E1BMUVORGNFu1E6tlf1jZ2uWkhyUgYNPs/Yo=&reserved=0)

#### <span id="page-34-0"></span> *4.4.3. Editing Image Source for a Logo*

For the logo object, you have the possibility to change the image source of the logo: browsing from the disk or taking a capture through the integrated webcam.

**Step 1**: Go to the **Properties** pane displayed on the right, and click on **Image Source** to change it, and click on the **Save** button that is located on the top-left part of the main screen.

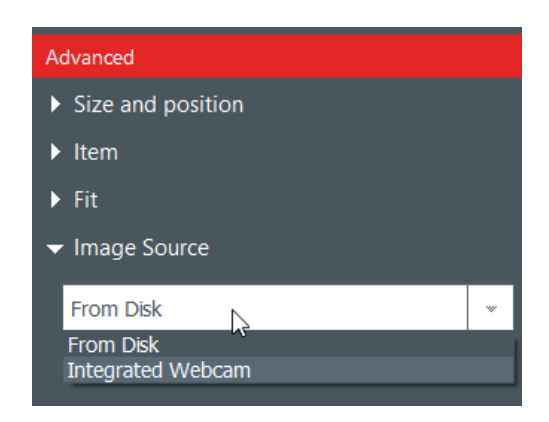

It is also possible to change the source of your logo through the database: right-click on the column header and select the **Data** source in the **Advanced** column settings window.

**Step 2**: Once the source of the image is changed, you can click on the browse button from the document design or from the object properties. The pop-up window displayed will depend on the source selection you made.

#### <span id="page-34-1"></span> *4.5 Aligning Objects*

Aligning objects may be interesting if you want to have a symmetry on your design.

**Step 1**: Select several objects on the document design.

**Step 2**: From the **Properties** pane, click on the **Alignment** icon under the **Arrange** category. A dropdown list is displayed with various options:

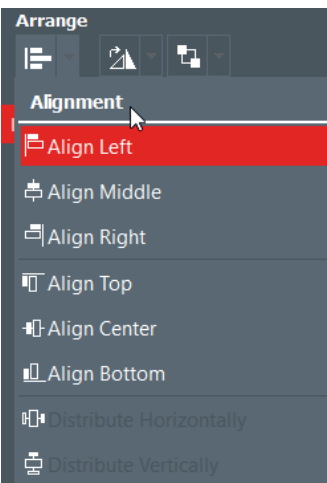

**Step 3**: You may want to align the current object horizontally or vertically in correspondance with other objects on the document design.

Lines are displayed on the document design to help you align the object in the best way.

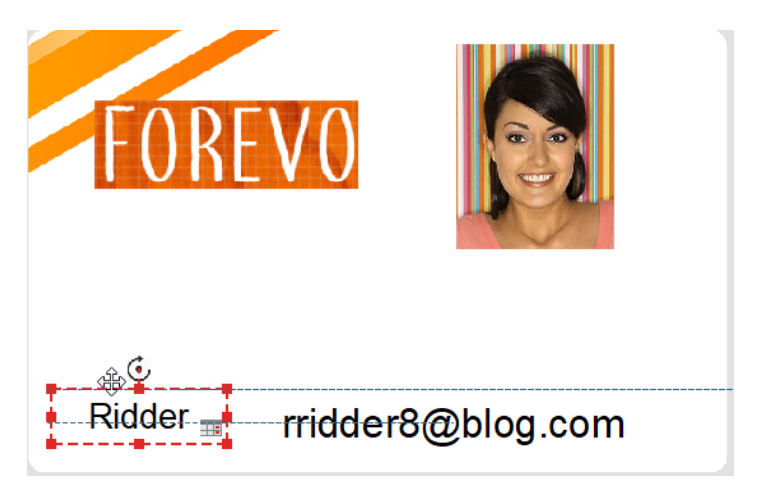

# <span id="page-35-0"></span> *4.6 Reproducing Formatting From A Text Object*

**Step 1**: Click on the text object whose format you want to reproduce.

**Step 2**: Click on the **Format Painter in the step 2**: Click on the **Format Painter** 

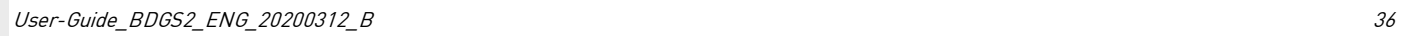

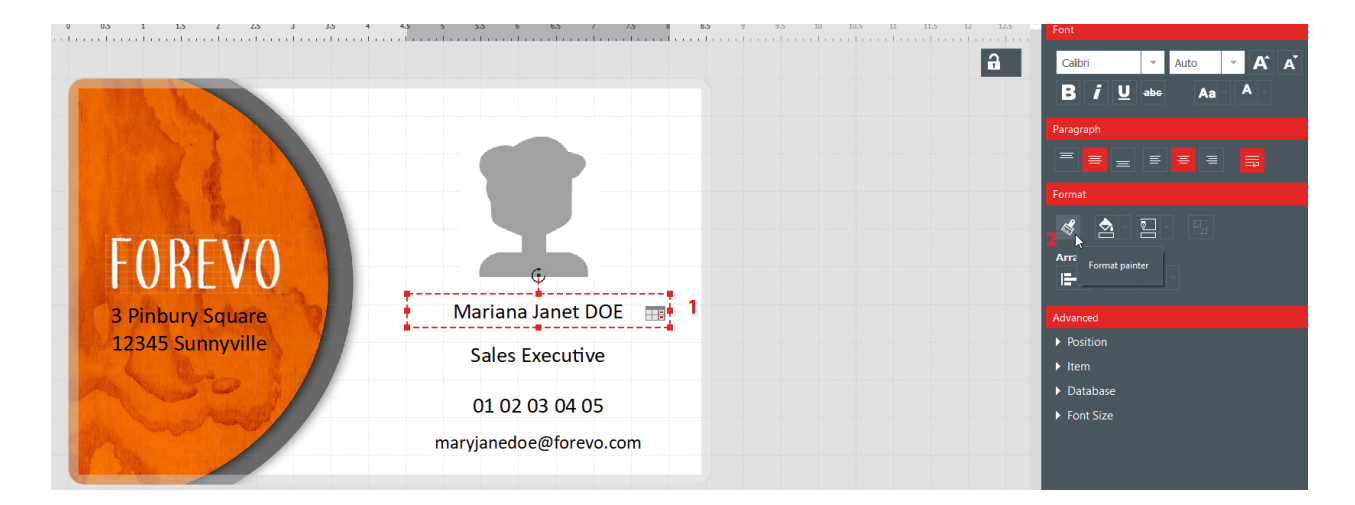

**Step 3**: Click on another object to apply the formatting on it. The object is now displayed with the new format.

# <span id="page-36-0"></span> *4.7 Changing the Filling Color of the Object*

**Step 1**: Select an object on the document design.

**Step 2**: On the right part of the screen, the parameters of the object are displayed. Go to **Format>Fill.**

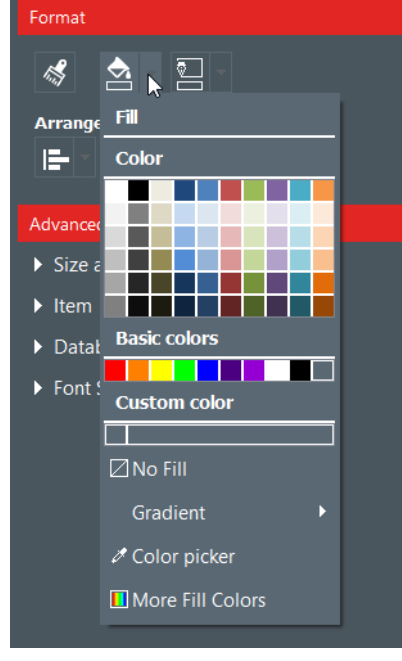

**Step 3**: Click on a color to change the filling color of the object.

To select another color than the ones already displayed, click on **More Fill Colors**.

A window is displayed to help you choose another color in various ways:

- HSV (Hue Saturation Value) model,
- RGB (Red Green Blue) model,

#### - HTML color code

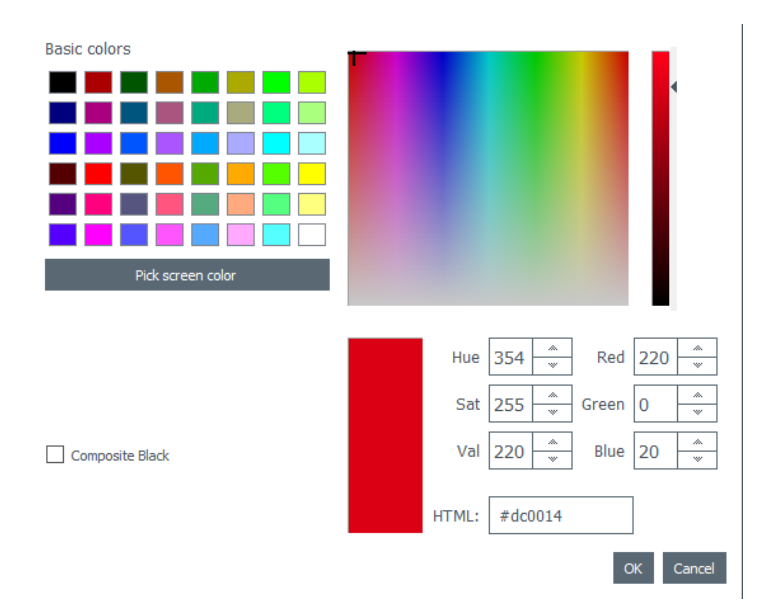

Use **composite black** if you do not want to use the pure black color, but a combination of cyan, magenta and yellow inks.

You may also change the gradient of the filling color:

- specify the type of gradient (lineal, conical or radial)
- define the starting point and the ending point and the color used for each field.

# <span id="page-37-0"></span> *4.8 Changing the Outline Color of the Object*

**Step 1**: Select an object on the document design.

**Step 2**: On the right part of the screen, the parameters of the object are displayed. Go to **Format>Outline.**

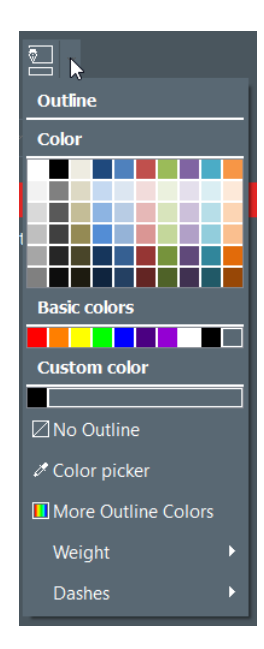

**Step 3**: Click on a color to change the outline color of the object.

To select another color than the ones already displayed, click on **More Outline Colors**.

A window is displayed to help you choose another color in various ways:

- HSV (Hue Saturation Value) model,
- RGB (Red Green Blue) model,
- HTML color code

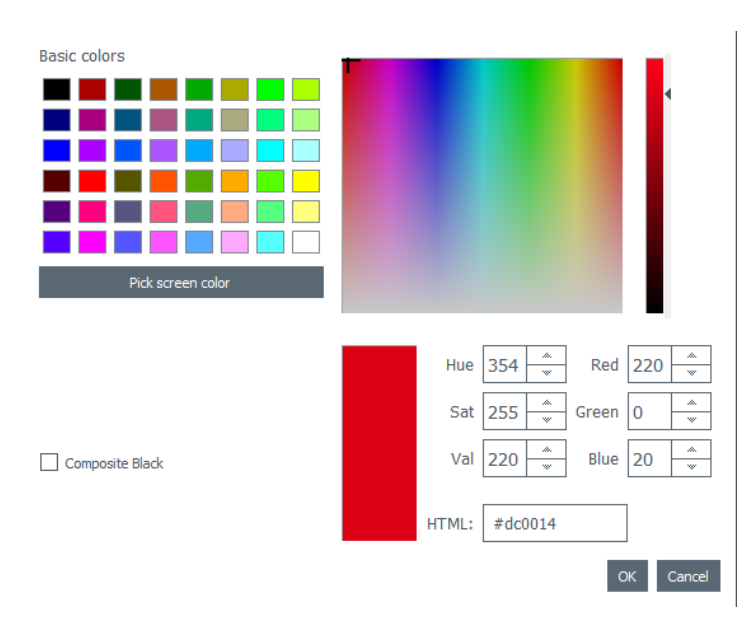

Use **composite black** if you do not want to use the pure black color, but a combination of cyan, magenta and yellow inks.

You may also change the outline weight and dashes.

### <span id="page-38-0"></span> *4.9 Creating Several Documents with the Same Template*

[PLUS [Edition](#page-48-1)|49] feature] The database table located at the bottom of the screen can contain as many rows as wanted

There are various ways to copy a full template or part of its content.

Once all lines contained in the same printing batch are created, you can print various lines at a time (for more details, please refer to section <u>[Selecting](#page-41-2) several table rows to print)</u>|42].

#### <span id="page-38-1"></span> *4.9.1. Copying the Background Template*

**Step 1**: Click on the + symbol. A new line is created, with the same background.

**Step 2**: Edit the objects and data on the design as desired.

### <span id="page-38-2"></span> *4.9.2. Copying the Document Design*

**Step 1**: Select a document design, right-click on it and select **Copy line**.

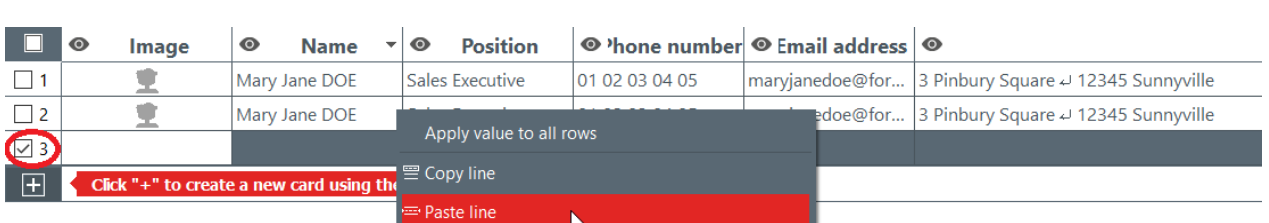

**Step 2**: Select one or various empty lines and right-click to select **Paste line**.

The values of the copied line are now displayed in the selected lines.

#### <span id="page-39-0"></span> *4.9.3. Copying the Value of an Object*

**Step 1**: Select a line and right-click on a cell to display the field **Apply value to all rows**.

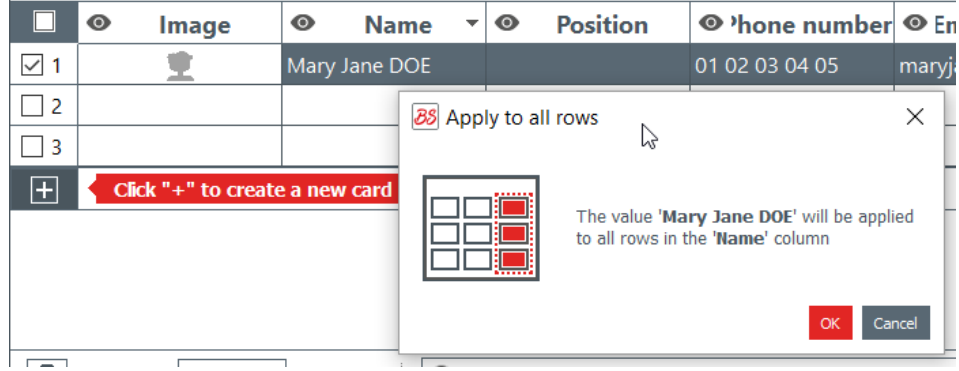

The value of the selected cell is applied to all the lines available in the table.

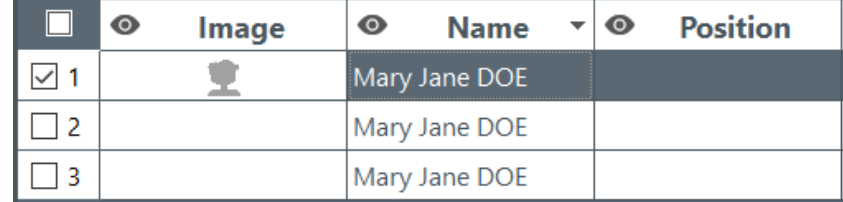

#### <span id="page-39-1"></span> *4.10 Locking the Current Document Design*

The lock feature allows locking objects on your document design, to make sure that no unwanted modification is made.

When the document design is locked, ilt is not possible anymore to edit the properties of any object and no new object may be added to the design.

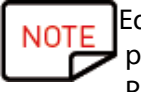

Editing the values of the table located at the bottom of the screen is still possible. This information is also changed in the display of the document design. Printing is also possible.

**Step 1**: Click on the lock design button located at the top-right corner of the screen.

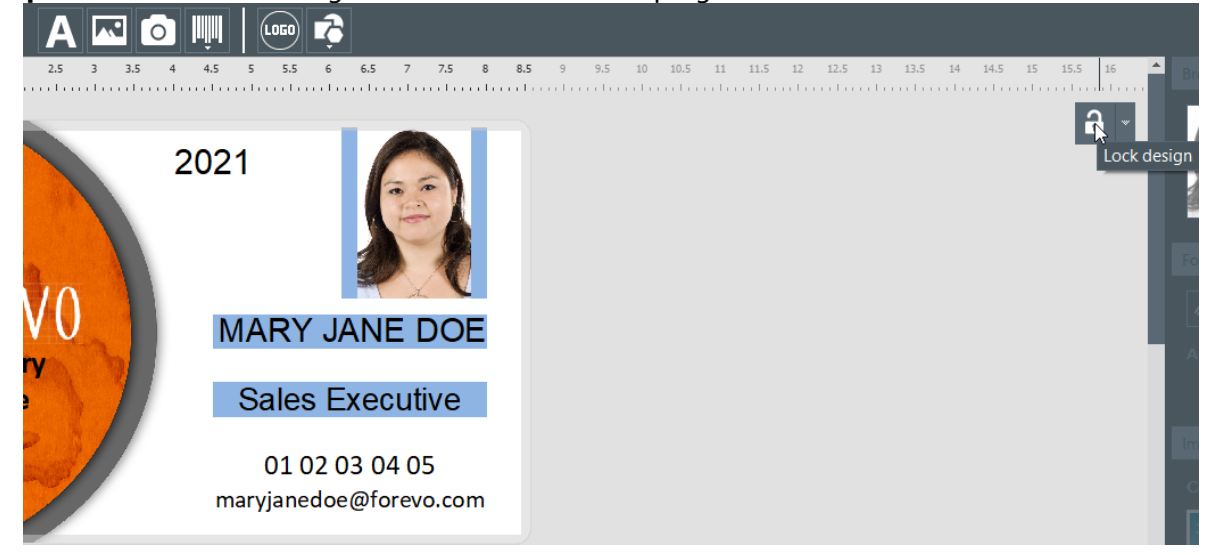

**Step 2**: To unlock the design, click on the **Lock design** button again.

With Badge Studio PLUS edition, it is possible to add a password to the document design locking. For more details, please refer to section <u>Design Locking with a [Password](#page-67-0)</u> कि!

It is also possible to lock each object individually. For more details, refer to section Changing [Properties](#page-27-0) <u>for a [Document](#page-27-0) Object</u>। 28ो.

# <span id="page-40-0"></span> *4.11 Undoing/Redoing an Action in Badge Studio*

Operations performed on the document or in the database can be undone:

- through the menu **Edit**> **Undo/Redo**

- from the parameters window, with the "undo/redo" arrows

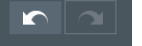

# <span id="page-41-0"></span> *5. WORKING WITH THE DATABASE*

The database is located at the bottom of Badge Studio main screen.

It is composed of rows (also called lines or records) and columns.

## <span id="page-41-1"></span> *5.1 Updating Information in Badge Studio*

There are various ways to update the content of an object:

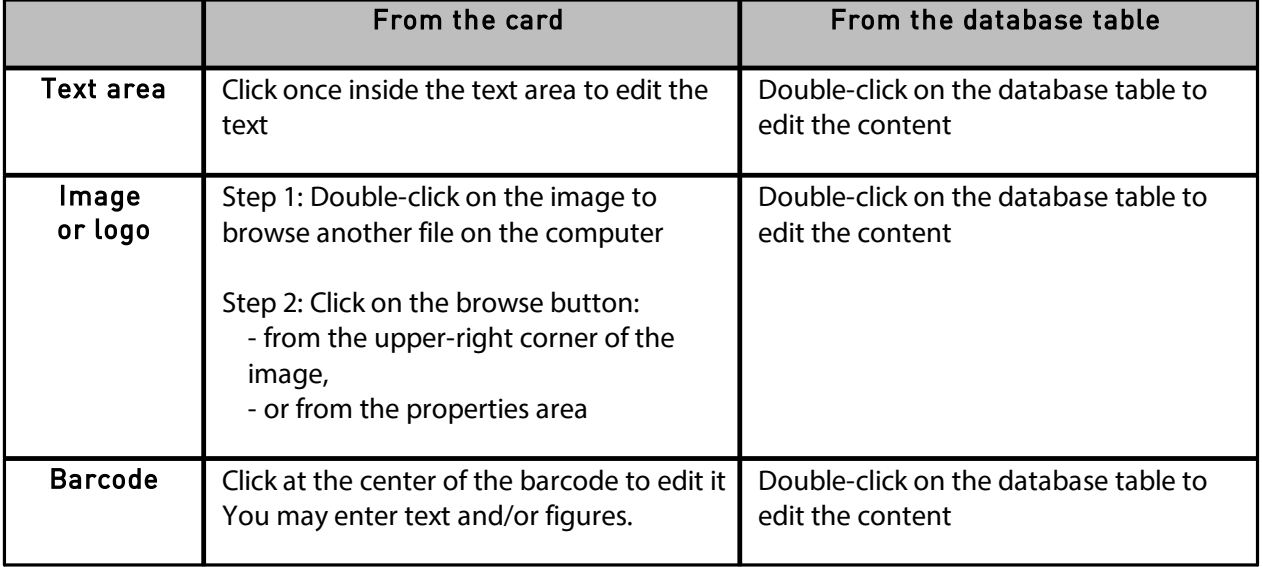

# <span id="page-41-2"></span> *5.2 Selecting Several Table Rows to Print*

**Step 1**: With your mouse, tick the checkbox next to the row numbering.

**Step 2**: Select the wished number of rows by:

- selecting the cells one by one and holding down the **CTRL** key,
- selecting the first line, pressing and holding the **SHIFT** key, and selecting the last line
- ticking the checkbox at the top-left of the table to select all lines of the table

## <span id="page-41-3"></span> *5.3 Creating or Deleting a Row in the Table*

To add a new line : select a line and click on  $+$ 

To delete a line: select a line and click on the dustbin icon

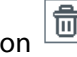

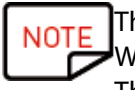

The limit of rows/records in the database is 20 for the STANDARD version. When the limit is reached, an error message is displayed. There is no limit of records for the PLUS version.

### <span id="page-42-0"></span> *5.4 Creating a New Column in the Table*

#### **Adding a new object**

When adding a text, image or barcode object to the document design, the corresponding column is automatically created in the database table

#### **Creating a new column manually**

Right-click on any row header, and click on Add Column to create a new text, barcode or a new image column to the table

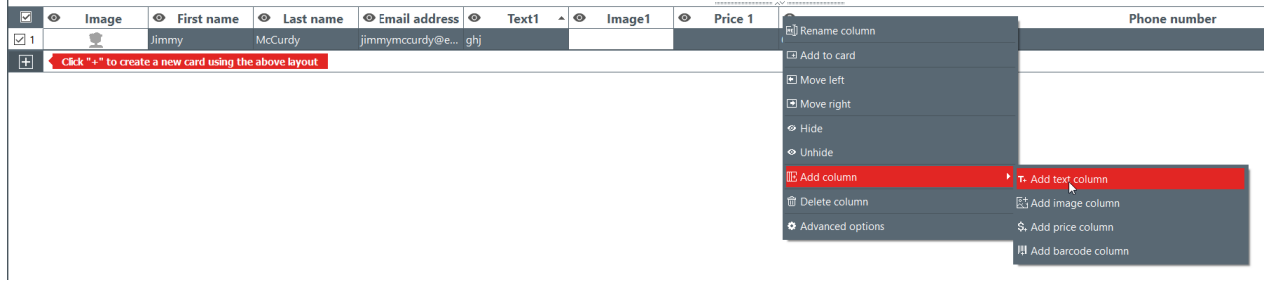

A new column is added to the database table, but the object is hidden on the document.

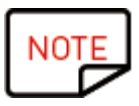

To show the object on the document:

- click on the eye  $\bullet$  symbol in the added column - drag and drop the column header on the document design

You may then edit the object as wished.

## <span id="page-42-1"></span> *5.5 Renaming a Document Column*

Right click on the column header > **Rename column**.

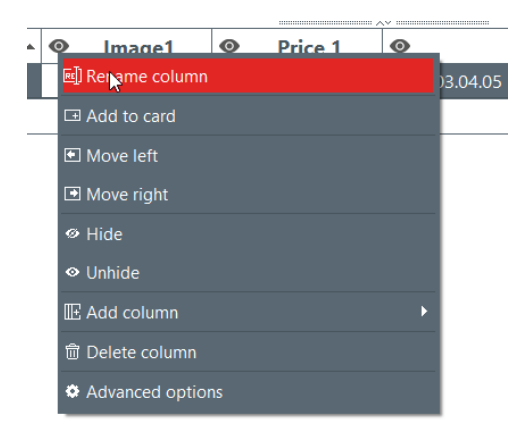

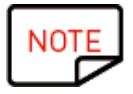

It is not possible to change the type of the column. It is only possible to rename the column.

### <span id="page-43-0"></span> *5.6 Deleting a Document Column*

Right-click on the column header> **Delete column**.

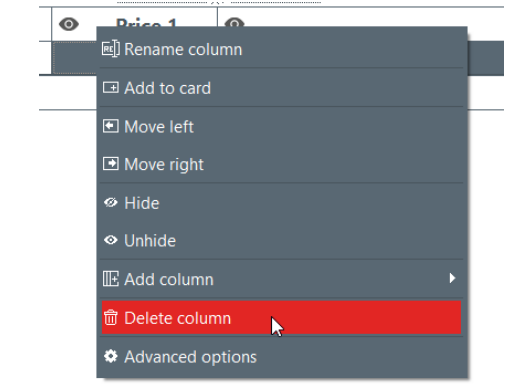

Deleted data cannot be recovered

## <span id="page-43-1"></span> *5.7 Hiding a Document Column*

**Step 1**: Right-click on the column header>**Hide**. The column in the table as well as the related object on the document design are not displayed anymore.

**Step 2**: To restore the hidden column, its data and card objects (with the same position and properties), right-click on the column header>**Unhide**

## <span id="page-43-2"></span> *5.8 Preventing Changes on a Column*

Use this feature to lock the database column and its object on the document design.

**Step 1**: Right-click on the header of the column. In the displayed menu, click on **Advanced Options**.

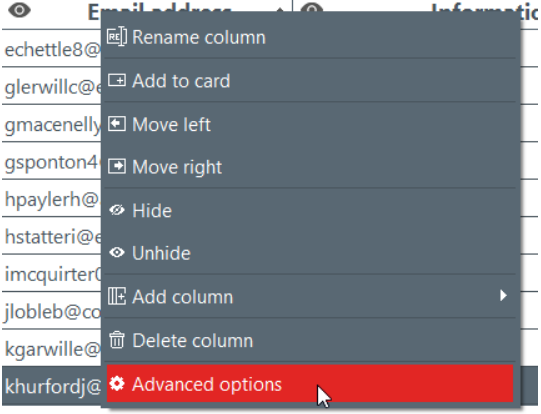

**Step 2**: The **Advanced Options** window is displayed. Tick **Protect column** and click on **Ok** to lock it.

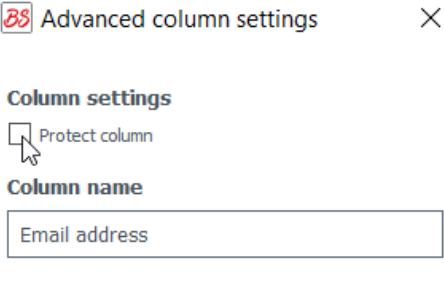

Cancel OK

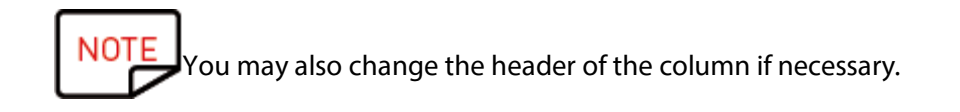

The locked column now appears covered with a transparent film on it and the lock icon is indicated in the header.

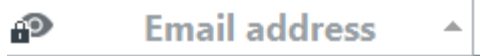

The information contained in the corresponding object on the document design cannot be edited. It may only be moved on the design.

If you try to edit the information contained in the object, a pop-up message appears to inform about the protection of the column and the way to deactivate it.

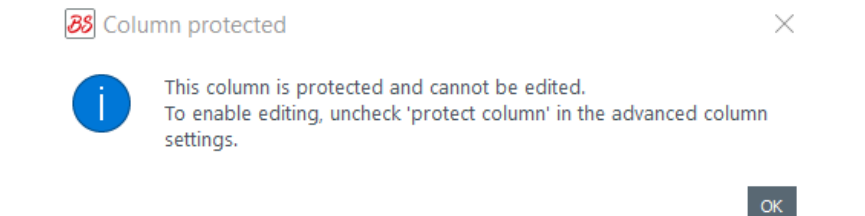

**Step 3**: To deactivate the locking on the column, go back to the **Advanced Options** and untick the **Protect Column** checkbox.

# <span id="page-44-0"></span> *5.9 Changing the Order of Columns*

There are two ways to move a column right or left:

- right-click on the column header > **Move left / Move right**

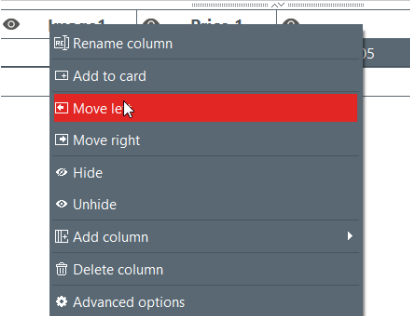

- click on the column header and drag and drop it right or left

## <span id="page-45-0"></span> *5.10 Changing the Order of Rows*

**Step 1**: Click on the header of a column to select it.

**Step 2**: Click on the arrow that is displayed on the right part of the header.

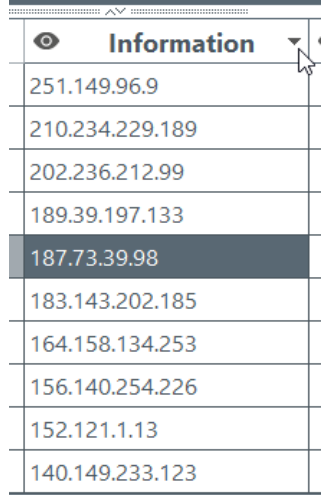

The lower row is now displayed at the top of the database.

# <span id="page-45-1"></span> *5.11 Searching for a Keyword in the Table*

At any time, you may search for rows in the table by entering a keyword in the search field, located at the bottom of the database table.

Only rows that match the search keyword will be shown. **D O** Name  $\overline{\mathfrak{e}}$  Position  $\overline{\mathfrak{e}}$  Position  $\overline{\mathfrak{e}}$  Position  $\overline{\mathfrak{e}}$  Position **P** Image1  $\boxed{\triangleright}$  1 Freake nfreaked@yandex.ru 181.55.143.79  $\boxed{+}$  Click "+" to create a new card using the above layout  $\frac{p}{2}$  $\boxed{\frac{1}{10}}$   $\rightarrow$   $\rightarrow$   $\rightarrow$   $\boxed{Q}$  freake  $\sqrt{A}$ 

You may specify the filter if you need to limit the search to some cells:

 $\mathbf{G}$ 

 $\left\vert \psi \right\rangle$ 

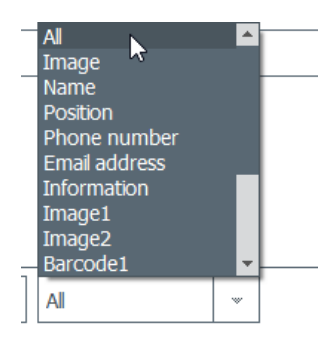

# <span id="page-46-0"></span> *5.12 Turning a Variable Object into a Fixed Object*

A variable field can be turned into a fixed field: the selected object is added to the design for all records of the database.

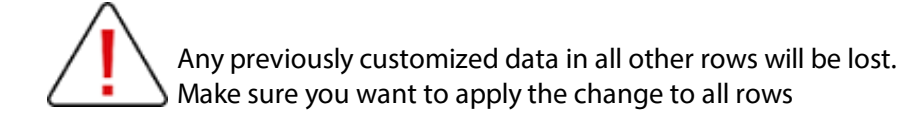

By default:

- the following fields are variable: image (except the logo type), text areas, barcode object
- the logo object is fixed

**Step**: Right click on a document object>**Transform into fixed text/image/barcode**

A window is displayed to confirm the transformation. Click on **OK** to confirm. **88** Transform into fixed item  $\times$ 

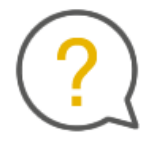

The selected item will be transformed into a fixed item. Associated information will be deleted. Would you like to continue?

Don't show again

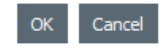

The related column in the database table is now deleted. The object may still be edited, but it will be the same for all rows.

Transforming a fixed field back into a variable object will create a new column: the current information will be duplicated to all rows.

## <span id="page-47-0"></span> *5.13 Turning a Fixed Object into a Variable Object*

A fixed object can be turned into a variable object: a new column is added to the database, and the selected object is displayed in all cells of the column.

N0 To customize your records, you will need to change the object in each of them.

By default,

- the logo object is fixed
- the following objects are variable: image (except the logo type), text area, barcode object

#### **Step 1:** Right click on a document object>**Transform into variable text/image/barcode** A window is displayed to confirm the transformation. Click on **OK** to confirm.

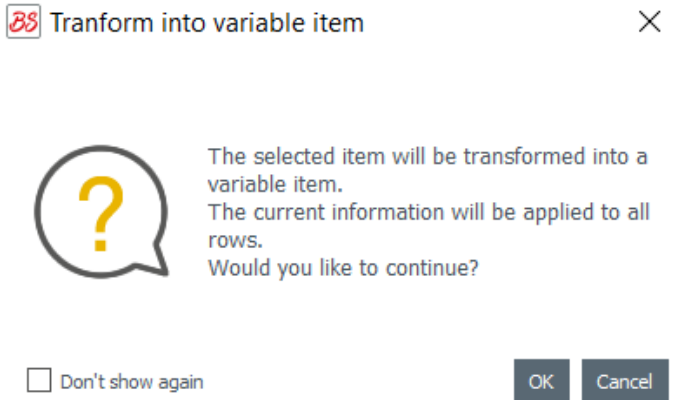

A new column is added to the table, and the same object is duplicated in all rows.

The object may still be edited afterwards for each row.

# <span id="page-48-0"></span> *6. PLUS EDITION*

Using the PLUS edition of Badge Studio enables to perform more actions than those available with the STANDARD edition:

- import of a database from an external document (Excel-type of another Badge Studio document),

- management of duplicates when re-importing database information (Managing [Duplicated](#page-65-0) Rows <u>when Importing or [Re-importing](#page-65-0)</u>|66 ীূ| 57

- display and edit the backside of the document

- protection of columns to avoid unwanted modifications,

- batch printing of dual-sided cards with a specific wizard ( Printing [Dual-Sided](#page-66-0) Cards with a Single-Sided [Printer\)](#page-66-0) 67

- design locking with a password (<u>Design Locking with a [Password\)](#page-67-0)</u>| 68

There are various ways to upgrade your Badge Studio edition from STANDARD to PLUS:

- <u>[Upgrading](#page-48-1) Edition on your Current Computer</u>| 49

- [Upgrading](#page-49-0) Edition For Another Computer 50

## <span id="page-48-1"></span> *6.1 Upgrading Edition on your Current Computer*

The upgrade from STANDARD to PLUS edition is possible in two configurations:

#### Case #1: You own a Badgy 200

As Badgy Print Center detects the type of printer, the PLUS edition is automatically upgraded on the software

**Step 1**: Connect your Badgy 200 printer to your computer, as explained in the User Guide provided with your printer.

**Step 2**: Launch Badgy Print Center. Badgy 200 is detected in the list of printers.

**Step 3**: Launch Badge Studio and check the edition name that is displayed

Help

**88** Badge Studio+ File

at the top of the screen:

You may also check that your license has been activated in **File**>**Badge Studio License**.

Case #2: You own a Badgy 100, you have a license activation code and an Internet connection

**Step 1**: From Badge Studio, go to **File**>**Badge Studio License**.

#### **Step 2**: Tick **I have a license activation code.**

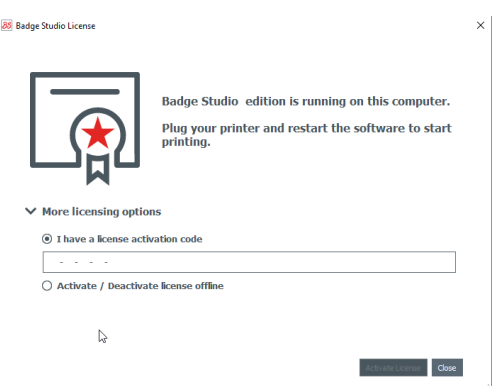

Enter the key that is displayed on the activation ticket (provided by your reseller contact):

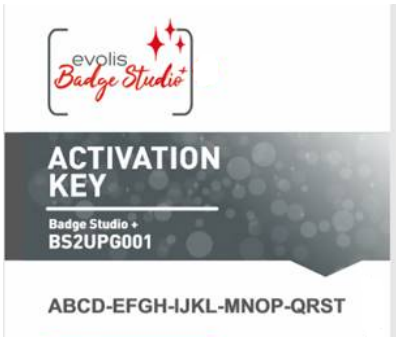

Example of Activation Code

The upgrade will be activated through an Internet connection.

**88** Badge Studio+ Help

File **Step 3**: Check the edition name that is displayed at the top of the screen:

You may also check that your license has been activated in **File**>**Badge Studio License.**

## <span id="page-49-0"></span> *6.2 Upgrading Edition For Another Computer*

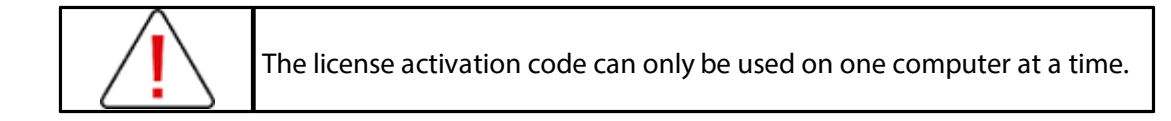

The configuration is as follows:

- $\circ$  computer #1 is online (= access to Internet)
- $\circ$  computer #2 is offline (= no access to Internet)
- o one USB stick is available

The objective is to export the license you currently have on computer #1, to be able to use it for a computer that is not connected to the Internet (computer #2). Computer #1 serves as an intermediate as it can connect to the Cloud server in order to activate the license.

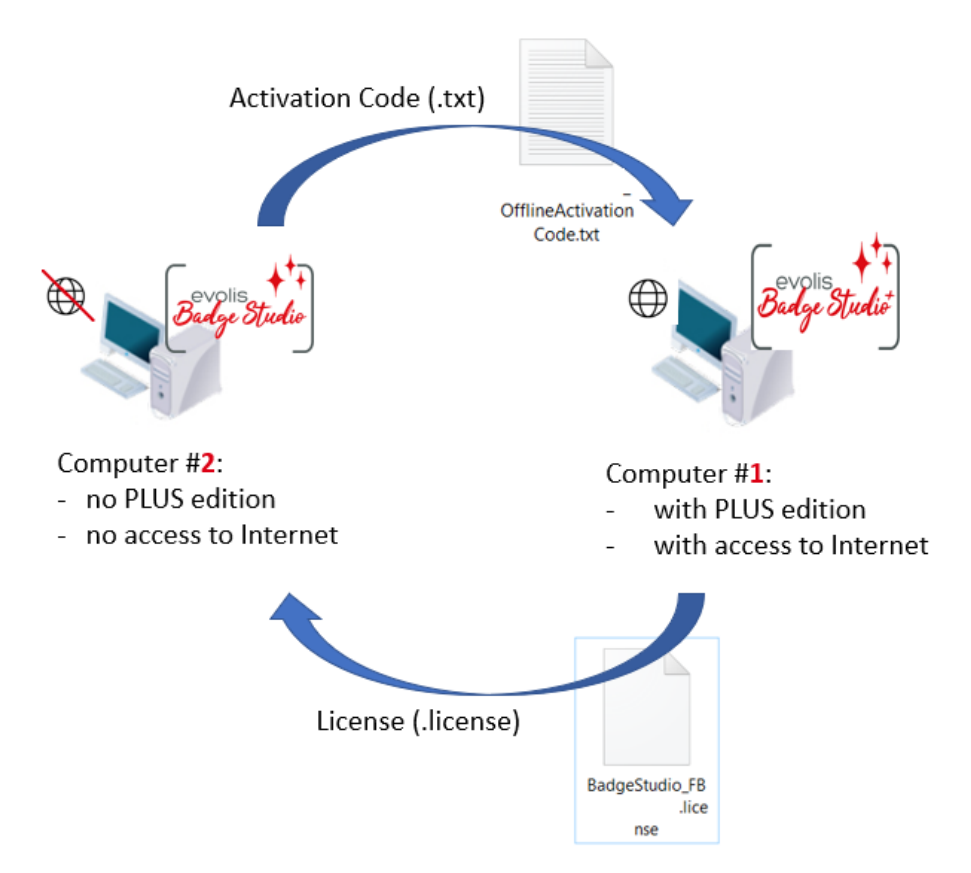

During the process, a transfer of files is made between the computers, as shown in the following scheme:

Please follow the next detailed steps to upgrade the PLUS edition on computer #2:

- <mark>- [Upgrade](#page-52-0) License: First Step</mark>| 53
- <u>- [Upgrade](#page-53-0) License: Second Step</u>|54
- [Upgrade](#page-55-0) License: Third Step 56

First Step: On computer #2

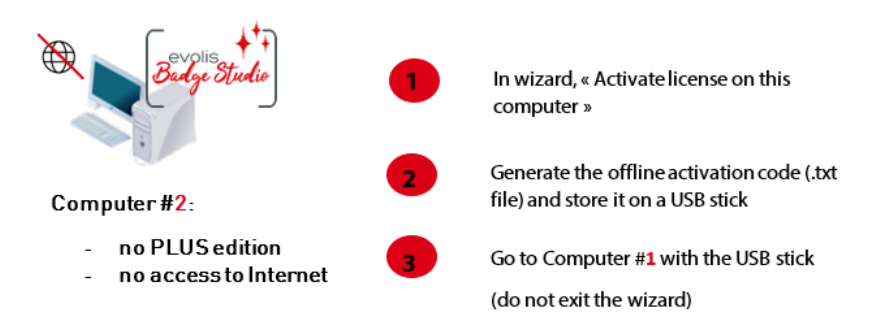

Second Step: On computer #1

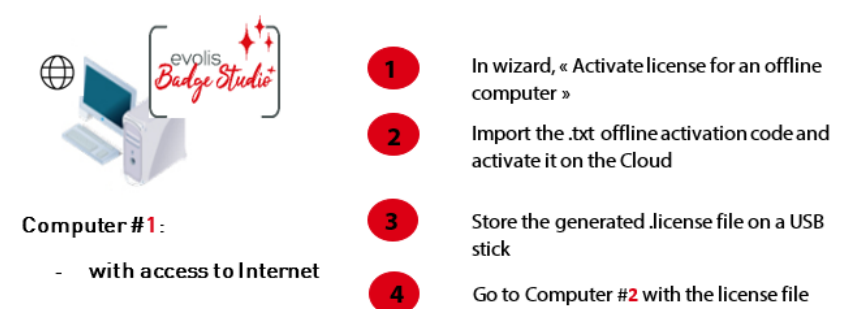

#### Third Step: On computer #2

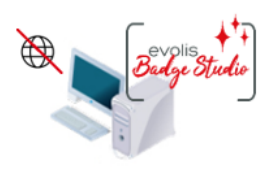

Computer#2:

- no PLUS edition
- no access to Internet

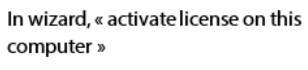

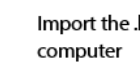

Import the .license file and activate it on the

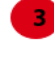

License is successfully activated and the PLUS edition is now upgraded

# <span id="page-52-0"></span> *6.2.1. Upgrade License: First Step*

**On computer #2** (offline computer)

#### Launch Badge Studio and click on **File**>**Badge Studio License**. Click on **Activate/Deactivate license offline**>**Activate license on this computer.**

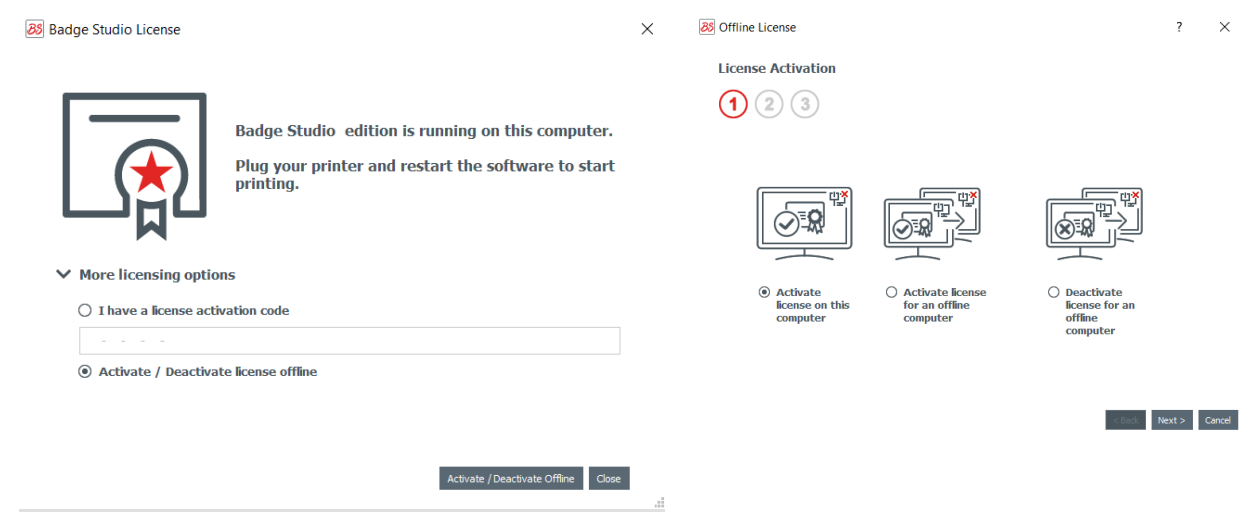

#### Click on **Next.** A .txt file is created.

Select a USB stick to store your .txt file and click on **Next**.

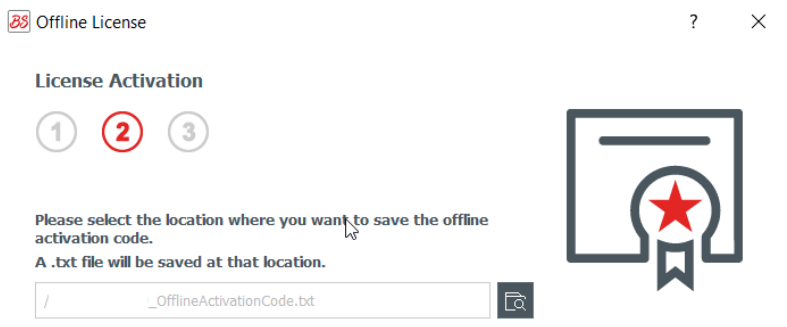

You are now asked to go to computer #1 and follow the <u>[Second](#page-53-0) Step</u>|54].

Retrieve the USB stick from computer #2 and plug it into computer #1. The USB stick contains the.txt file

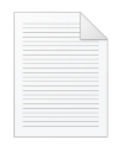

OfflineActivation Code.txt

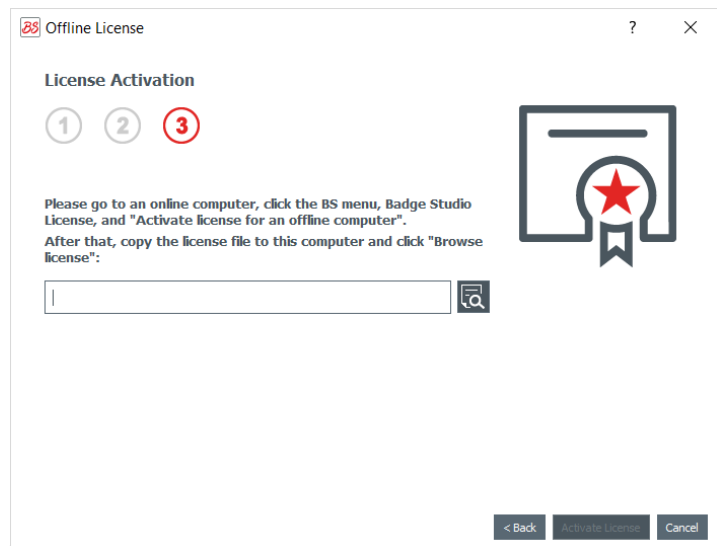

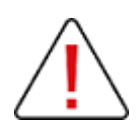

Do not exit the wizard on computer #2. You will need to go back to the last step after the action is finished on computer #1.

#### <span id="page-53-0"></span> *6.2.2. Upgrade License: Second Step*

#### **On computer #1** (online computer)

Launch Badge Studio and click on **File**>**Badge Studio License**. Click on **Activate/Deactivate license offline**>**Activate license for an offline computer.** Click on **Next.**

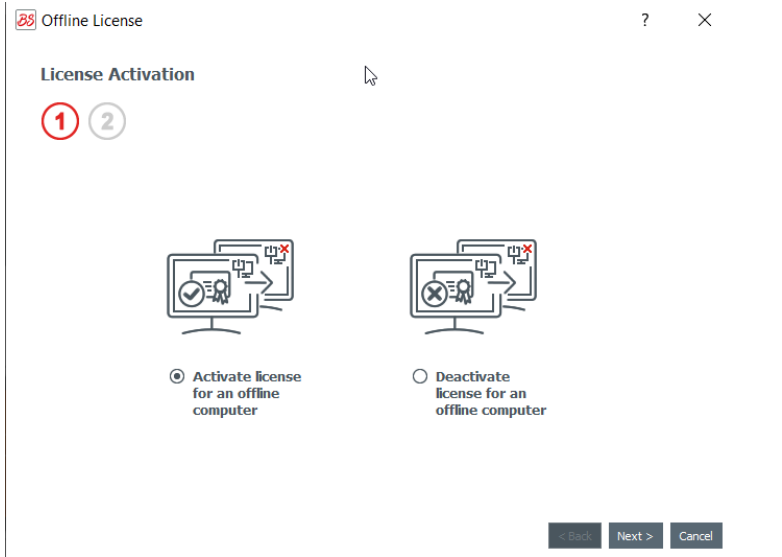

Plug the USB stick on computer #1.

In the first field, browse select the .txt file that you retrieved from computer #2.

In the second field, enter the activation code that was provided by your reseller contact and click on **Ok**. Click on **Activate License**.

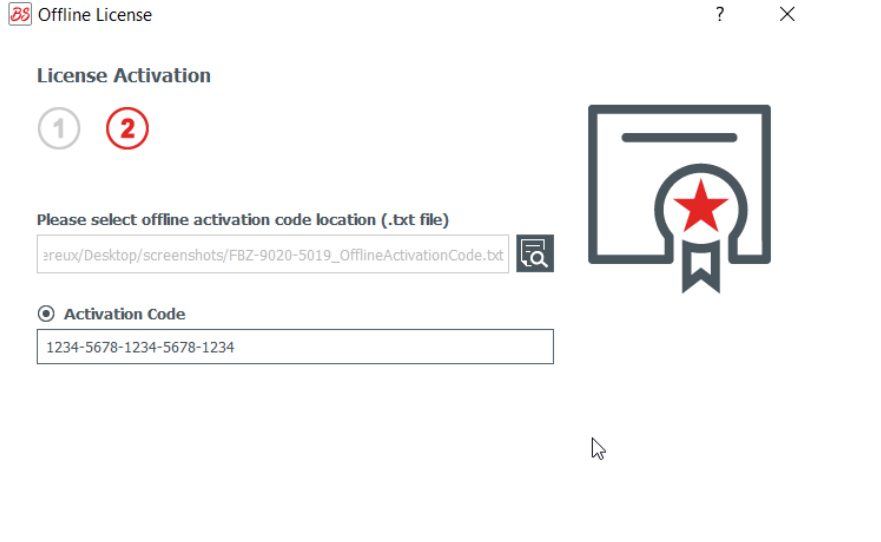

 $\sim$  Back Activate License Cancel

As computer #1 is connected to the Internet, Badge Studio now activates the license on Badge Studio dedicated Cloud server.

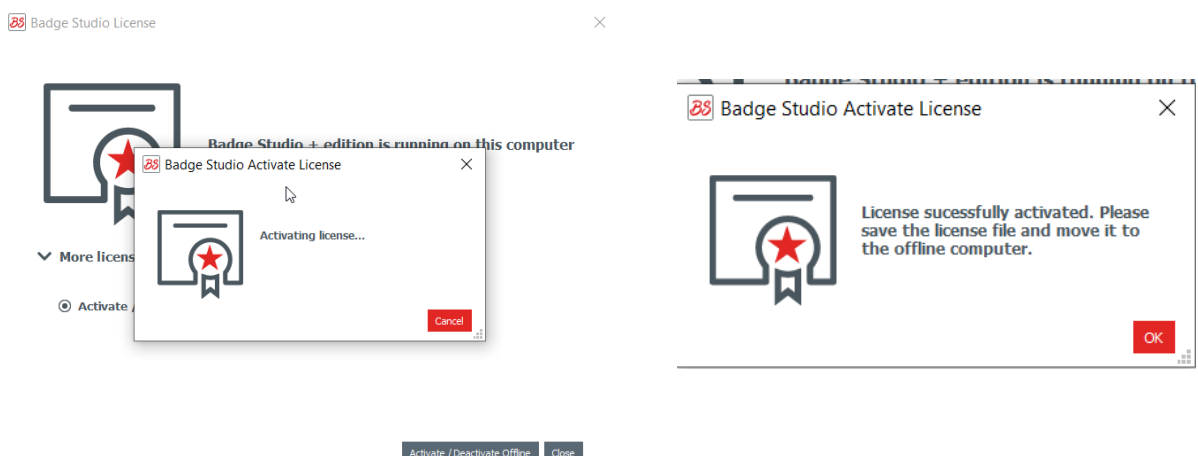

The wizard now asks you to store the .license file on the USB stick, to be able to use it on computer #2.

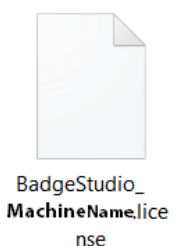

Retrieve the USB stick from computer #1 and plug it on computer #2.

#### <span id="page-55-0"></span> *6.2.3. Upgrade License: Third Step*

**On computer #2** (offline computer)

The wizard is still open on "Activate license on this computer" window (see <u>First [Step](#page-52-0)</u>|53`).

Use the .license retrieved from computer #1 to import it in Badge Studio.

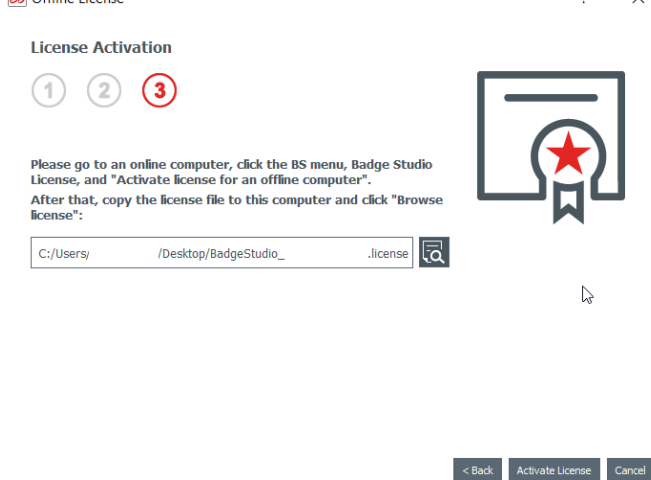

Click on **Activate License.**

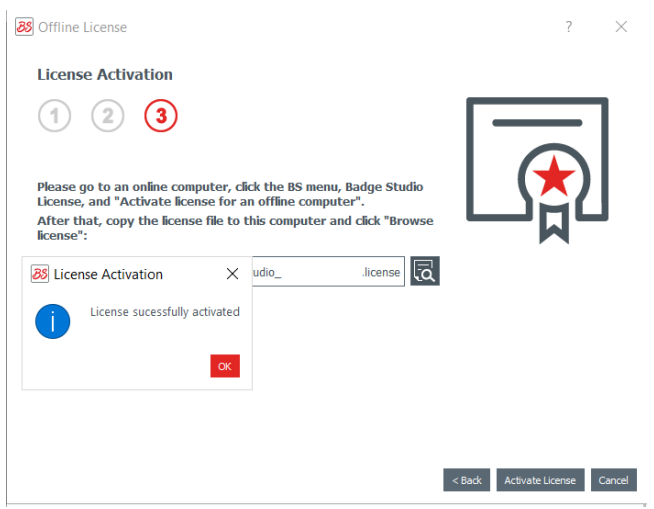

The license is successfully activated on computer #2. The PLUS edition is now upgraded and the corresponding features are available.

# <span id="page-55-1"></span> *6.3 Deactivating Badge Studio License*

This action is performed on an online computer, as Badge Studio needs to connect to the license server through the Internet.

As a Badge Studio license can only be used on one machine, this feature is useful when you want to release the current license for another computer.

**Step 1:** From Badge Studio, go to **File**>**Badge Studio License**.

**Step 2**: Tick **Activate/Deactivate License** and click on **Deactivate License**. Badge Studio connects to the license server in order to deactivate the license.

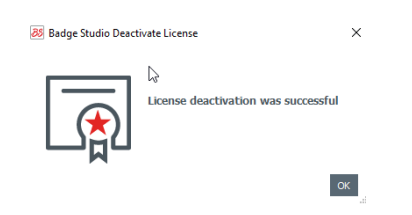

## <span id="page-56-0"></span> *6.4 Importing Data to Your Current Document*

Importing data to your current document may be interesting if:

- you have already created a .xls/.xlsx/.csv/.txt/accdb file with a database to print your cards.

To know how to create your external database, please refer to the following sections: **NOTE** <u>- Preparing an [Excel-type](#page-58-0) or Access File</u>। <sup>59</sup>l or - Preparing a .txt [Database.](#page-59-0) File 60

- you want to retrieve data that were already included in another document made with Badge Studio

**Step 1**: Open the Badge Studio document (current document) in which you want to import the data.

#### **Step 2**: Go to **File**>**Import data.**

A window is displayed: **Import data to this document**. There are two choices:

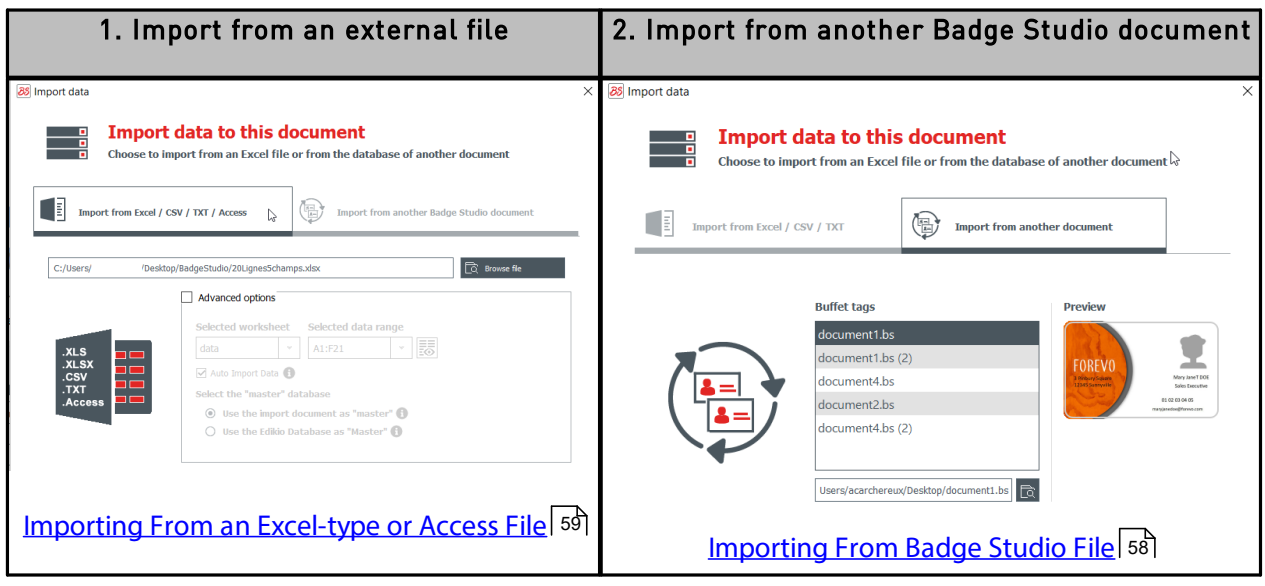

# *6.4.1. Importing From Another Badge Studio File*

The objective of this feature is to import data from a source document (.bs document) in your target (or current) document.

Data that may be imported are all objects that are available on the document design (text area, images, barcode, logo, shape).

Importing background image is not possible. **NOTE** 

Only the value of objects added to a document design are importable.

#### **Step 1**: Go to **File**>**Import data.**

<span id="page-57-0"></span>

Select Import from another Badge Studio document. The list of .bs documents stored on your computer is displayed.

**Step 2**: Click on the name of a document to select it. Its preview is displayed on the right:<br>
X

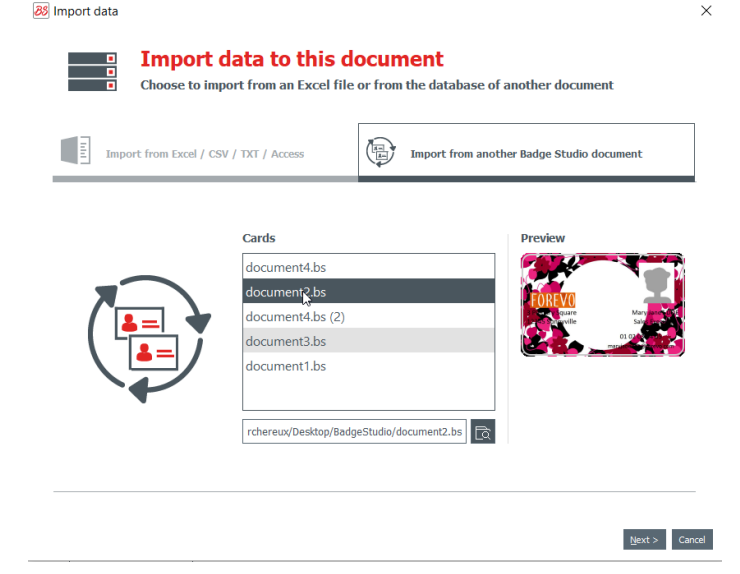

#### **Step 3**: Click on **Next**.

A window is displayed to help you match the objects available in your target document with the document table information that is available in the source document.

For the next procedures, go to section <u>Matching Columns and [Importing](#page-60-0)</u> 61.

<span id="page-57-1"></span>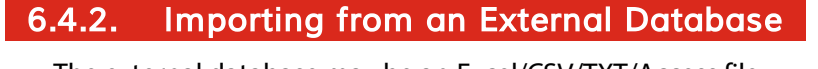

The external database may be an Excel/CSV/TXT/Access file.

If you want to import more than ten columns, please refer to section [Importing](#page-64-0) More Than Ten <u>[Columns](#page-64-0)</u>|65].

#### <span id="page-58-0"></span> *6.4.2.1. Preparing an Excel-type or Access File*

The objective of this feature is to import data from a source document (Excel-type: .xls or .csv) in your target (or current) document.

Data that may be imported are all objects that are available on the document design (text area, images, barcode, logo, shape).

#### **Step1**: Prepare your database in an Excel or Access file.

Fill in the database as follows: name of columns on the top and values displayed under.

To add images:

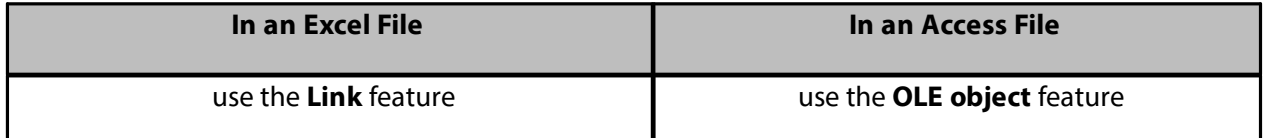

#### **Examples:**

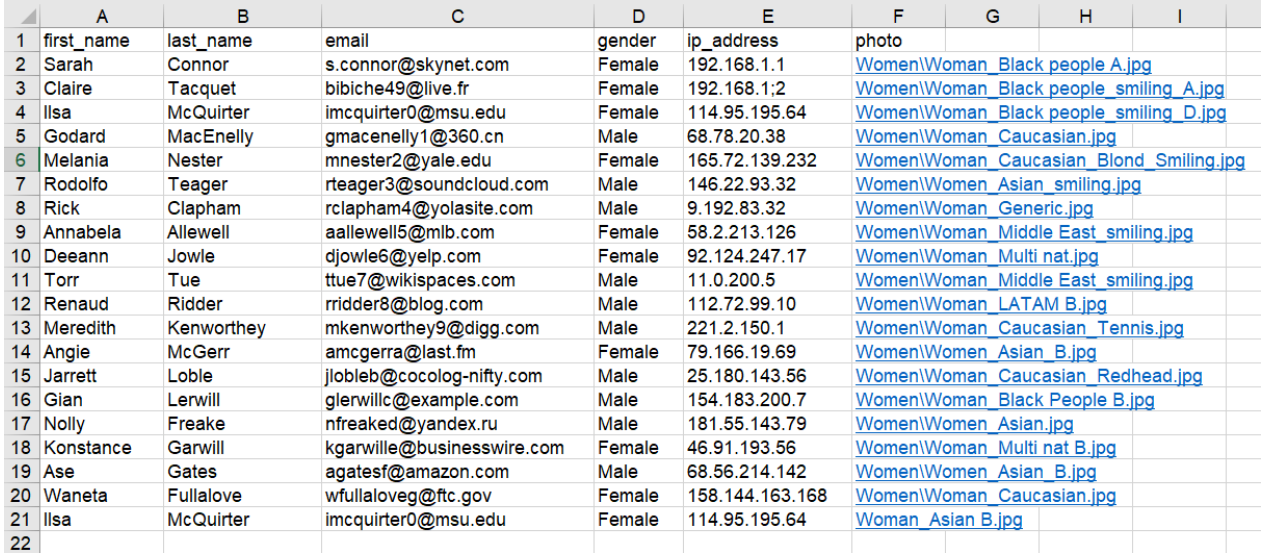

**Example of Excel File**

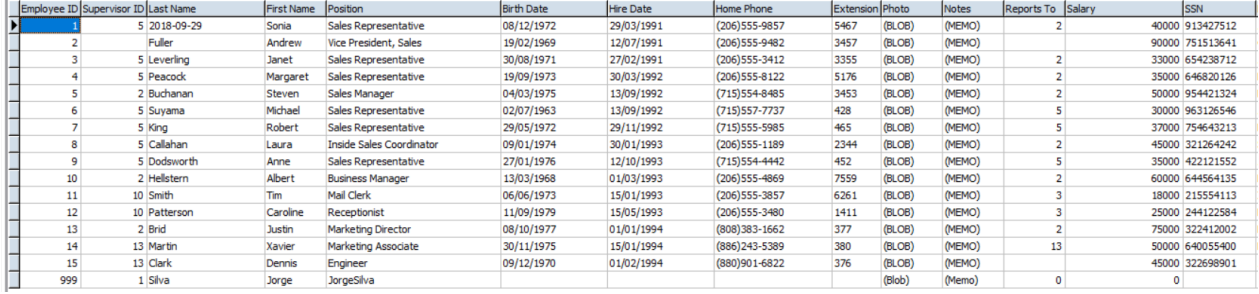

**Example of Access File**

You may add as many columns as necessary. If some columns are not already available in the target document table, they will be added.

**Step 2**: From Badge Studio, click on **File**>**Import data**. From the window displayed, click on **Import from Excel/CSV/TXT/Access.**

A window is displayed to help you match the objects available in your target document with the document table information that is available in the source document.

For the next procedures, go to section <u>Matching Columns and [Importing](#page-60-0)</u>|61].

#### <span id="page-59-0"></span> *6.4.2.2. Preparing a .txt Database File*

To build a database in a .txt file, the user needs to follow specific rules that are very different from the ones used in an Excel file, for example.

In a .txt file, you may add text fields only (images cannot be added to the file).

**Step 1**: As the .txt file does not already contain columns nor rows, you will need to use a figure (1, 2, 3, etc.) in front of each row and a "delimiter" between the fields (= columns).

If no delimiter is detected by Badge Studio, the import cannot be done correctly.

You may also write the file using an encoding standard: UTF-16, ISO 8859-1, KOI8-R, KOI8-U or UTF-8.

**NOTE** 

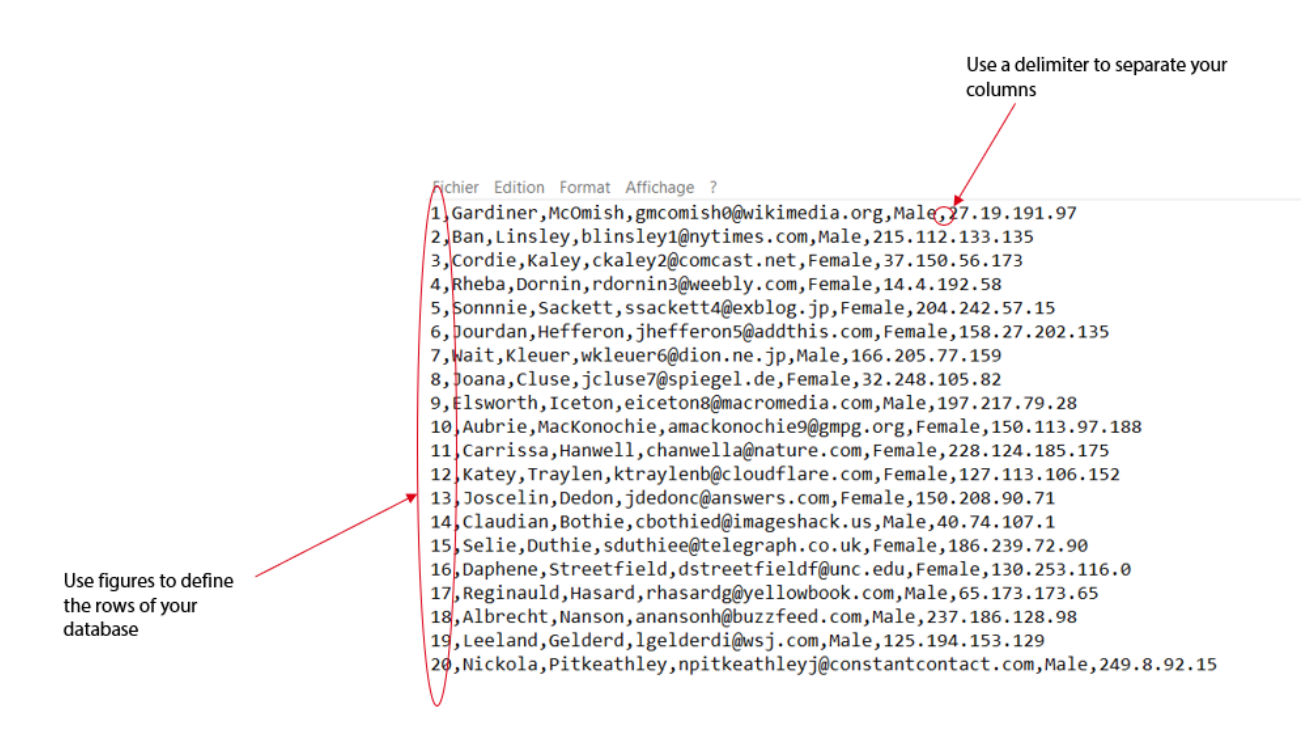

**Example of .txt file**

**Step 2**: From Badge Studio, click on **File**>**Import data**. From the window displayed, click on Import from another Badge Studio document.

A window is displayed to help you match the objects available in your target document with the document table information that is available in the source document.

For the next procedures, go to section <u>Matching Columns and [Importing](#page-60-0)</u> 61.

#### *6.4.3. Matching Columns and Importing*

You are now in the **Document Information Matching** wizard and you have selected the type of file that you want to import.

**Step 1**: Click on **Browse file** to open the file explorer.

**Step 2**: From the **Advanced** options, you can do the following actions:

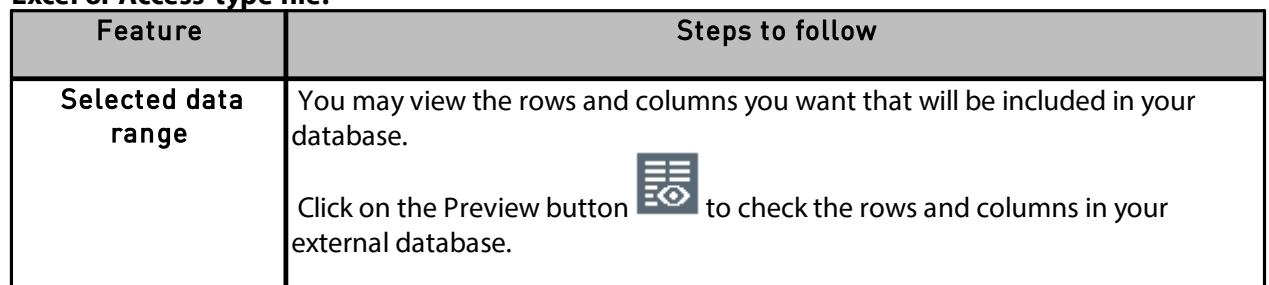

#### **Excel or Access-type file:**

<span id="page-60-0"></span>

#### **.txt file:**

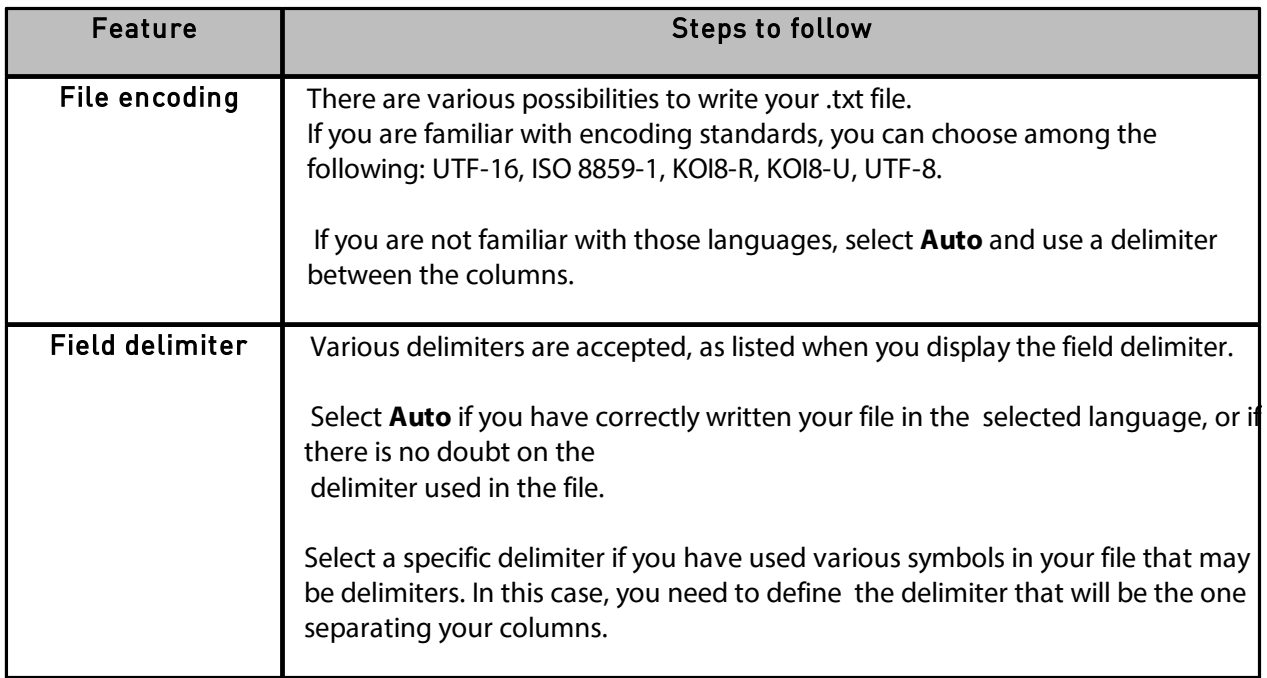

**Step 3:** Manage the auto-import settings.

The "auto-import data" feature is used to automatically update or not Badge Studio internal database according to the external one.

Once you have ticked the **auto-import** field, you need to choose the database that is going to be the "master".

The "master" database is going to be the "referee" in case of duplicates: automatic rules are applied; the user does not need to make a choice.

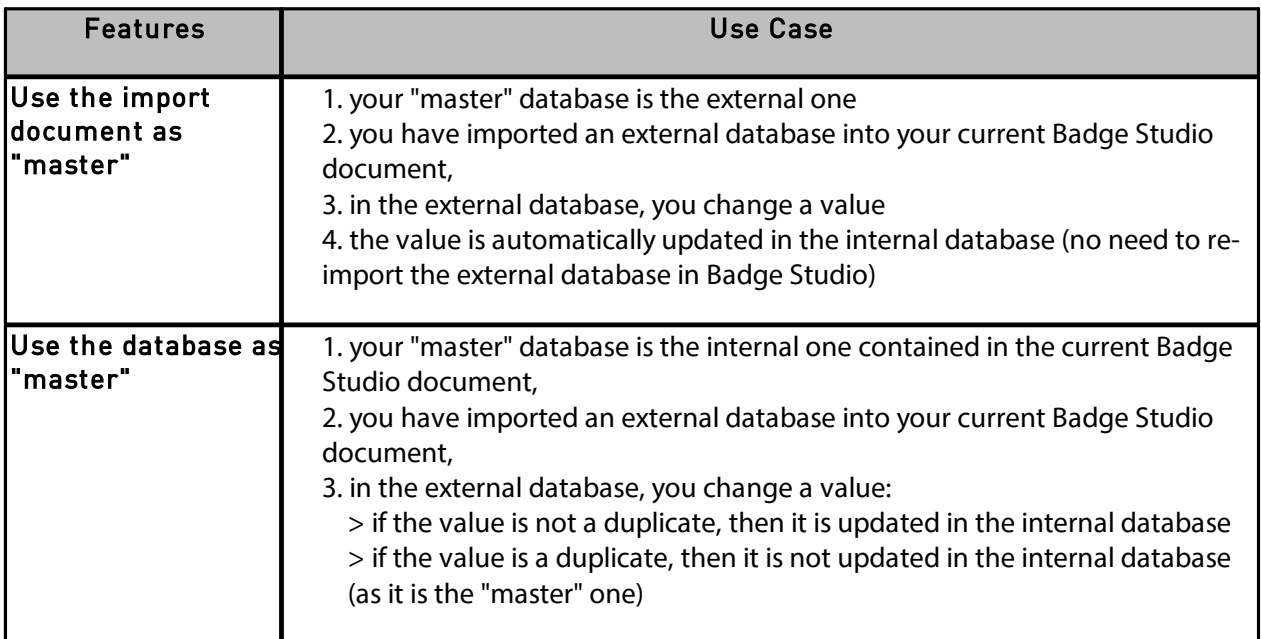

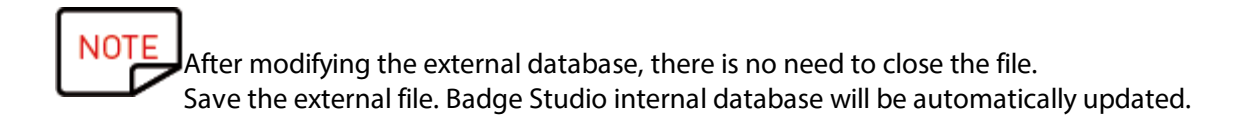

**Step 4**: Click on **Next** to match the database of your current Badge Studio document with the external database you just created.

To match a target object to the source information, select the object on the preview of the target document, and then select a column from the external database in the list of **File Columns**. When an object was assigned a column from the source document, the colored number visible on the preview of the target document is also displayed before the name of the column from the source document.

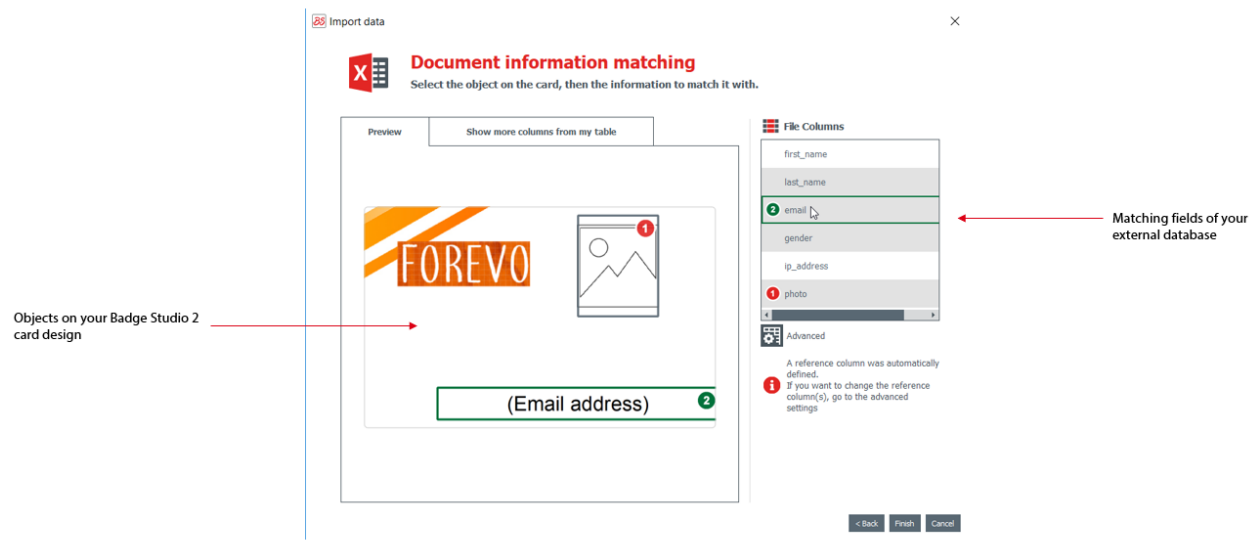

If you need to import more columns from the external database, click on **Show more columns from my table.**

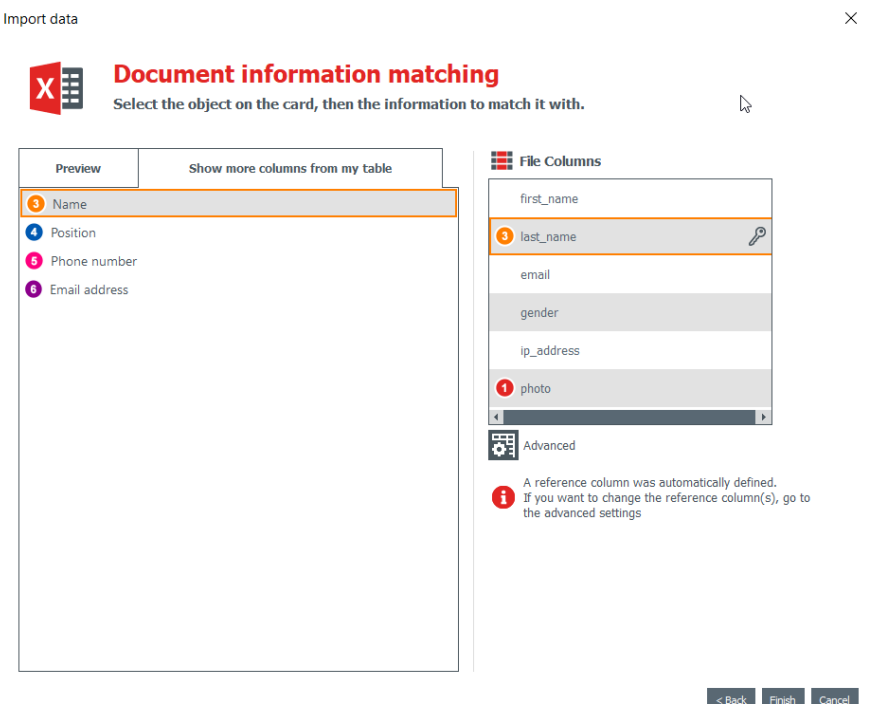

At this point, you may also click on **Advanced** to assign a reference key to a selected column. By default, at least one reference has to be assigned.

Assigning a reference key enables to define a row as precisely as possible, so as to avoid duplicates. A reference column cannot be duplicated in the database.

When editing the **Advanced** properties, you will be asked to mark at least one selected field as a "reference column", through a click on the key icon.

If no column is marked as a reference column, no data  $\Delta$  will be imported in Badge Studio database.

A reference column has various characteristics:

 $B<sub>S</sub>$ 

- it contains text elements only (an image column cannot be marked as a reference column)
- at least one reference column is compulsory to import a database
- its values are filtered in the alphabetical order in the database

- its values are compared by the software, in order to avoid duplicates

- its values will update or not the internal database, depending on the option selected in the "autoimport data" field

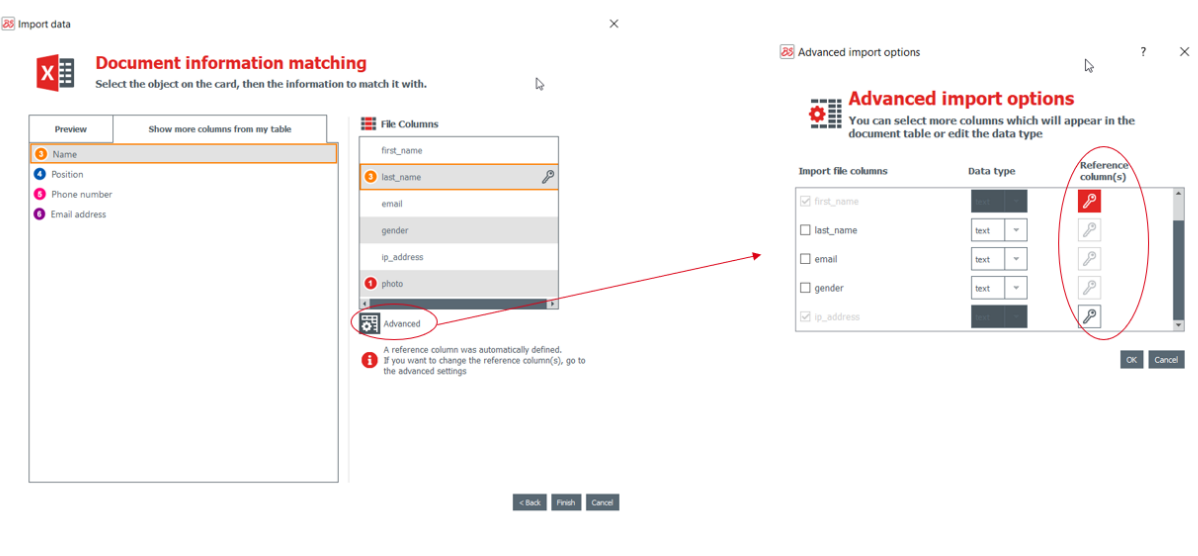

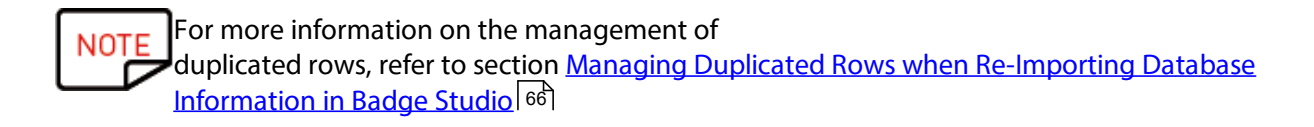

**Step 5**: Click on **Finish** to start the import process.

The import may take several minutes, depending on the number of values imported. For example, the import of an Excel file that contains 10,000 values takes approximately 5 minutes.

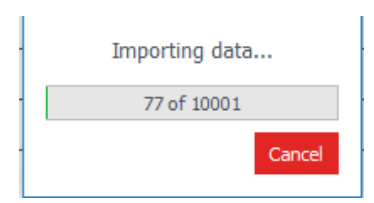

When the import is finished, a window is displayed:

- the number of records imported
- the number of records updated for those that already existed in Badge Studio document

#### <span id="page-64-0"></span> *6.4.3.1. Importing More Than Ten (10) Columns*

If your external database contains more than ten (10) columns, specific steps must be followed in order to import all columns in Enter value.

**Step 1**: In the **Import data** wizard, select the external database that contains more than ten (10) columns.

**Step 2**: Match the corresponding columns in your external database with the graphical objects on the document.

To avoid overloading the preview of the document in the **Import data** wizard, a maximum of ten objects on the document may be matched with the columns of your external database.

**Step 3**: For the remaining columns (starting from the eleventh one), it is necessary to tick each of them

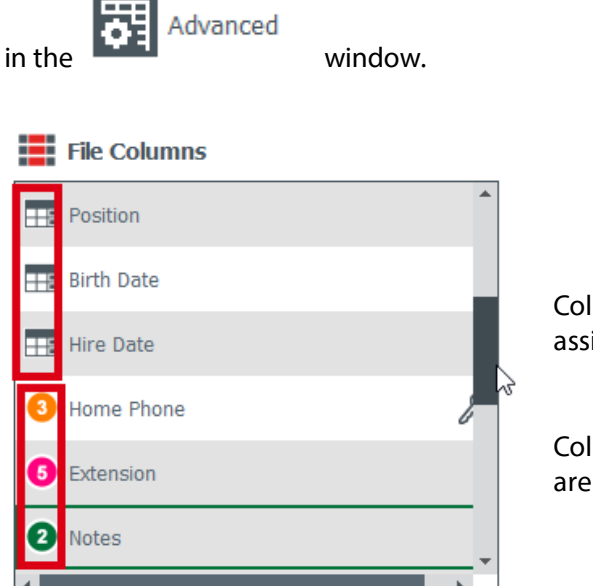

Columns that match with the objects on the card are assigned a colored number.

Columns that will be added in the internal database only are assigned with a database icon.

**Step 4**: Once the external database has been imported in Enter value, the columns imported in the

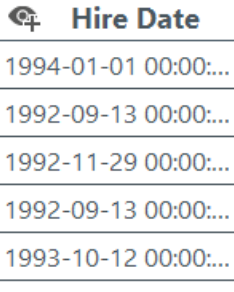

database only are shown as hidden | 1991-03-29 00:00:...

Click on the eye button to display them as an object on the document.

#### *6.4.4. Managing Duplicated Rows when Importing or Re-importing*

When importing or reimporting database information, some rows may be duplicated (one or all values of the row).

A duplicate row may be encountered in two situations:

- during the import,
- during a reimport of the same file

If an imported row contains the same value in a column previously selected as a reference column (=marked with the key symbol), Badge Studio displays a warning about a possible duplicate. For example, if the user selects the "Name" column as a reference column, an information window will occur each time an already-existing name is detected.

<span id="page-65-0"></span>

88 Information to be imported already exists

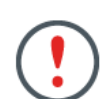

Text1 = Izhaky' is duplicated in the import file.

べ

 $\times$ 

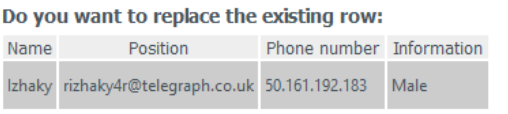

#### ... with the information below?

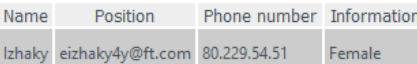

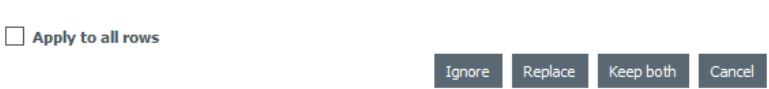

When a row includes various reference columns that have the same values are already existing in the internal database, the user will be asked to select one of the following choices:

- **ignore the new row**: the row is not imported because it is considered as a duplicate,
- **replace**: the imported values replace the existing ones,
- **keep both**: a new row is added as a duplicate in the database,
- **cancel**: skip modifications of the database and exit the import process

## <span id="page-66-0"></span> *6.5 Printing Dual-Sided Cards with a Simplex Printer*

Badge Studio allows printing dual-sided cards using a simplex printer (Badgy100 and Badgy200). This feature is available with the PLUS edition of Badge Studio. For more details on the edition ugrapde, refer to section <u>[Upgrading](#page-48-1) Edition on your Current Computer</u> 49 .

To print both sides of the card, you need to perform the following steps:

**Step**: From the Printing window, click on **Print**.

A wizard is displayed to help you in the procedure. Please follow it carefully to get the adequate printing result.

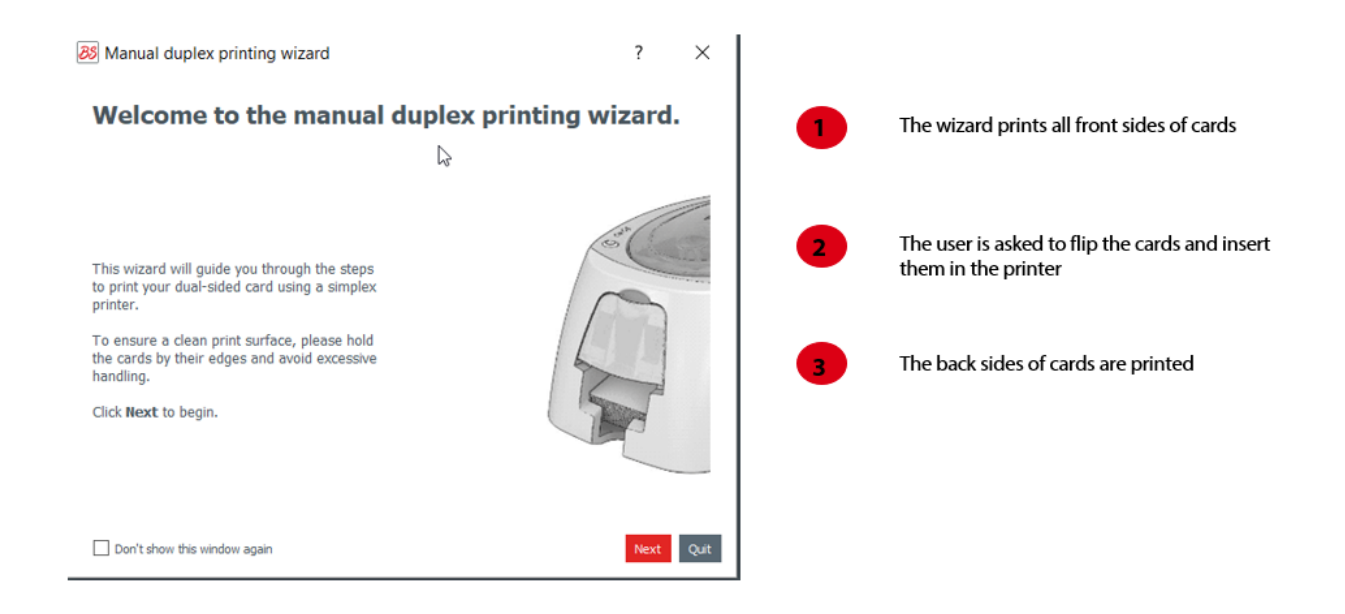

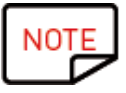

A tutorial is also available on [www.badgy.com](http://www.badgy.com) for more information.

### <span id="page-67-0"></span> *6.6 Design Locking with a Password*

The design locking feature is available in the STANDARD version of Badge Studio.

However, design locking with a password is only available in the PLUS version.

The lock feature allows locking objects on your document design, to make sure that no unwanted modification is made.

When the document design is locked, it is not possible anymore to edit the properties of any object and no new object may be added to the design.

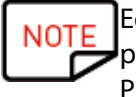

Editing the values of the table located at the bottom of the screen is still possible. This information is also changed in the display of the document design. Printing is also possible.

**Step 1**: Click on the arrow located on the right of the "lock" button:

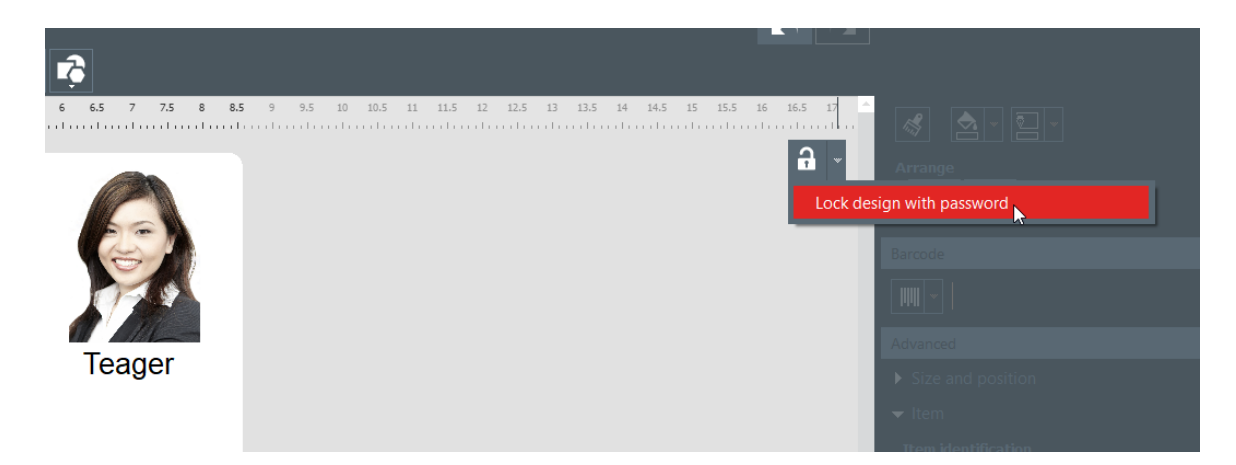

**Step 2**: The Lock with password pop-up is displayed. Enter a password in the corresponding fields and click on **Ok**.

The design is now locked.

**Step 3**: To unlock the design, click on the lock arrow>**Disable password protection**. Enter the password and click on **OK**.

# <span id="page-69-0"></span> *7. UNINSTALLING BADGE STUDIO*

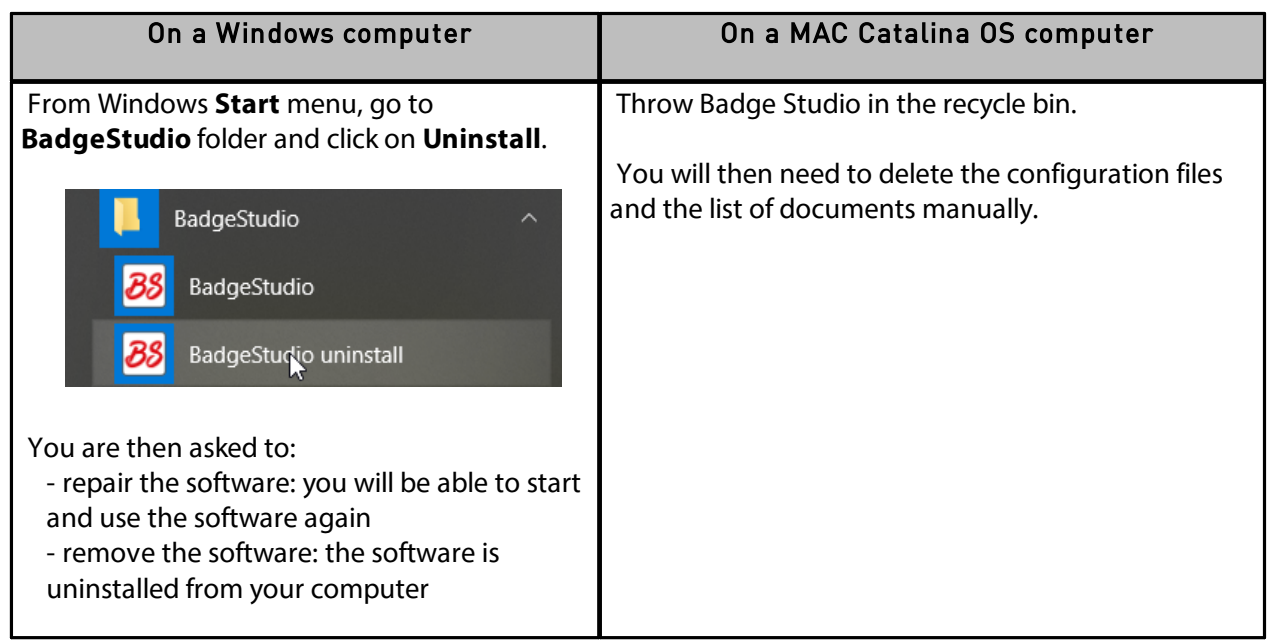

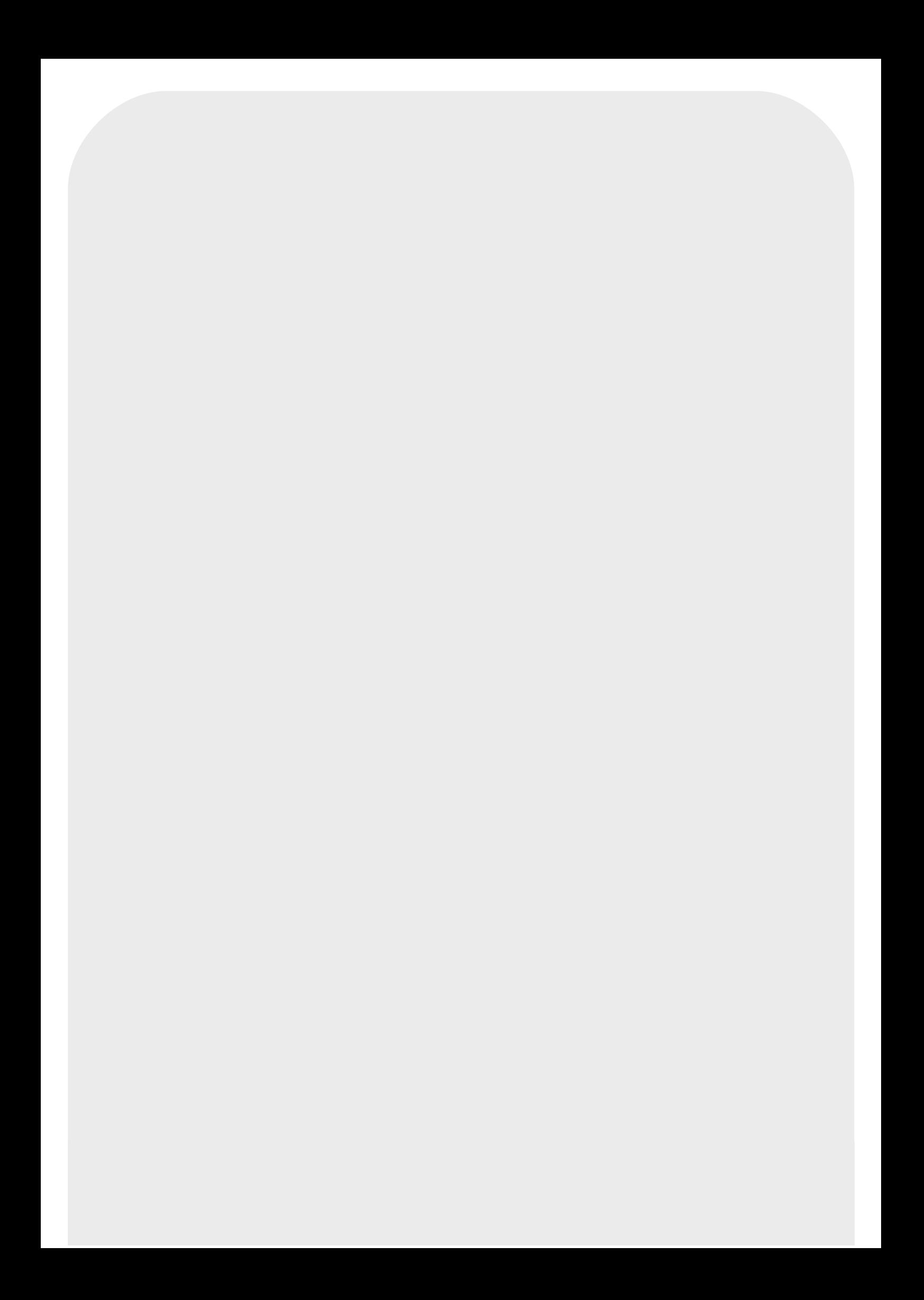